# **Latitude 7290**

**Benutzerhandbuch** 

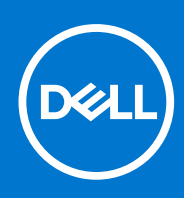

**Vorschriftenmodell: P28S Vorschriftentyp: P28S002 September 2021 Rev. A03**

Hinweise, Vorsichtshinweise und Warnungen

**ANMERKUNG:** Eine ANMERKUNG macht auf wichtige Informationen aufmerksam, mit denen Sie Ihr Produkt besser einsetzen können.

**VORSICHT: Ein VORSICHTSHINWEIS warnt vor möglichen Beschädigungen der Hardware oder vor Datenverlust und zeigt, wie diese vermieden werden können.**

**WARNUNG: Mit WARNUNG wird auf eine potenziell gefährliche Situation hingewiesen, die zu Sachschäden, Verletzungen oder zum Tod führen kann.**

© 2017 2021 Dell Inc. oder ihre Tochtergesellschaften. Alle Rechte vorbehalten. Dell, EMC und andere Marken sind Marken von Dell Inc. oder entsprechenden Tochtergesellschaften. Andere Marken können Marken ihrer jeweiligen Inhaber sein.

# Inhaltsverzeichnis

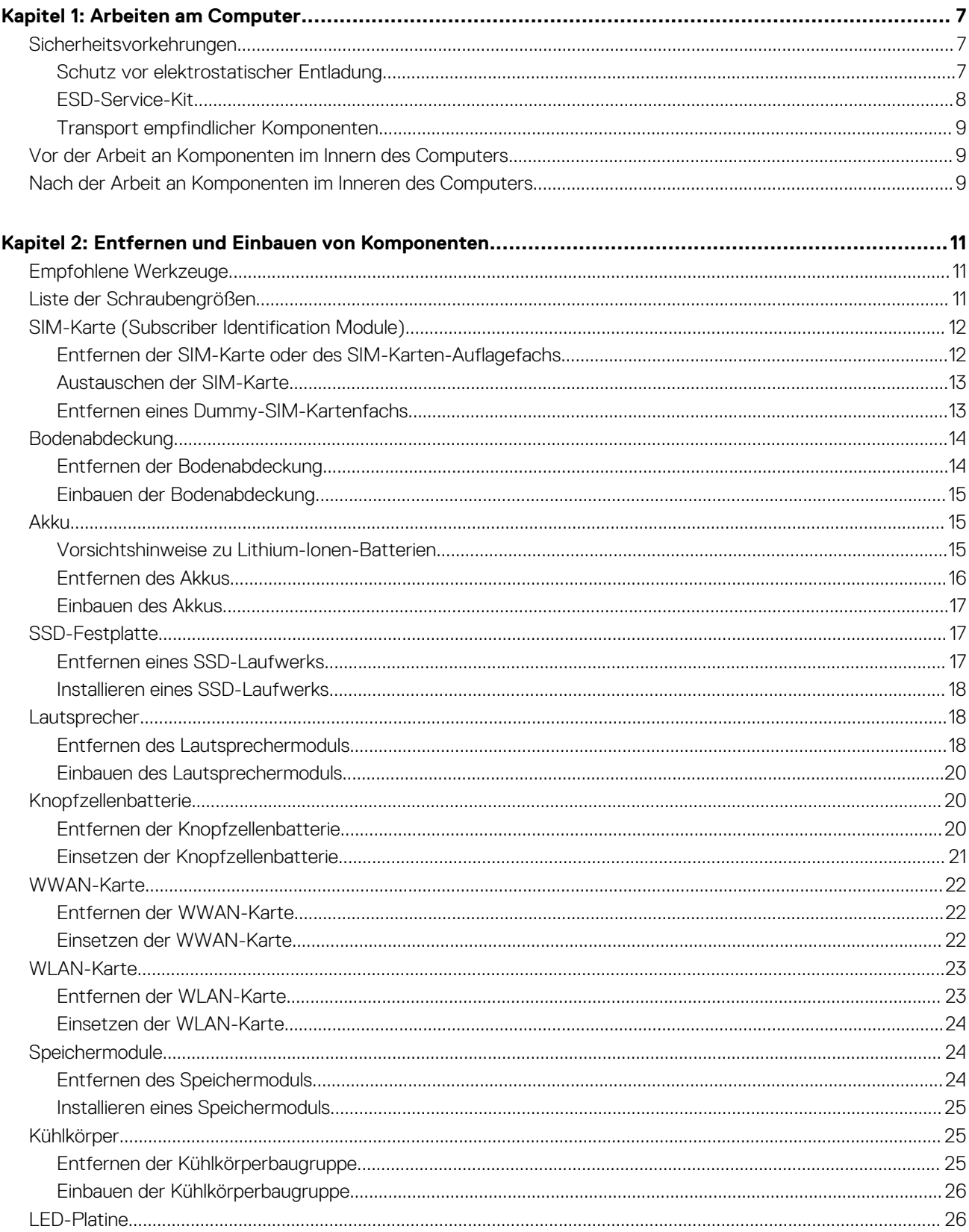

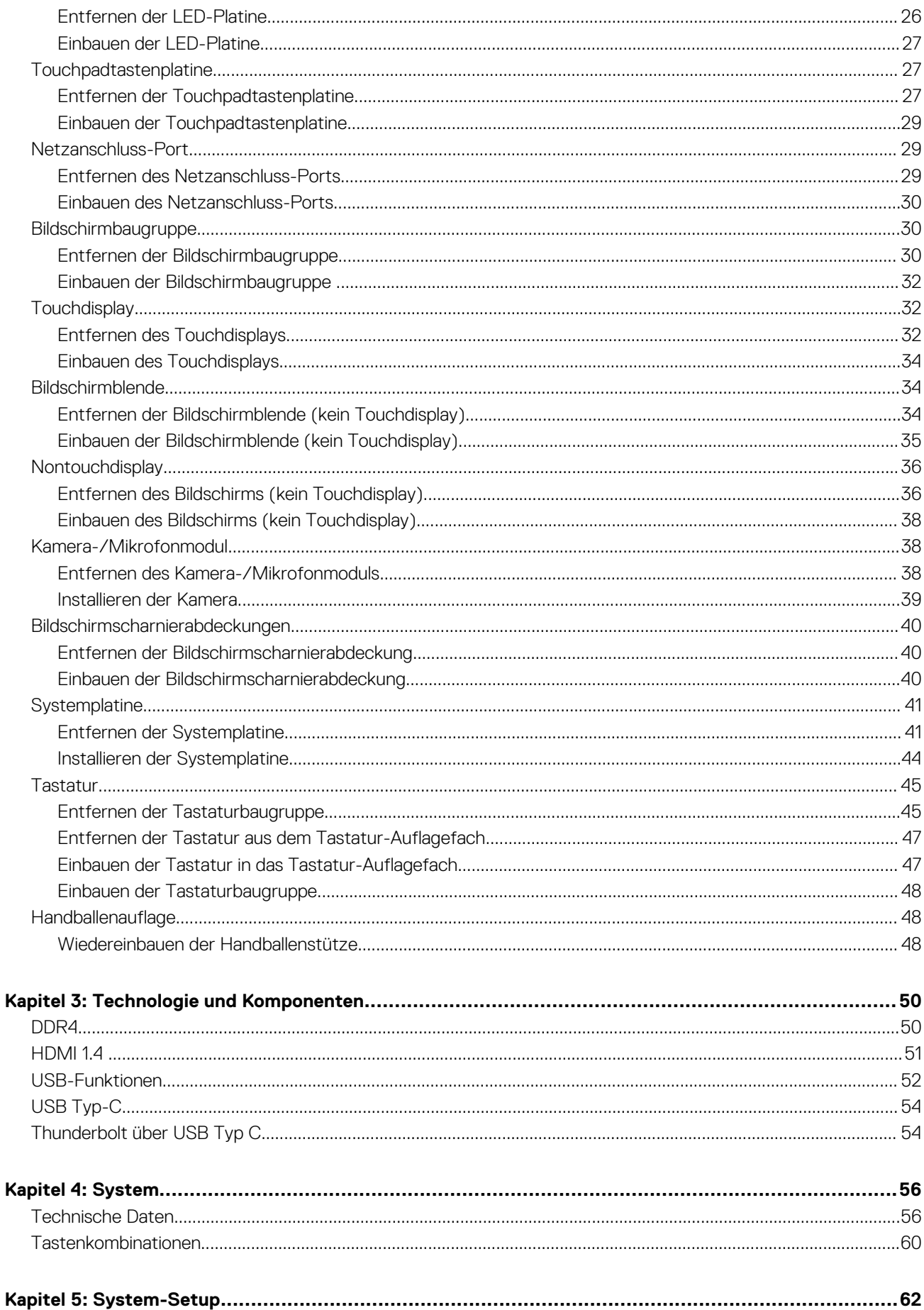

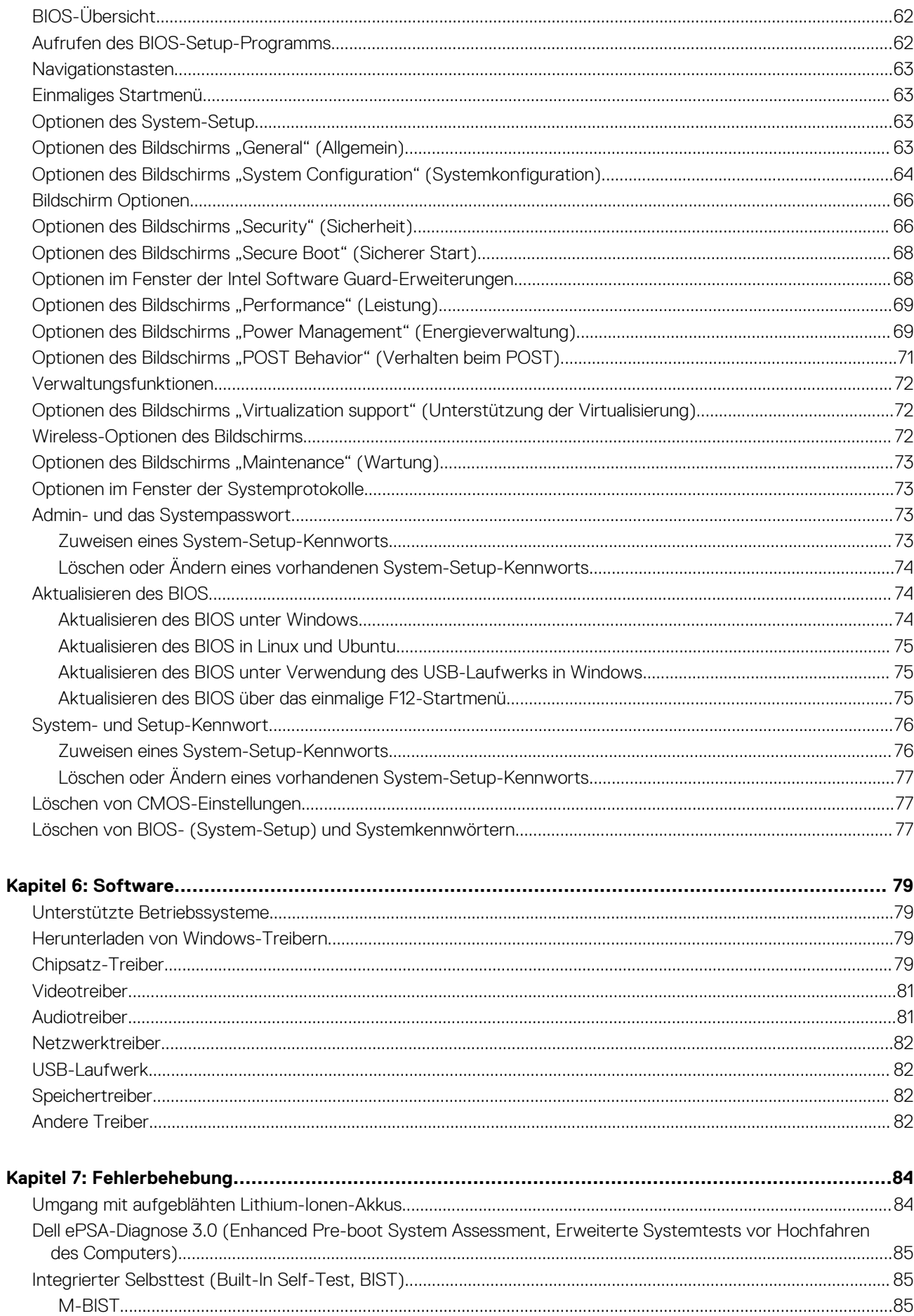

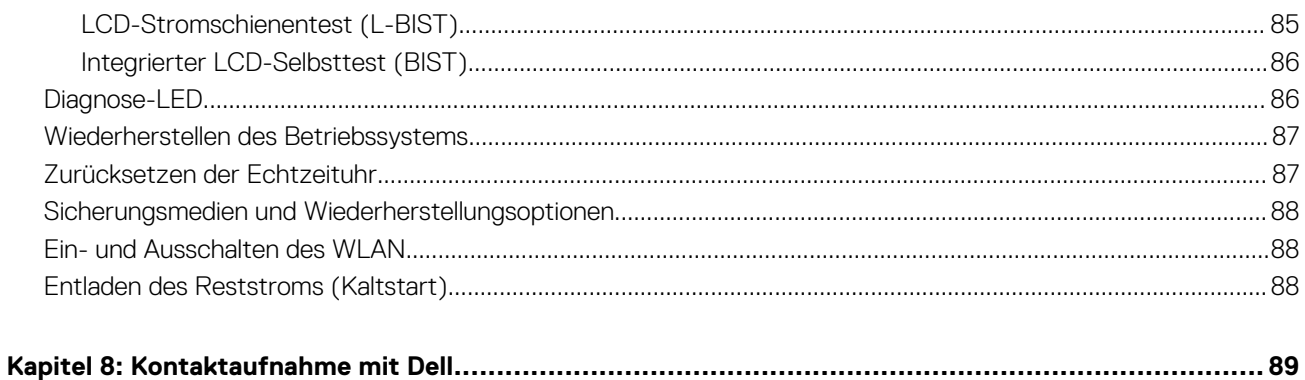

# **Arbeiten am Computer**

#### <span id="page-6-0"></span>**Themen:**

- Sicherheitsvorkehrungen
- [Vor der Arbeit an Komponenten im Innern des Computers](#page-8-0)
- [Nach der Arbeit an Komponenten im Inneren des Computers](#page-8-0)

# **Sicherheitsvorkehrungen**

Im Kapitel zu den Vorsichtsmaßnahmen werden die primären Schritte, die vor der Demontage durchzuführen sind, detailliert beschrieben.

Lesen Sie die folgenden Vorsichtsmaßnahmen vor der Durchführung von Installations- oder Reparaturverfahren, bei denen es sich um Demontage oder Neumontage handelt:

- Schalten Sie das System und alle angeschlossenen Peripheriegeräte aus.
- Trennen Sie das System und alle angeschlossenen Peripheriegeräte von der Netzstromversorgung.
- Trennen Sie alle Netzwerkkabel, Telefon- und Telekommunikationsverbindungen vom System.
- Verwenden Sie ein ESD-Service-Kit beim Arbeiten im Inneren eines Notebooks, um Schäden durch elektrostatische Entladungen (ESD) zu vermeiden.
- Nach dem Entfernen von Systemkomponenten setzen Sie die entfernte Komponente vorsichtig auf eine antistatische Matte.
- Tragen Sie Schuhe mit nicht leitenden Gummisohlen, um das Risiko eines Stromschlags zu reduzieren.

### Standby-Stromversorgung

Dell-Produkte mit Standby-Stromversorgung müssen vom Strom getrennt sein, bevor das Gehäuse geöffnet wird. Systeme mit Standby-Stromversorgung werden im ausgeschalteten Zustand mit einer minimalen Stromzufuhr versorgt. Durch die interne Stromversorgung kann das System remote eingeschaltet werden (Wake on LAN), vorübergehend in einen Ruhemodus versetzt werden und verfügt über andere erweiterte Energieverwaltungsfunktionen.

Nach dem Trennen von der Stromversorgung und dem Gedrückthalten des Betriebsschalters für 15 Sekunden sollte der Reststrom von der Systemplatine entladen sein. Entfernen Sie den Akku aus tragbaren Notebooks

### **Bonding**

Bonding ist eine Methode zum Anschließen von zwei oder mehreren Erdungsleitern an dieselbe elektrische Spannung. Dies erfolgt durch die Nutzung eines Field Service Electrostatic Discharge (ESD)-Kits. Stellen Sie beim Anschließen eines Bonddrahts sicher, dass er mit blankem Metall und nicht mit einer lackierten oder nicht metallischen Fläche verbunden ist. Das Armband sollte sicher sitzen und sich in vollem Kontakt mit Ihrer Haut befinden. Entfernen Sie außerdem sämtlichen Schmuck wie Uhren, Armbänder oder Ringe, bevor Sie die Bonding-Verbindung mit dem Geräte herstellen.

## **Schutz vor elektrostatischer Entladung**

Die elektrostatische Entladung ist beim Umgang mit elektronischen Komponenten, insbesondere empfindlichen Komponenten wie z. B. Erweiterungskarten, Prozessoren, Speicher-DIMMs und Systemplatinen, ein wichtiges Thema. Sehr leichte Ladungen können Schaltkreise bereits auf eine Weise schädigen, die eventuell nicht offensichtlich ist (z. B. zeitweilige Probleme oder eine verkürzte Produktlebensdauer). Da die Branche auf geringeren Leistungsbedarf und höhere Dichte drängt, ist der ESD-Schutz von zunehmender Bedeutung.

Aufgrund der höheren Dichte von Halbleitern, die in aktuellen Produkten von Dell verwendet werden, ist die Empfindlichkeit gegenüber Beschädigungen durch elektrostatische Entladungen inzwischen größer als bei früheren Dell-Produkten. Aus diesem Grund sind einige zuvor genehmigte Verfahren zur Handhabung von Komponenten nicht mehr anwendbar.

Es gibt zwei anerkannte Arten von Schäden durch elektrostatische Entladung (ESD): katastrophale und gelegentliche Ausfälle.

- <span id="page-7-0"></span>● **Katastrophal:** Katastrophale Ausfälle machen etwa 20 Prozent der ESD-bezogenen Ausfälle aus. Der Schaden verursacht einen sofortigen und kompletten Verlust der Gerätefunktion. Ein Beispiel eines katastrophalen Ausfalls ist ein Speicher-DIMM, das einen elektrostatischen Schock erhalten hat und sofort das Symptom "No POST/No Video" (Kein POST/Kein Video) mit einem Signaltoncode erzeugt, der im Falle von fehlendem oder nicht funktionsfähigem Speicher ertönt.
- Gelegentlich: Gelegentliche Ausfälle machen etwa 80 Prozent der ESD-bezogenen Ausfälle aus. Die hohe Rate gelegentlicher Ausfälle bedeutet, dass auftretende Schäden in den meisten Fällen nicht sofort zu erkennen sind. Das DIMM erhält einen elektrostatischen Schock, aber die Ablaufverfolgung erfolgt nur langsam, sodass nicht sofort ausgehende Symptome im Bezug auf die Beschädigung erzeugt werden. Die Verlangsamung der Ablaufverfolgung kann Wochen oder Monate andauern und kann in der Zwischenzeit zur Verschlechterung der Speicherintegrität, zu zeitweiligen Speicherfehlern usw. führen.

Gelegentliche Ausfälle (auch bekannt als latente Ausfälle oder "walking wounded") sind deutlich schwieriger zu erkennen und zu beheben.

Führen Sie die folgenden Schritte durch, um Beschädigungen durch elektrostatische Entladungen zu vermeiden:

- Verwenden Sie ein kabelgebundenes ESD-Armband, das ordnungsgemäß geerdet ist. Die Verwendung von drahtlosen antistatischen Armbändern ist nicht mehr zulässig; sie bieten keinen ausreichenden Schutz. Das Berühren des Gehäuses vor der Handhabung von Komponenten bietet keinen angemessenen ESD-Schutz auf Teilen mit erhöhter Empfindlichkeit auf ESD-Schäden.
- Arbeiten Sie mit statikempfindlichen Komponenten ausschließlich in einer statikfreien Umgebung. Verwenden Sie nach Möglichkeit antistatische Bodenmatten und Werkbankunterlagen.
- Beim Auspacken einer statikempfindlichen Komponente aus dem Versandkarton, entfernen Sie die Komponente erst aus der antistatischen Verpackung, wenn Sie bereit sind, die Komponente tatsächlich zu installieren. Stellen Sie vor dem Entfernen der antistatischen Verpackung sicher, dass Sie statische Elektrizität aus Ihrem Körper ableiten.
- Legen Sie eine statikempfindliche Komponente vor deren Transport in einen antistatischen Behälter oder eine antistatische Verpackung.

## **ESD-Service-Kit**

Das nicht kontrollierte Service-Kit ist das am häufigsten verwendete Service-Kit. Jedes Service-Kit beinhaltet drei Hauptkomponenten: antistatische Matte, Armband, und Bonddraht.

### Komponenten eines ESD-Service-Kits

ESD-Service-Kits enthalten folgende Komponenten:

- **Antistatische Matte**: Die antistatische Matte ist ableitfähig. Während Wartungsverfahren können Sie Teile darauf ablegen. Wenn Sie mit einer antistatischen Matte arbeiten, sollte Ihr Armband fest angelegt und der Bonddraht mit der Matte und mit sämtlichen blanken Metallteilen im System verbunden sein, an denen Sie arbeiten. Nach ordnungsgemäßer Bereitstellung können Ersatzteile aus dem ESD-Beutel entnommen und auf der Matte platziert werden. ESD-empfindliche Elemente sind sicher geschützt – in Ihrer Hand, auf der ESD-Matte, im System oder innerhalb des Beutels.
- **Armband und Bonddraht:** Das Armband und der Bonddraht können entweder direkt zwischen Ihrem Handgelenk und blankem Metall auf der Hardware befestigt werden, falls die ESD-Matte nicht erforderlich ist, oder mit der antistatischen Matte verbunden werden, sodass Hardware geschützt wird, die vorübergehend auf der Matte platziert wird. Die physische Verbindung zwischen dem Armband bzw. dem Bonddraht und Ihrer Haut, der ESD-Matte und der Hardware wird als Bonding bezeichnet. Verwenden Sie nur Service-Kits mit einem Armband, einer Matte und Bonddraht. Verwenden Sie niemals kabellose Armbänder. Bedenken Sie immer, dass bei den internen Kabeln eines Erdungsarmbands die Gefahr besteht, dass sie durch normale Abnutzung beschädigt werden, und daher müssen Sie regelmäßig mit einem Armbandtester geprüft werden, um versehentliche ESD-Hardwareschäden zu vermeiden. Es wird empfohlen, das Armband und den Bonddraht mindestens einmal pro Woche zu überprüfen.
- **ESD Armbandtester:** Die Kabel innerhalb eines ESD-Armbands sind anfällig für Schäden im Laufe der Zeit. Bei der Verwendung eines nicht kontrollierten Kits sollten Sie das Armband regelmäßig vor jeder Wartungsanfrage bzw. mindestens einmal pro Woche testen. Ein Armbandtester ist für diese Zwecke die beste Lösung. Wenn Sie keinen eigenen Armbandtester besitzen, fragen Sie bei Ihrem regionalen Büro nach, ob dieses über einen verfügt. Stecken Sie für den Test den Bonddraht des Armbands in den Tester (während das Armband an Ihrem Handgelenk angelegt ist) und drücken Sie die Taste zum Testen. Eine grüne LED leuchtet auf, wenn der Test erfolgreich war. Eine rote LED leuchtet auf und ein Alarmton wird ausgegeben, wenn der Test fehlschlägt.
- **Isolatorelemente**: Es ist sehr wichtig, ESD-empfindliche Geräte, wie z. B. Kunststoff-Kühlkörpergehäuse, von internen Teilen fernzuhalten, die Isolatoren und oft stark geladen sind.
- **Arbeitsumgebung:** Vor der Bereitstellung des ESD-Service-Kits sollten Sie die Situation am Standort des Kunden überprüfen. Zum Beispiel unterscheidet sich die Bereitstellung des Kits für eine Serverumgebung von der Bereitstellung für eine Desktop-PC- oder mobile Umgebung. Server werden in der Regel in einem Rack innerhalb eines Rechenzentrums montiert. Desktop-PCs oder tragbare Geräte befinden sich normalerweise auf Schreibtischen oder an Arbeitsplätzen. Achten Sie stets darauf, dass Sie über einen großen, offenen, ebenen und übersichtlichen Arbeitsbereich mit ausreichend Platz für die Bereitstellung des ESD-Kits und mit zusätzlichem Platz für den jeweiligen Systemtyp verfügen, den Sie reparieren. Der Arbeitsbereich sollte zudem frei von Isolatoren sein, die zu einem ESD-Ereignis führen können. Isolatoren wie z. B. Styropor und andere Kunststoffe sollten vor dem physischen Umgang mit Hardwarekomponenten im Arbeitsbereich immer mit mindestens 12" bzw. 30 cm Abstand von empfindlichen Teilen platziert werden.
- <span id="page-8-0"></span>● **ESD-Verpackung:** Alle ESD-empfindlichen Geräte müssen in einer Schutzverpackung zur Vermeidung von elektrostatischer Aufladung geliefert und empfangen werden. Antistatische Beutel aus Metall werden bevorzugt. Beschädigte Teile sollten Sie immer unter Verwendung des gleichen ESD-Beutels und der gleichen ESD-Verpackung zurückschicken, die auch für den Versand des Teils verwendet wurde. Der ESD-Beutel sollte zugefaltet und mit Klebeband verschlossen werden und Sie sollten dasselbe Schaumstoffverpackungsmaterial verwenden, das in der Originalverpackung des neuen Teils genutzt wurde. ESD-empfindliche Geräte sollten aus der Verpackung nur an einer ESD-geschützten Arbeitsfläche entnommen werden und Ersatzteile sollte nie auf dem ESD-Beutel platziert werden, da nur die Innenseite des Beutels abgeschirmt ist. Legen Sie Teile immer in Ihre Hand, auf die ESD-Matte, ins System oder in einen antistatischen Beutel.
- **Transport von empfindlichen Komponenten**: Wenn empfindliche ESD-Komponenten, wie z. B. Ersatzteile oder Teile, die an Dell zurückgesendet werden sollen, transportiert werden, ist es äußerst wichtig, diese Teile für den sicheren Transport in antistatischen Beuteln zu platzieren.

### ESD-Schutz – Zusammenfassung

Es wird empfohlen, dass Servicetechniker das herkömmliche verkabelte ESD-Erdungsarmband und die antistatische Matte jederzeit bei der Wartung von Dell Produkten verwenden. Darüber hinaus ist es äußerst wichtig, dass Techniker während der Wartung empfindliche Teile separat von allen Isolatorteilen aufbewahren und dass sie einen antistatischen Beutel für den Transport empfindlicher Komponenten verwenden.

## **Transport empfindlicher Komponenten**

Wenn empfindliche ESD-Komponenten, wie z. B. Ersatzteile oder Teile, die an Dell zurückgesendet werden sollen, transportiert werden, ist es äußerst wichtig, diese Teile für den sicheren Transport in antistatischen Beuteln zu platzieren.

# **Vor der Arbeit an Komponenten im Innern des Computers**

- 1. Stellen Sie sicher, dass die Arbeitsoberfläche eben und sauber ist, damit die Computerabdeckung nicht zerkratzt wird.
- 2. Schalten Sie den Computer aus.
- 3. Falls der Computer mit einem Docking-Gerät verbunden ist, trennen Sie die Verbindung.
- 4. Trennen Sie alle Netzwerkkabel vom Computer (falls verfügbar).

#### **VORSICHT: Wenn der Computer einen RJ45-Anschluss hat, trennen Sie das Netzwerkkabel, indem Sie zuerst das Kabel vom Computer abziehen.**

- 5. Trennen Sie Ihren Computer sowie alle daran angeschlossenen Geräte vom Stromnetz.
- 6. Öffnen Sie den Bildschirm.
- 7. Halten Sie den Betriebsschalter für einige Sekunden gedrückt, um die Systemplatine zu erden.
	- **VORSICHT: Um elektrische Schläge zu vermeiden, trennen Sie den Computer von der Steckdose, bevor Sie mit Schritt 8 beginnen.**
	- **VORSICHT: Um elektrostatische Entladungen zu vermeiden, erden Sie sich mit einem Erdungsarmband oder durch regelmäßiges Berühren einer nicht lackierten metallenen Oberfläche, während Sie einen Anschluss auf der Rückseite des Computers berühren.**
- 8. Entfernen Sie alle installierten ExpressCards oder Smart-Karten aus den entsprechenden Steckplätzen.

## **Nach der Arbeit an Komponenten im Inneren des Computers**

Stellen Sie nach Abschluss von Aus- und Einbauvorgängen sicher, dass Sie externe Geräte, Karten und Kabel wieder anschließen, bevor Sie den Computer einschalten.

**VORSICHT: Verwenden Sie ausschließlich Akkus für genau diesen Dell-Computer, um Beschädigungen des Computers zu vermeiden. Verwenden Sie keine Akkus, die für andere Dell-Computer bestimmt sind.**

- 1. Schließen Sie alle externen Geräte an, etwa Port-Replicator oder Media Base, und setzen Sie alle Karten wieder ein, etwa eine ExpressCard.
- 2. Schließen Sie die zuvor getrennten Telefon- und Netzwerkkabel wieder an den Computer an.

**VORSICHT: Wenn Sie ein Netzwerkkabel anschließen, verbinden Sie das Kabel zuerst mit dem Netzwerkgerät und danach mit dem Computer.**

- 3. Schließen Sie den Computer sowie alle daran angeschlossenen Geräte an das Stromnetz an.
- 4. Schalten Sie den Computer ein.

# <span id="page-10-0"></span>**Entfernen und Einbauen von Komponenten**

**2**

#### **Themen:**

- Empfohlene Werkzeuge
- Liste der Schraubengrößen
- [SIM-Karte \(Subscriber Identification Module\)](#page-11-0)
- [Bodenabdeckung](#page-13-0)
- [Akku](#page-14-0)
- [SSD-Festplatte](#page-16-0)
- **[Lautsprecher](#page-17-0)**
- [Knopfzellenbatterie](#page-19-0)
- [WWAN-Karte](#page-21-0)
- [WLAN-Karte](#page-22-0)
- **[Speichermodule](#page-23-0)**
- [Kühlkörper](#page-24-0)
- [LED-Platine](#page-25-0)
- **[Touchpadtastenplatine](#page-26-0)**
- [Netzanschluss-Port](#page-28-0)
- [Bildschirmbaugruppe](#page-29-0)
- **[Touchdisplay](#page-31-0)**
- [Bildschirmblende](#page-33-0)
- **[Nontouchdisplay](#page-35-0)**
- [Kamera-/Mikrofonmodul](#page-37-0)
- **[Bildschirmscharnierabdeckungen](#page-39-0)**
- **[Systemplatine](#page-40-0)**
- **[Tastatur](#page-44-0)**
- [Handballenauflage](#page-47-0)

# **Empfohlene Werkzeuge**

Für die in diesem Dokument beschriebenen Verfahren sind folgende Werkzeuge erforderlich:

- Kreuzschlitzschraubendreher Nr. 0
- Kreuzschlitzschraubenzieher Nr. 1
- Kunststoffstift

**ANMERKUNG:** Der Schraubendreher Nr. 0 ist für Schrauben 0-1 und der Schraubendreher Nr. 1 ist für Schrauben 2-4

# **Liste der Schraubengrößen**

#### **Tabelle 1. Liste der Schraubengrößen beim Latitude 7290**

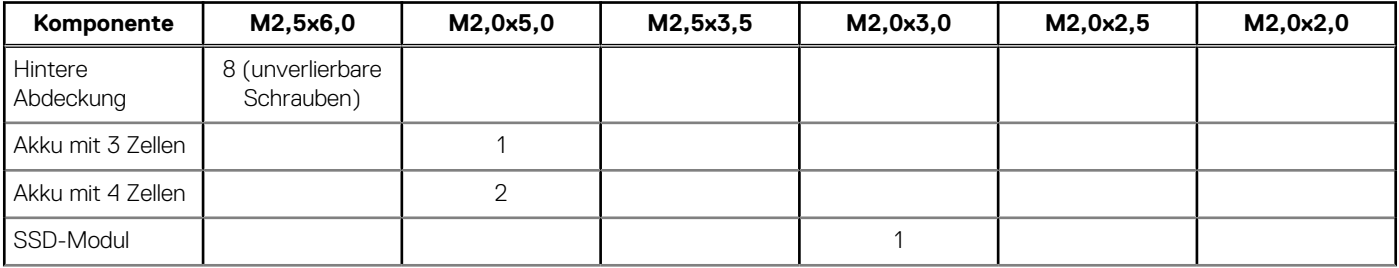

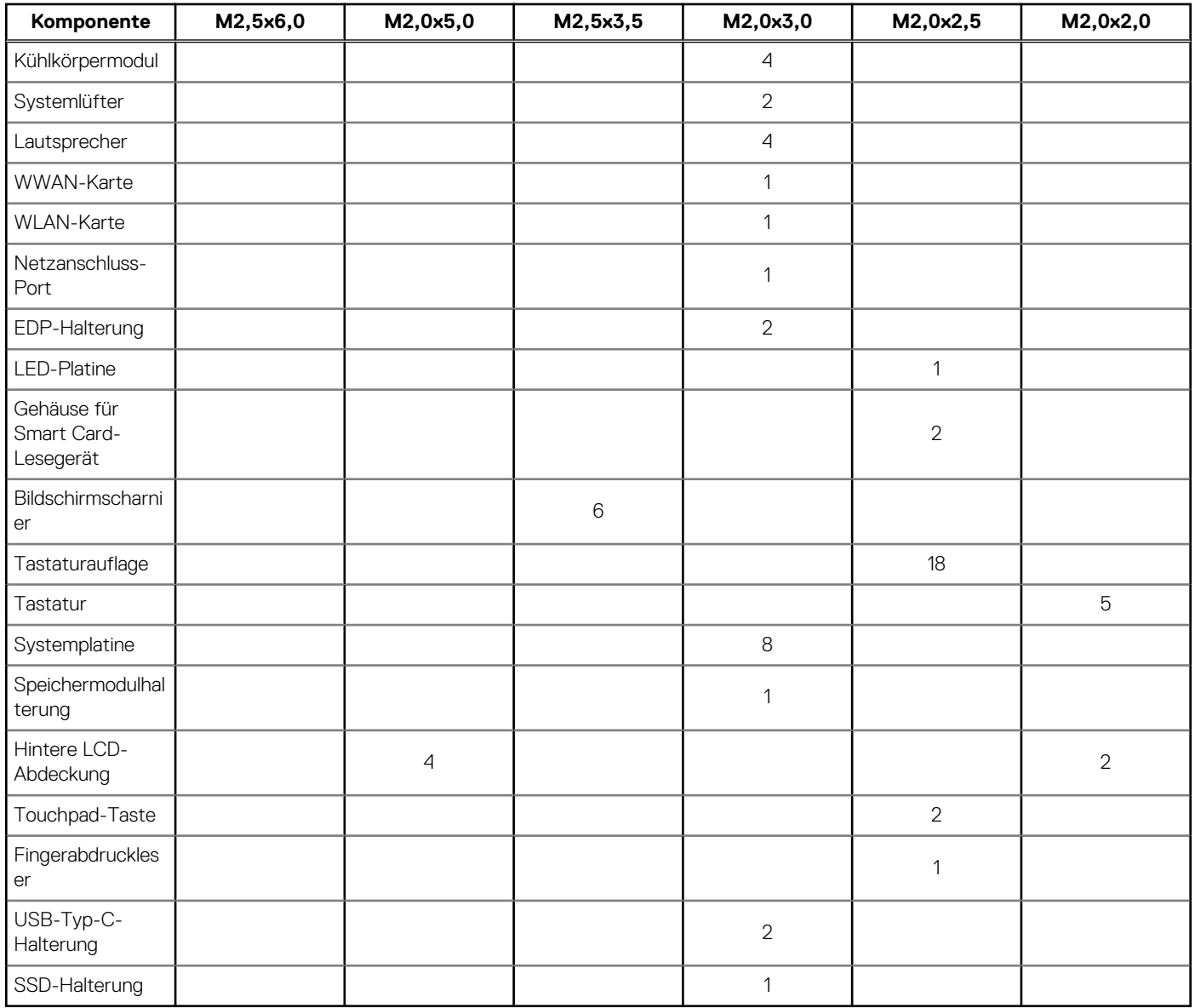

#### <span id="page-11-0"></span>**Tabelle 1. Liste der Schraubengrößen beim Latitude 7290 (fortgesetzt)**

# **SIM-Karte (Subscriber Identification Module)**

### **Entfernen der SIM-Karte oder des SIM-Karten-Auflagefachs**

**ANMERKUNG:** Die SIM-Karte oder das SIM-Karten-Auflagefach können nur bei Systemen entfernt werden, die mit WWAN-Modul ausgeliefert werden. Das Verfahren zur Entfernung ist also nur auf Systeme anwendbar, die mit WWAN-Modul ausgeliefert wurden.

**VORSICHT: Wird die SIM-Karte bei eingeschaltetem System entfernt, kann es zu Datenverlust oder einer Beschädigung der Karte kommen. Stellen Sie sicher, dass das System ausgeschaltet ist oder die Netzwerkverbindungen deaktiviert sind.**

- 1. Führen Sie eine Büroklammer oder ein Werkzeug zum Entfernen der SIM-Karte in die Bohrung am SIM-Kartenfach ein.
- 2. Ziehen Sie mithilfe eines Stifts das SIM-Karten-Auflagefach heraus.
- 3. Falls eine SIM-Karte eingelegt ist: Entfernen Sie die SIM-Karte aus dem SIM-Karten-Auflagefach.

<span id="page-12-0"></span>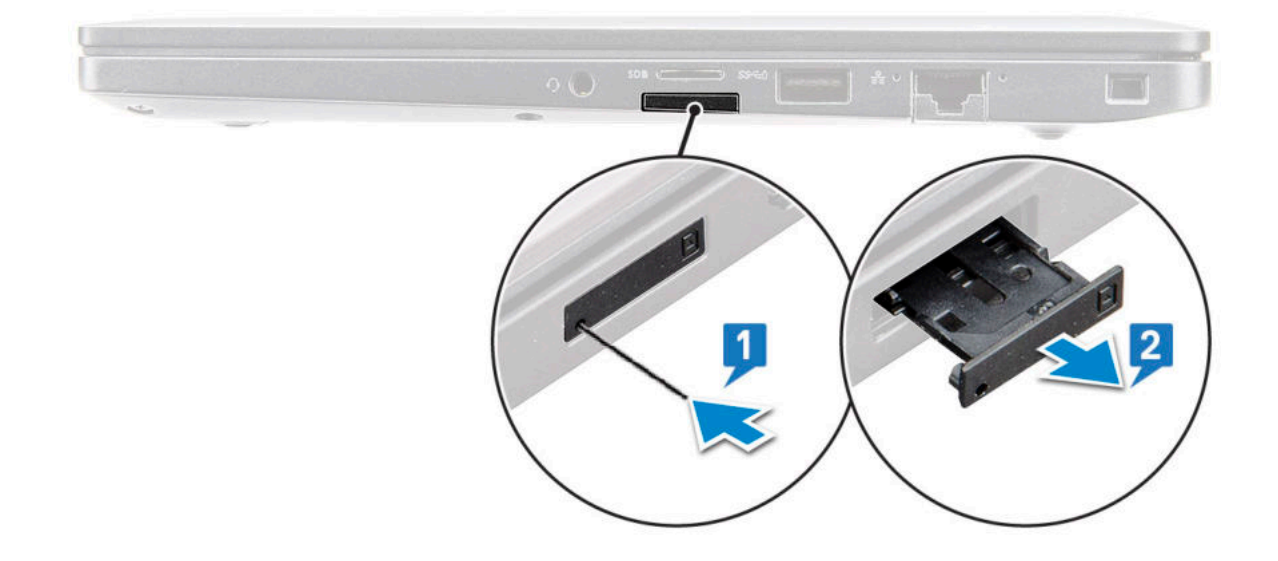

### **Austauschen der SIM-Karte**

- 1. Führen Sie eine Büroklammer oder ein Werkzeug zum Entfernen der SIM-Karte in die Bohrung am SIM-Kartenfach ein.
- 2. Verwenden Sie einen Stift, um das SIM-Kartenfach herauszuziehen.
- 3. Legen Sie die SIM-Karte in das Fach.
- 4. Schieben Sie das SIM-Kartenfach in den Schlitz.

### **Entfernen eines Dummy-SIM-Kartenfachs**

Bei Modellen, die mit einer WWAN-Karte geliefert werden, muss zunächst das SIM-Kartenfach aus dem System entfernt werden, bevor die Systemplatine entfernt wird. Befolgen Sie die Anleitung im Abschnitt zur Demontage, um das SIM-Karten-Auflagefach aus dem System zu entfernen.

- **ANMERKUNG:** Bei Modellen, die nur mit einer Wireless-Karte geliefert werden, muss zunächst das Dummy-SIM-Kartenfach aus dem System entfernt werden, bevor die Systemplatine entfernt wird. Nachfolgend werden die Schritte zum Entfernen des Dummy-SIM-Karten-Fachs beschrieben.
- 1. Drücken Sie die Sperrklinke auf dem SIM-Kartensteckplatz nach innen.

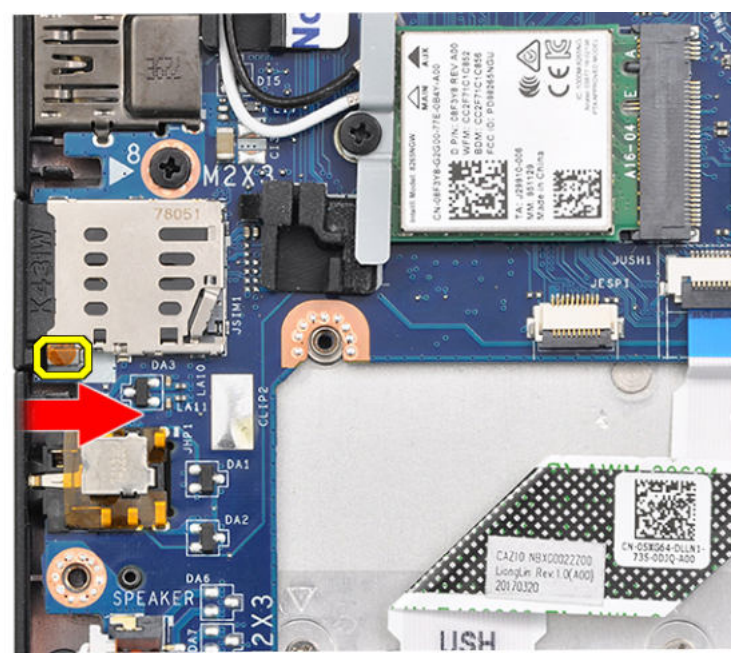

<span id="page-13-0"></span>2. Ziehen Sie das Dummy-SIM-Kartenfach aus dem System heraus.

# **Bodenabdeckung**

## **Entfernen der Bodenabdeckung**

- 1. Folgen Sie den Anweisungen unter [Vor der Arbeit an Komponenten im Inneren des Computers.](#page-8-0)
- 2. So lösen Sie die Bodenabdeckung:
	- a. Lösen Sie die acht unverlierbaren M2,5x6,0-Schrauben, mit denen die Bodenabdeckung am System befestigt ist [1].
		- **ANMERKUNG:** Gehen Sie beim Lösen der Schrauben mit Vorsicht vor. Winkeln Sie den Schraubenzieher so an, dass er in den Kopf der Schrauben (zwei unten) passt, damit der Schraubenkopf nicht abisoliert wird.
	- b. Verwenden Sie einen Kunststoffstift, um die Bodenabdeckung von der Kante zu lösen [2].

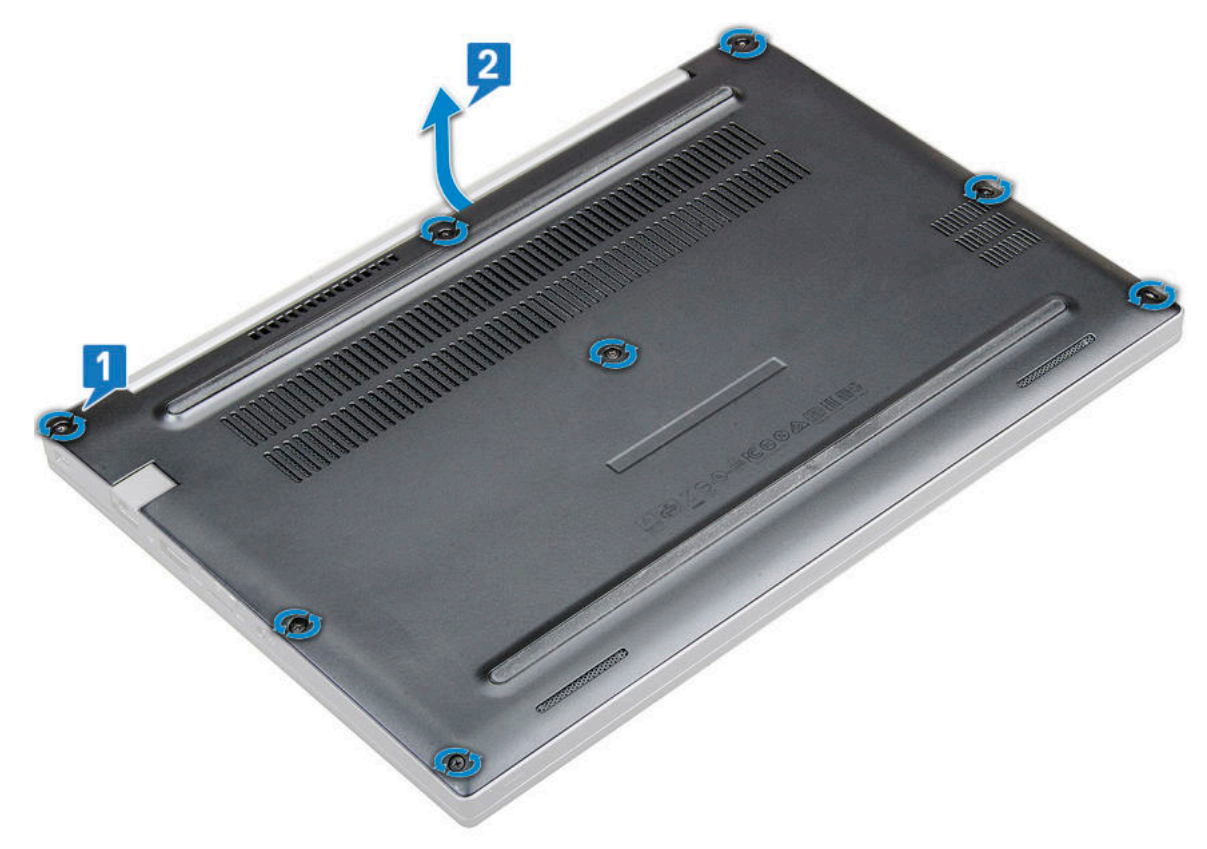

3. Heben Sie die Bodenabdeckung vom System.

<span id="page-14-0"></span>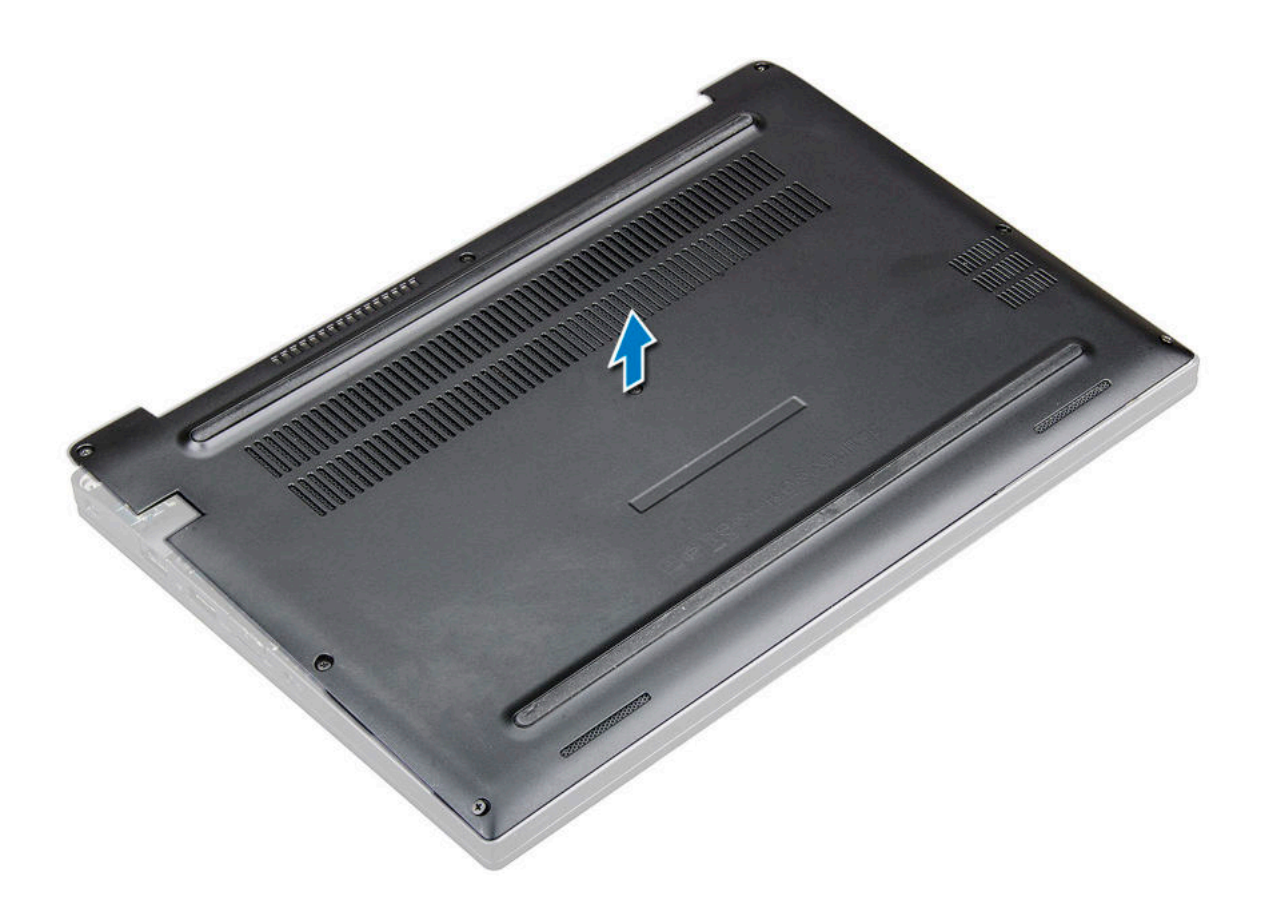

## **Einbauen der Bodenabdeckung**

- 1. Richten Sie die Klammern der Bodenabdeckung entsprechend den Aussparungen an den Kanten des Systems aus.
- 2. Drücken Sie die Ränder der Tastatur, bis sie hörbar einrastet.
- 3. Ziehen Sie die acht unverlierbaren Schrauben (M2,5x6,0) fest, um die Bodenabdeckung am System zu befestigen.
	- **ANMERKUNG:** Gehen Sie beim Festziehen der Schrauben vorsichtig vor. Setzen Sie den Schraubenzieher korrekt am Schraubenkopf an, um eine Beschädigung des Kopfs zu vermeiden.
- 4. Folgen Sie den Anweisungen unter [Nach der Arbeit an Komponenten im Inneren des Computers](#page-8-0).

## **Akku**

### **Vorsichtshinweise zu Lithium-Ionen-Batterien**

#### **VORSICHT:**

- **● Seien Sie vorsichtig beim Umgang mit Lithium-Ionen-Batterien.**
- **● Entladen Sie die Batterie vollständig, bevor Sie sie entfernen. Trennen Sie den Wechselstromnetzadapter vom System und betreiben Sie den Computer ausschließlich im Batteriebetrieb – die Batterie ist vollständig entladen, wenn der Computer nicht mehr angeht, wenn der Netzschalter gedrückt wird.**
- **● Düben Sie keinen Druck auf die Batterie aus, lassen Sie sie nicht fallen, beschädigen Sie sie nicht und führen Sie keine Fremdkörper ein.**
- **● Setzen Sie die Batterie keinen hohen Temperaturen aus und bauen Sie Batterien und Zellen nicht auseinander.**
- **● Üben Sie keinen Druck auf die Oberfläche der Batterie aus.**
- **● Biegen Sie die Batterie nicht.**
- **● Verwenden Sie keine Werkzeuge, um die Batterie herauszuhebeln.**
- <span id="page-15-0"></span>**● Stellen Sie sicher, dass bei der Wartung dieses Produkts sämtliche Schrauben wieder angebracht werden, da andernfalls die Batterie und andere Systemkomponenten versehentlich durchstochen oder anderweitig beschädigt werden können.**
- **● Wenn sich eine Batterie aufbläht und in Ihrem Computer stecken bleibt, versuchen Sie nicht, sie zu lösen, da das Durchstechen, Biegen oder Zerdrücken einer Lithium-Ionen-Batterie gefährlich sein kann. Wenden Sie sich in einem solchen Fall an den technischen Support von Dell. Siehe [www.dell.com/contactdell](https://www.dell.com/support).**
- **● Erwerben Sie ausschließlich original Batterien von [www.dell.com](https://www.dell.com) oder autorisierten Dell Partnern und Wiederverkäufern.**

### **Entfernen des Akkus**

- 1. Folgen Sie den Anweisungen unter [Vor der Arbeit an Komponenten im Inneren des Computers.](#page-8-0)
- 2. Entfernen Sie die [Abdeckung an der Unterseite](#page-13-0).
- 3. So entfernen Sie den Akku:
	- a. Ziehen Sie das Akkukabel vom Anschluss an der Systemplatine ab [1].
		- **ANMERKUNG:** Das Latitude 7290 wird entweder mit einem 3-Zellen- oder einem 4-Zellen-Akku ausgeliefert, der vor dem Austausch von CRU-Teilen entfernt werden muss. Daher ist bei der Ausführung einer beliebigen Demontage immer zuerst der Akkuanschlusses zu trennen, nachdem die Abdeckung an der unteren Seite entfernt wurde. Dieses Verfahren ist erforderlich, um alle Energiequellen vom System zu trennen. Damit wird verhindert, dass das System versehentlich eingeschaltet wird und es zu einem Kurzschluss von Komponenten kommt.
	- b. Entfernen Sie die M2,0x5,0-Schraube, mit der der Akku am Computer befestigt ist [2].
		- **ANMERKUNG:** 3-Zellen-Akkus sind mit einer einzigen Schraube befestigt, 4-Zellen-Akkus mit zwei Schrauben. Auf der Abbildung unten ist also ein 3-Zellen-Akku zu sehen.
	- c. Heben Sie den Akku aus dem System [3].

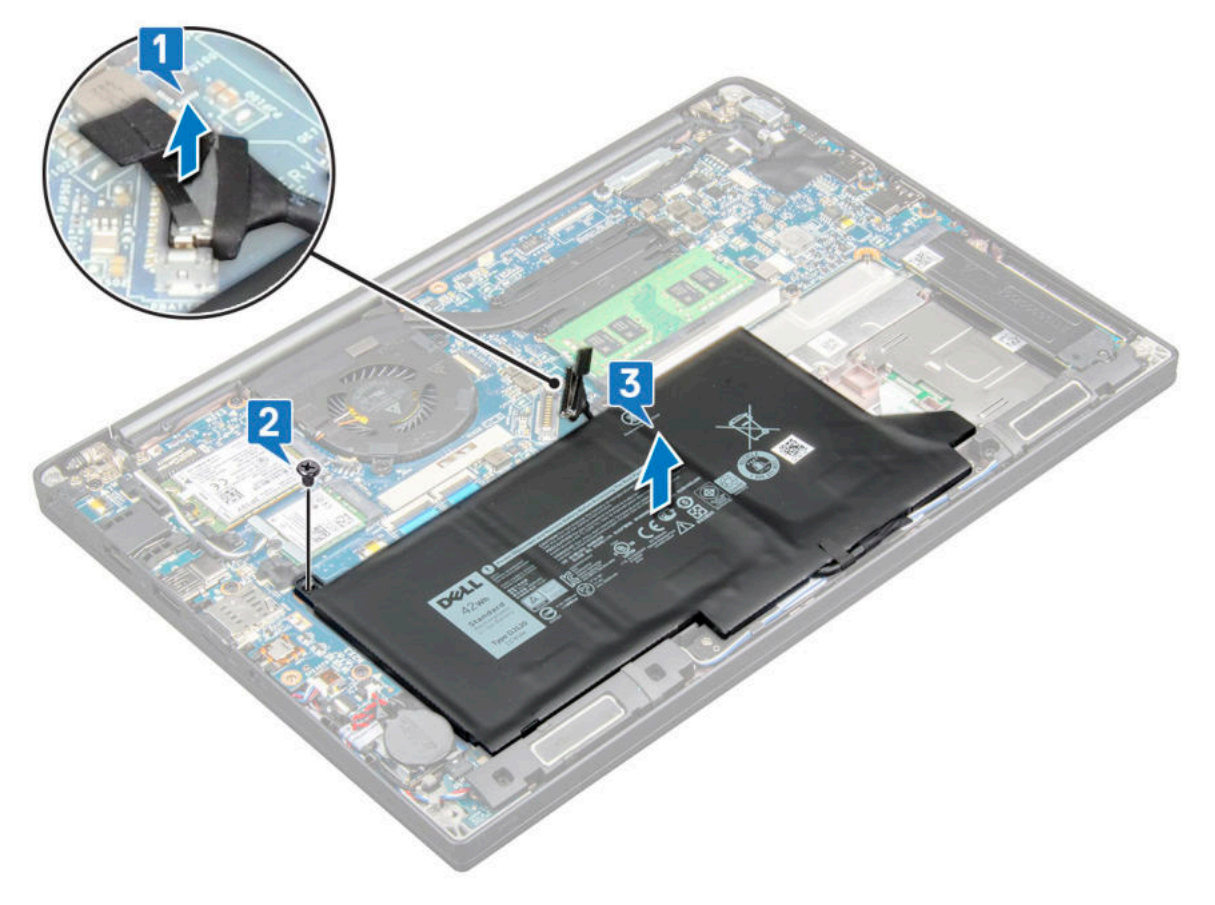

## <span id="page-16-0"></span>**Einbauen des Akkus**

1. Platzieren Sie das Akkukabel in der Führungsklemme und verbinden Sie es mit dem Anschluss auf der Systemplatine.

**ANMERKUNG:** Verlegen Sie das Akkukabel an der Unterseite des Akkus korrekt, falls es noch nicht korrekt verlegt ist.

- 2. Setzen Sie die untere Kante des Akkus in den Steckplatz am Gehäuse und setzen Sie den Akku dann ein.
- 3. Ziehen Sie die zwei M2,0x5,0-Schrauben fest, um den Akku im System zu befestigen.
	- **ANMERKUNG:** Kleine Akkus (3 Zellen) werden mit einer einzigen Schraube befestigt, größere Akkus (4 Zellen) mit zwei Schrauben.
- 4. Bringen Sie die [Abdeckung an der Unterseite](#page-14-0) an.
- 5. Folgen Sie den Anweisungen unter [Nach der Arbeit an Komponenten im Inneren des Computers](#page-8-0).

# **SSD-Festplatte**

## **Entfernen eines SSD-Laufwerks**

- 1. Befolgen Sie die Anweisungen im Kapitel [Before working inside your computer](#page-8-0) (Vor der Arbeit an Komponenten im Inneren des Computers).
- 2. Entfernen Sie die [Abdeckung an der Unterseite](#page-13-0).
- 3. Trennen Sie das Akkukabel vom Anschluss auf der Systemplatine.
- 4. So entfernen Sie die SSD-Festplatte:
	- a. Lösen Sie die beiden selbstsichernden Schrauben (M2.0 x 3.0), mit denen die SSD-Laufwerkhalterung befestigt ist [1].
	- b. Entfernen Sie die SSD-Laufwerkhalterung (optional) [2].
	- c. Entfernen Sie das SSD-Laufwerk aus dem System [3].

<span id="page-17-0"></span>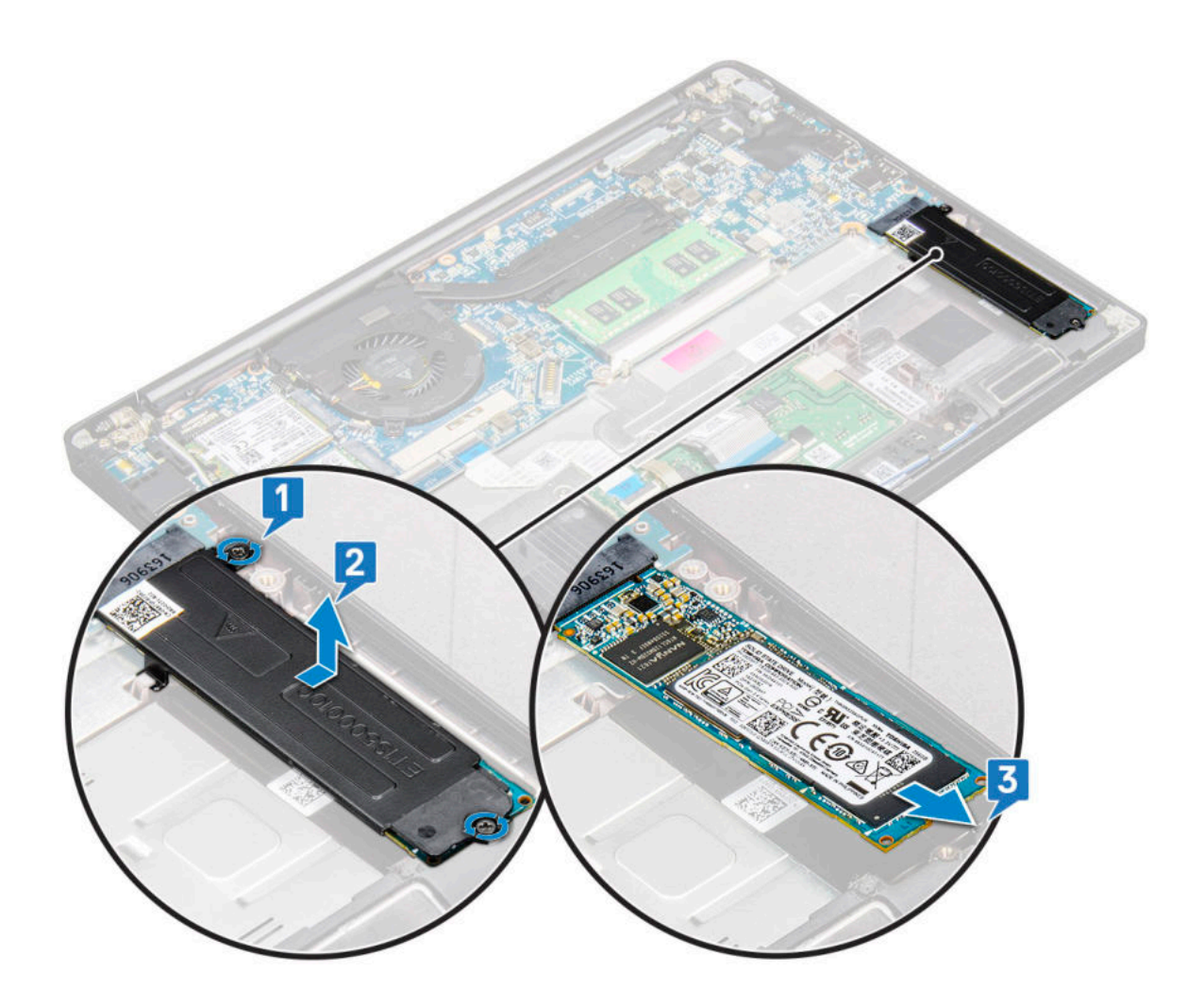

### **Installieren eines SSD-Laufwerks**

- 1. Setzen Sie das SSD-Laufwerk in den Anschluss ein.
- 2. Installieren Sie die SSD-Laufwerkhalterung über dem SSD-Laufwerk.
	- **ANMERKUNG:** Stellen Sie bei der Installation der SSD-Laufwerkhalterung sicher, dass die Lasche auf der Halterung sicher mit der Lasche an der Handauflage befestigt ist.
- 3. Ziehen Sie die beiden Schrauben (M2.0 x 3.0) an, mit denen das SSD-Laufwerk an der SSD-Laufwerkhalterung und anschließend an der Handauflage befestigt wird.
- 4. Schließen Sie das Akkukabel am Anschluss an der Systemplatine an.
- 5. Bringen Sie die [Bodenabdeckung](#page-14-0) an.
- 6. Folgen Sie den Anweisungen unter [Nach der Arbeit an Komponenten im Inneren des Computers](#page-8-0).

# **Lautsprecher**

## **Entfernen des Lautsprechermoduls**

- 1. Befolgen Sie die Anweisungen im Kapitel [Before working inside your computer](#page-8-0) (Vor der Arbeit an Komponenten im Inneren des Computers).
- 2. Entfernen Sie die [Abdeckung an der Unterseite](#page-13-0).
- 3. Trennen Sie das Akkukabel vom Anschluss auf der Systemplatine.
- 4. So lösen Sie das Lautsprechermodul:

a. Trennen Sie das Lautsprecherkabel vom Anschluss auf der Systemplatine [1].

**ANMERKUNG:** Verwenden Sie einen Kunststoffstift, um das Kabel vom Anschluss zu lösen. Ziehen Sie nicht am Kabel, da dies zu Kabelbrüchen führen kann.

- b. Entfernen Sie das Lautsprecherkabel aus den beiden Führungsklemmen auf der Seite der Touchpad-Tasten [2].
- c. Entfernen Sie das Klebeband, mit dem die Lautsprecherkabel an der Systemplatine befestigt sind [3].

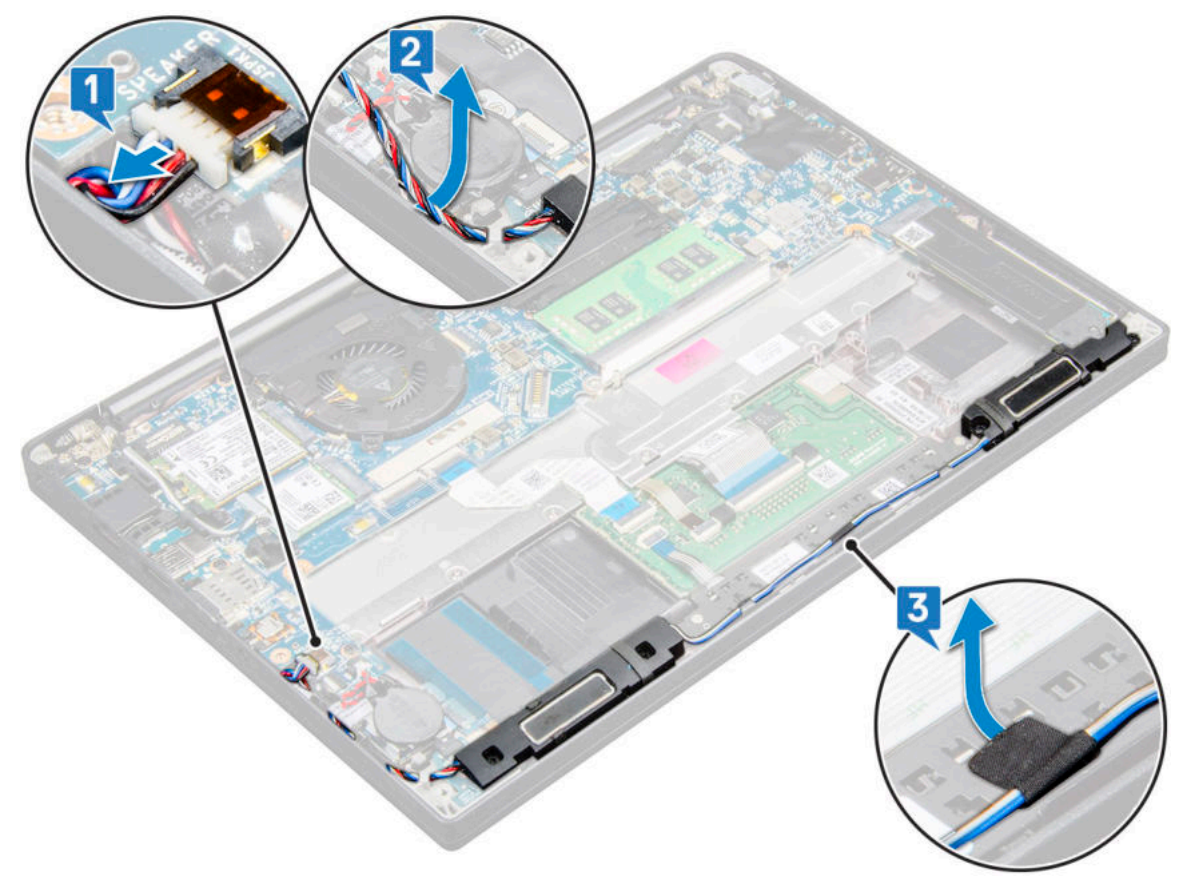

- 5. So entfernen Sie das Speichermodul:
	- a. Entfernen Sie die vier Schrauben (M2.0 x 3.0), mit denen das Lautsprechermodul an der Systemplatine befestigt ist [1]. **ANMERKUNG:** Verwenden Sie die [Lautsprecher Schraubenliste.](#page-10-0)

<span id="page-19-0"></span>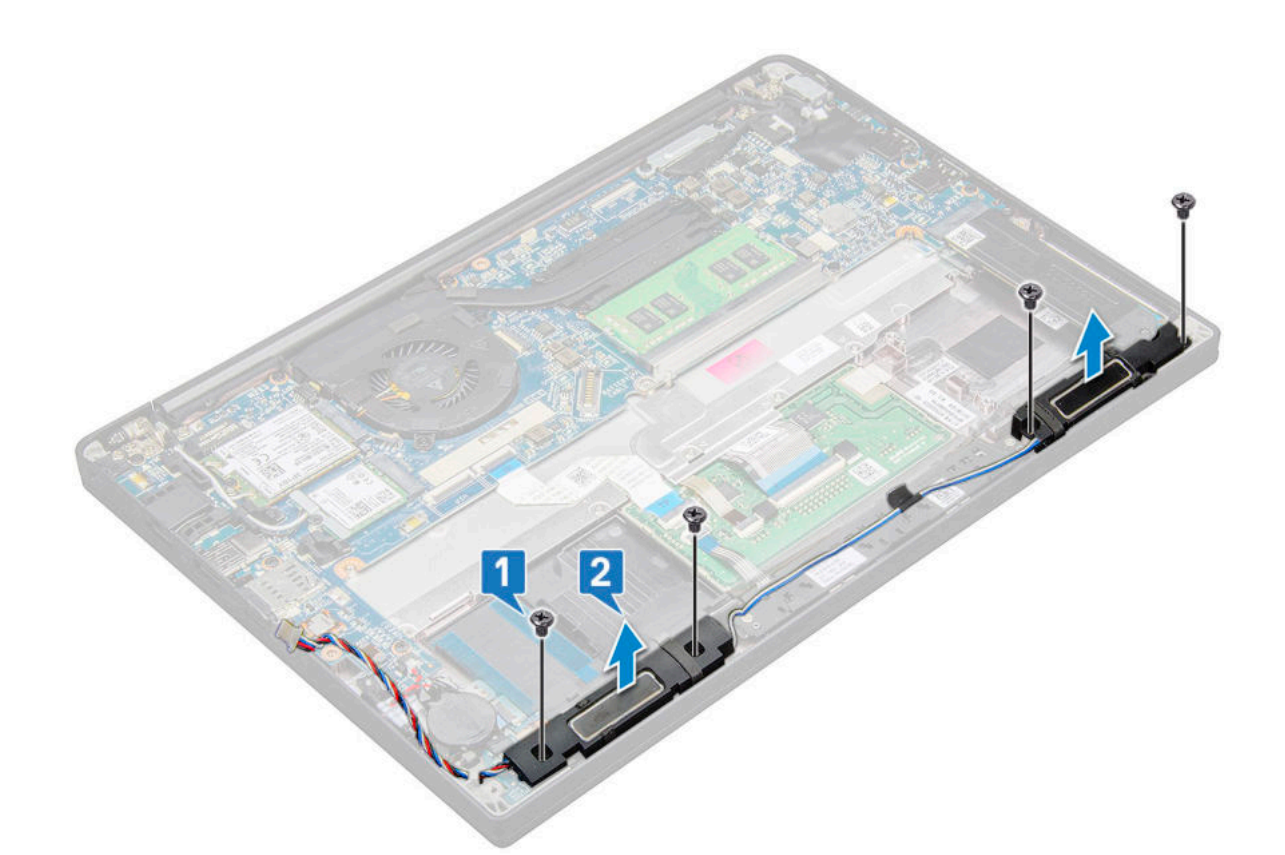

b. Heben Sie das Lautsprechermodul aus dem Computer [2].

### **Einbauen des Lautsprechermoduls**

- 1. Richten Sie das Lautsprechermodul an den Steckplätzen am Computer aus.
- 2. Bringen Sie die vier Schrauben (M2.0 x 3.0) zur Befestigung des Lautsprechers am System wieder an.
- 3. Führen Sie das Lautsprecherkabel durch die Haltefedern am System.

**ANMERKUNG:** Lautsprecherkabel werden unter der Sicherungsverriegelung auf der Handauflage verlegt und mit Klebeband unter der Halterung der Touchpad-Tasten versteckt.

- 4. Schließen Sie das Lautsprecherkabel wieder an den Anschluss an der Systemplatine an.
- 5. Schließen Sie das Akkukabel am Anschluss an der Systemplatine an.
- 6. Bringen Sie die [Bodenabdeckung](#page-14-0) an.
- 7. Folgen Sie den Anweisungen unter [Nach der Arbeit an Komponenten im Inneren des Computers](#page-8-0).

## **Knopfzellenbatterie**

### **Entfernen der Knopfzellenbatterie**

- 1. Folgen Sie den Anweisungen unter [Vor der Arbeit an Komponenten im Inneren des Computers.](#page-8-0)
- 2. Entfernen Sie die folgenden Komponenten:

#### a. [Bodenabdeckung](#page-13-0)

- 3. Trennen Sie die Verbindung zur [Batterie.](#page-15-0)
- 4. So entfernen Sie die Knopfzellenbatterie:
	- a. Ziehen Sie das Knopfzellenbatterie-Kabel vom Anschluss an der Systemplatine ab [1].

**ANMERKUNG:** Sie müssen das Kabel der Knopfzellenbatterie von der Kabelführung lösen.

<span id="page-20-0"></span>**ANMERKUNG:** Beim Entfernen oder Ersetzen der RTC-Batterie oder der Systemplatine für Latitude 7490 muss das RTC-Batteriekabel in den Kabelführungen verlegt und in der Kerbe auf der Systemplatine befestigt werden.

b. Heben Sie die Knopfzellenbatterie an, um sie vom Klebeband zu lösen [2].

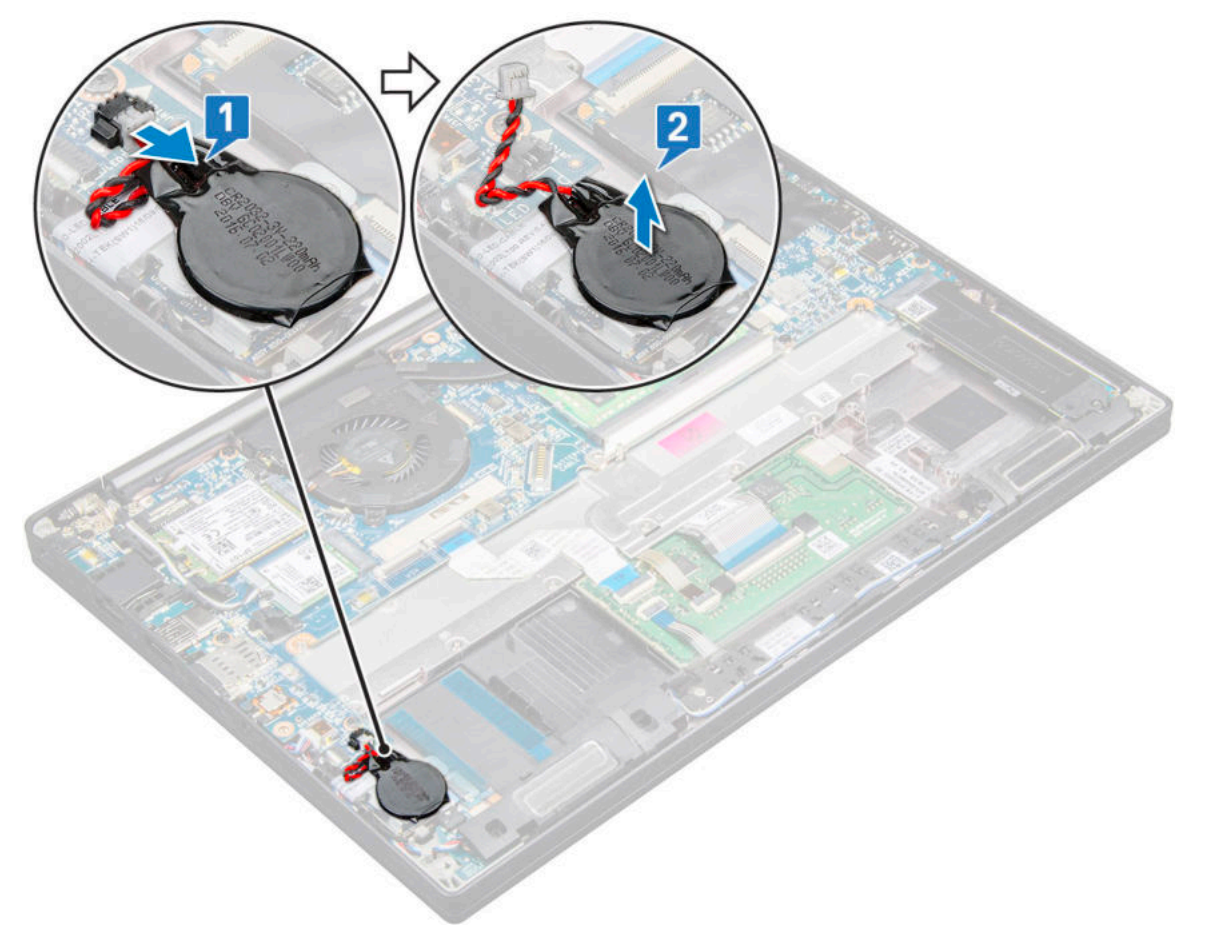

**ANMERKUNG:** Beim Entfernen oder Ersetzen der RTC-Batterie oder der Systemplatine für Latitude 7290 muss die RTC-Batterie mit ihrem Klebeband auf der Halterung des Fingerabdrucklesers platziert und befestigt werden.

### **Einsetzen der Knopfzellenbatterie**

- 1. Setzen Sie die Knopfzellenbatterie in den Steckplatz im Computer ein.
- 2. Verlegen Sie das Kabel der Knopfzellenbatterie durch die Kabelführung bevor Sie das Kabel anschließen.
- 3. Schließen Sie das Kabel der Knopfzellenbatterie an den Anschluss auf der Systemplatine an.
	- **ANMERKUNG:** Beim Entfernen oder Ersetzen der RTC-Batterie oder der Systemplatine für Latitude 7490 muss das RTC-Batteriekabel in den Kabelführungen verlegt und in der Kerbe auf der Systemplatine befestigt werden.
- 4. Schließen Sie die [Batterie](#page-16-0) wieder an.
- 5. Bauen Sie folgende Komponenten ein:
	- a. [Bodenabdeckung](#page-14-0)
- 6. Folgen Sie den Anweisungen unter [Nach der Arbeit an Komponenten im Inneren des Computers](#page-8-0).

# <span id="page-21-0"></span>**WWAN-Karte**

## **Entfernen der WWAN-Karte**

- 1. Befolgen Sie die Anweisungen im Kapitel [Before working inside your computer](#page-8-0) (Vor der Arbeit an Komponenten im Inneren des Computers).
- 2. Entfernen Sie die [Abdeckung an der Unterseite](#page-13-0).
- 3. Trennen Sie das Akkukabel vom Anschluss auf der Systemplatine.
- 4. So entfernen Sie die WWAN-Karte:
	- a. Entfernen Sie die M2,0 x 3,0-Schraube, mit der die WWAN-Klammer an der WWAN-Karte befestigt ist [1].
	- b. Heben Sie die WWAN-Klammer an, mit der die WWAN-Karte befestigt ist [2].
	- c. Trennen Sie die WWAN-Kabel von den Anschlüssen der WWAN-Karte [3].

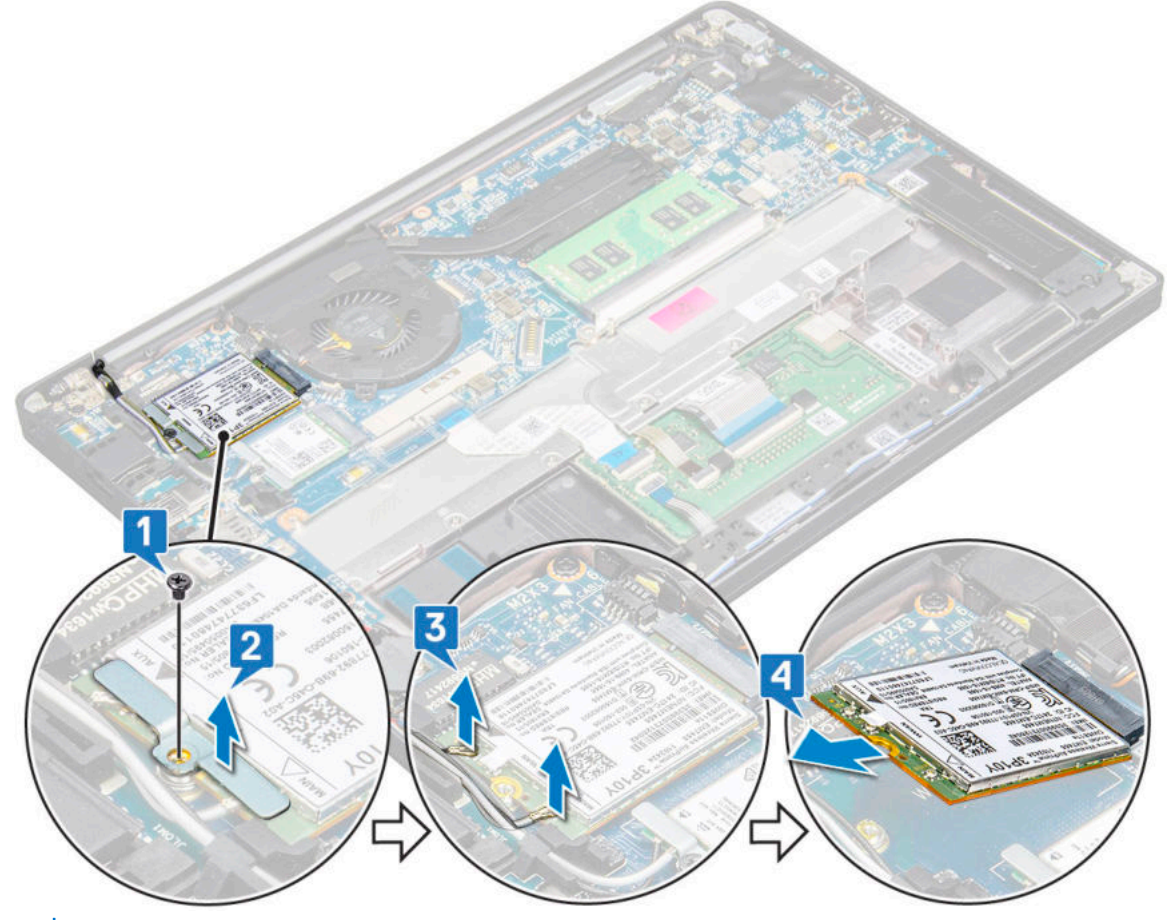

- **ANMERKUNG:** Auf der Kabelführung der Systemplatine befindet sich ein Klebeband, mit dem die Wireless-und WWAN-Karten befestigt sind. Das Entfernen der Wireless- oder WWAN-Karte erfordert ein wenig zusätzliche Kraft, um die Karte von dem Klebeband zu trennen.
- 5. Entfernen Sie die WWAN-Karte:

### **Einsetzen der WWAN-Karte**

- 1. Setzen Sie die WWAN-Karte in den entsprechenden Anschluss auf der Systemplatine ein.
- 2. Verbinden Sie die WWAN-Kabel mit den Anschlüssen auf der WWAN-Karte.
- 3. Platzieren Sie die Metallhalterung und ziehen Sie die M2.0 x 3.0-Schraube fest, um sie am Computer zu befestigen.
- 4. Schließen Sie das Akkukabel am Anschluss an der Systemplatine an.
- 5. Bringen Sie die [Bodenabdeckung](#page-14-0) an.
- <span id="page-22-0"></span>6. Folgen Sie den Anweisungen unter [Nach der Arbeit an Komponenten im Inneren des Computers](#page-8-0).
	- **ANMERKUNG:** Die IMEI-Nummer finden Sie außerdem auf der WWAN-Karte.
	- **ANMERKUNG:** Bei der Installation müssen die Wireless-und WWAN-Antennen korrekt in die Kabelführungen/Klemmen auf der Systemplatine verlegt werden. Bei Modellen, die nur mit einer Wireless-Karte geliefert werden, müssen die Techniker immer sicherstellen, dass die Schutzhüllen zum Isolieren der Antennenanschlüsse verwendet werden, bevor Sie das System wieder montieren.

# **WLAN-Karte**

### **Entfernen der WLAN-Karte**

- 1. Befolgen Sie die Anweisungen im Kapitel [Before working inside your computer](#page-8-0) (Vor der Arbeit an Komponenten im Inneren des Computers).
- 2. Entfernen Sie die [Abdeckung an der Unterseite](#page-13-0).
- 3. Trennen Sie das Akkukabel vom Anschluss auf der Systemplatine.
- 4. So entfernen Sie die WLAN-Karte:
	- a. Entfernen Sie die M2x3-Schraube, mit der die Metallhalterung an der WLAN-Karte befestigt ist [1].
	- b. Heben Sie die Metallhalterung [ 2].
	- c. Trennen Sie die WLAN-Kabel von den Anschlüssen auf der WLAN-Karte [3].
		- **ANMERKUNG:** Auf der Kabelführung der Systemplatine befindet sich ein Klebeband, mit dem die Wireless-und WWAN-Karten befestigt sind. Das Entfernen der Wireless- oder WWAN-Karte erfordert ein wenig zusätzliche Kraft, um die Karte von dem Klebeband zu trennen.
	- d. Entfernen Sie die WLAN-Karte aus dem System [4].

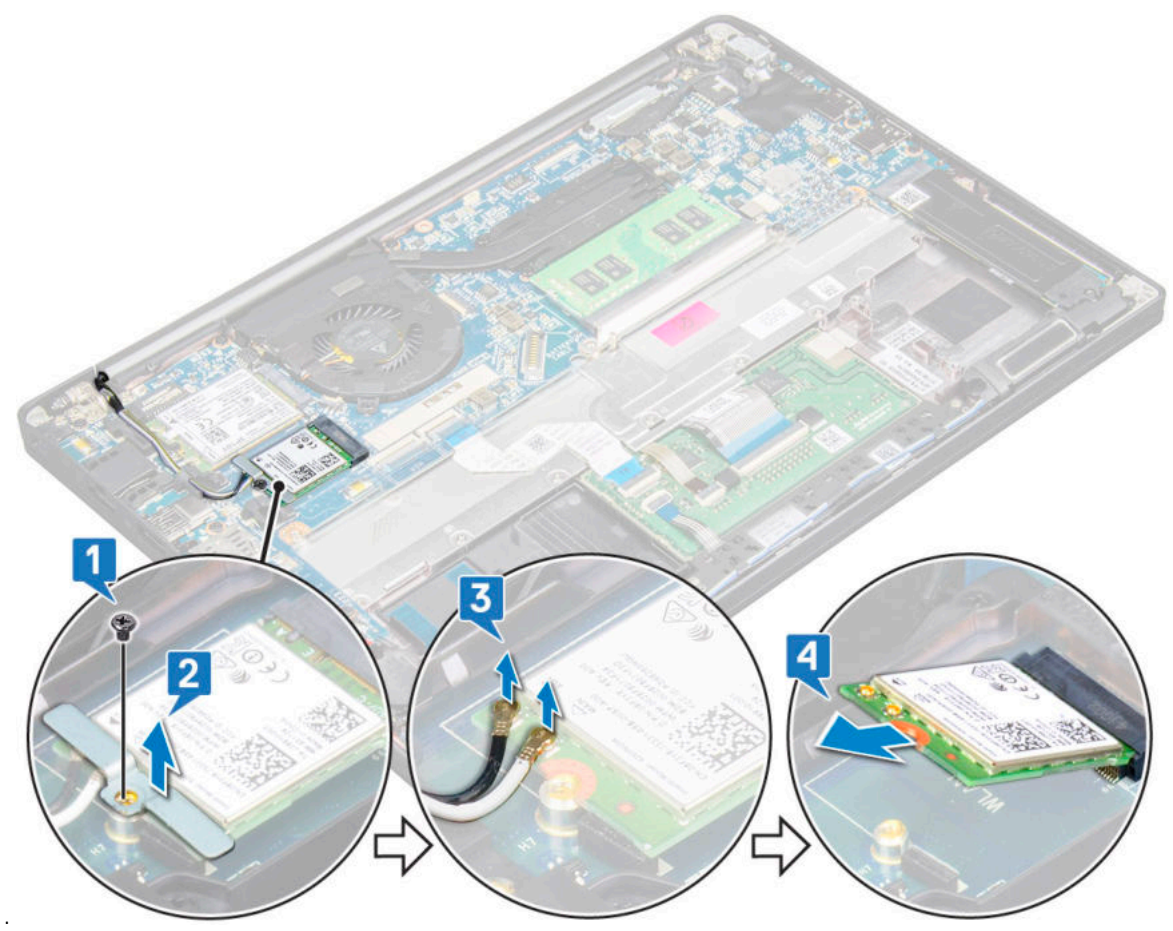

## <span id="page-23-0"></span>**Einsetzen der WLAN-Karte**

- 1. Setzen Sie die WLAN-Karte in den entsprechenden Anschluss auf der Systemplatine ein.
- 2. Verbinden Sie die WLAN-Kabel mit den Anschlüssen an der WLAN-Karte.
- 3. Platzieren Sie die Metallhalterung und ziehen Sie die M2.0 x 3.0-Schraube fest, um sie an der WLAN-Karte zu befestigen.
	- **ANMERKUNG:** Bei der Installation müssen die Wireless-und WWAN-Antennen korrekt in die Kabelführungen/Klemmen auf der Systemplatine verlegt werden. Bei Modellen, die nur mit einer Wireless-Karte geliefert werden, müssen die Techniker immer sicherstellen, dass die Schutzhüllen zum Isolieren der Antennenanschlüsse verwendet werden, bevor Sie das System wieder montieren.
- 4. Schließen Sie das Akkukabel am Anschluss an der Systemplatine an.
- 5. Bringen Sie die [Bodenabdeckung](#page-14-0) an.
- 6. Folgen Sie den Anweisungen unter [Nach der Arbeit an Komponenten im Inneren des Computers](#page-8-0).

# **Speichermodule**

## **Entfernen des Speichermoduls**

- 1. Befolgen Sie die Anweisungen im Kapitel [Before working inside your computer](#page-8-0) (Vor der Arbeit an Komponenten im Inneren des Computers).
- 2. Entfernen Sie die [Abdeckung an der Unterseite](#page-13-0).
- 3. Trennen Sie das Akkukabel vom Anschluss auf der Systemplatine.
- 4. So entfernen Sie das Speicher-Modul:
	- a. Ziehen Sie an den Klammern, die das Speichermodul sichern, bis dieses herausspringt [1].
	- b. Entfernen Sie das Speichermodul aus dem Anschluss auf der Systemplatine [2].

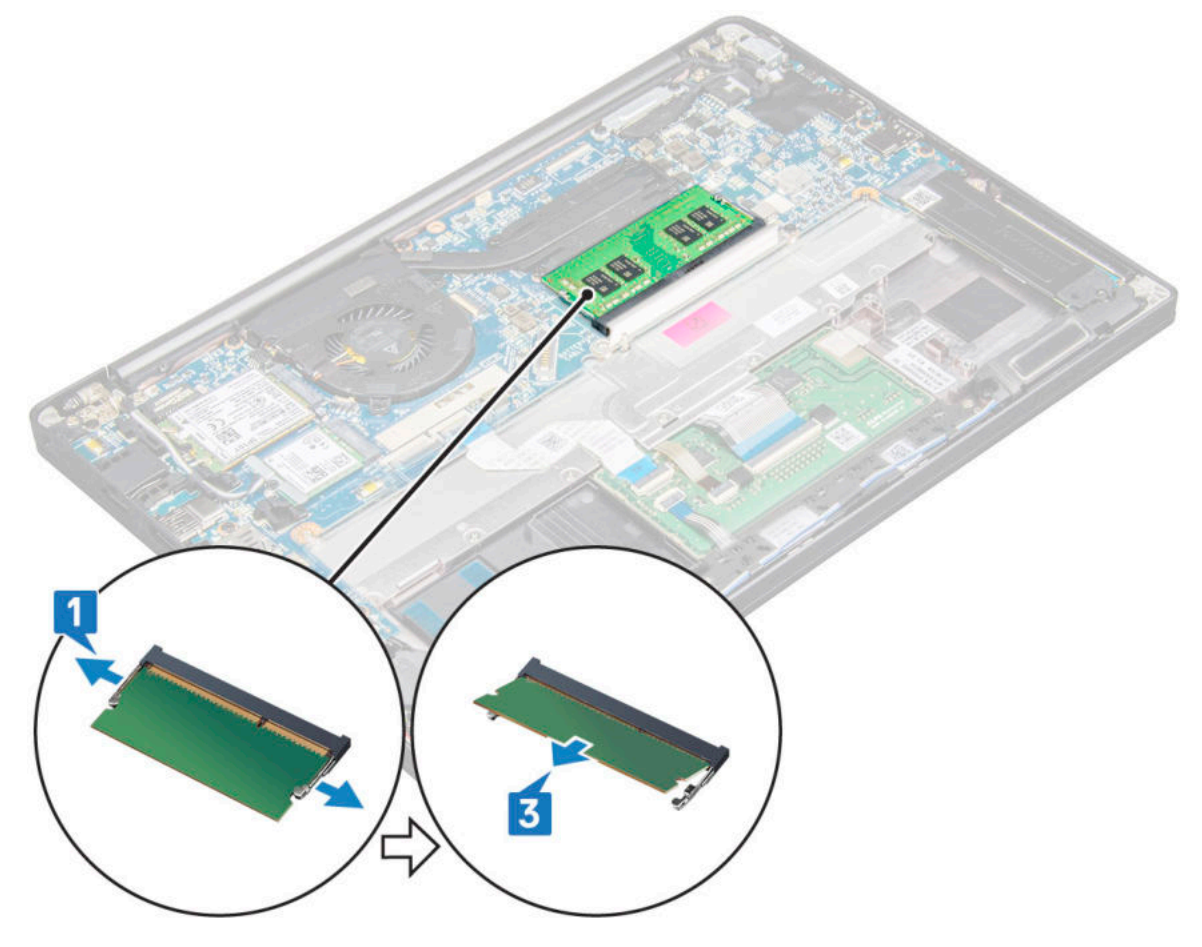

## <span id="page-24-0"></span>**Installieren eines Speichermoduls**

- 1. Setzen Sie das Modul in den Anschluss ein und drücken Sie das Modul nach unten auf die Klemmen bis es einrastet.
- 2. Schließen Sie das Akkukabel am Anschluss an der Systemplatine an.
- 3. Bringen Sie die [Bodenabdeckung](#page-14-0) an.
- 4. Folgen Sie den Anweisungen unter [Nach der Arbeit an Komponenten im Inneren des Computers](#page-8-0).

# **Kühlkörper**

### **Entfernen der Kühlkörperbaugruppe**

Die Kühlkörperbaugruppe besteht aus dem Kühlkörper und dem Systemlüfter.

- 1. Folgen Sie den Anweisungen unter [Vor der Arbeit an Komponenten im Inneren des Computers.](#page-8-0)
- 2. Entfernen Sie die folgenden Komponenten:
	- a. [Bodenabdeckung](#page-13-0)
	- b. [Akku](#page-15-0)
- 3. So entfernen Sie die Kühlkörperbaugruppe:

**ANMERKUNG:** Informationen zur Anzahl der Schrauben finden Sie in der [Schraubenliste.](#page-10-0)

a. Entfernen Sie die beiden M2,0x5,0-Schrauben, mit denen der Systemlüfter befestigt ist, und die vier M2,0x3,0-Schrauben, mit denen die Kühlkörperbaugruppe an der Systemplatine befestigt ist [2].

**ANMERKUNG:** Entfernen Sie die Schrauben in der auf dem Kühlkörper angegebenen Reihenfolge der Beschriftungen [1, 2, 3, 4].

- b. Heben Sie die Kühlkörperbaugruppe an, drehen Sie sie und entfernen Sie sie von der Systemplatine.
- c. Trennen Sie das Lüfterkabel von der Systemplatine [1].
- d. Trennen Sie die Kühlkörperbaugruppe vom System.

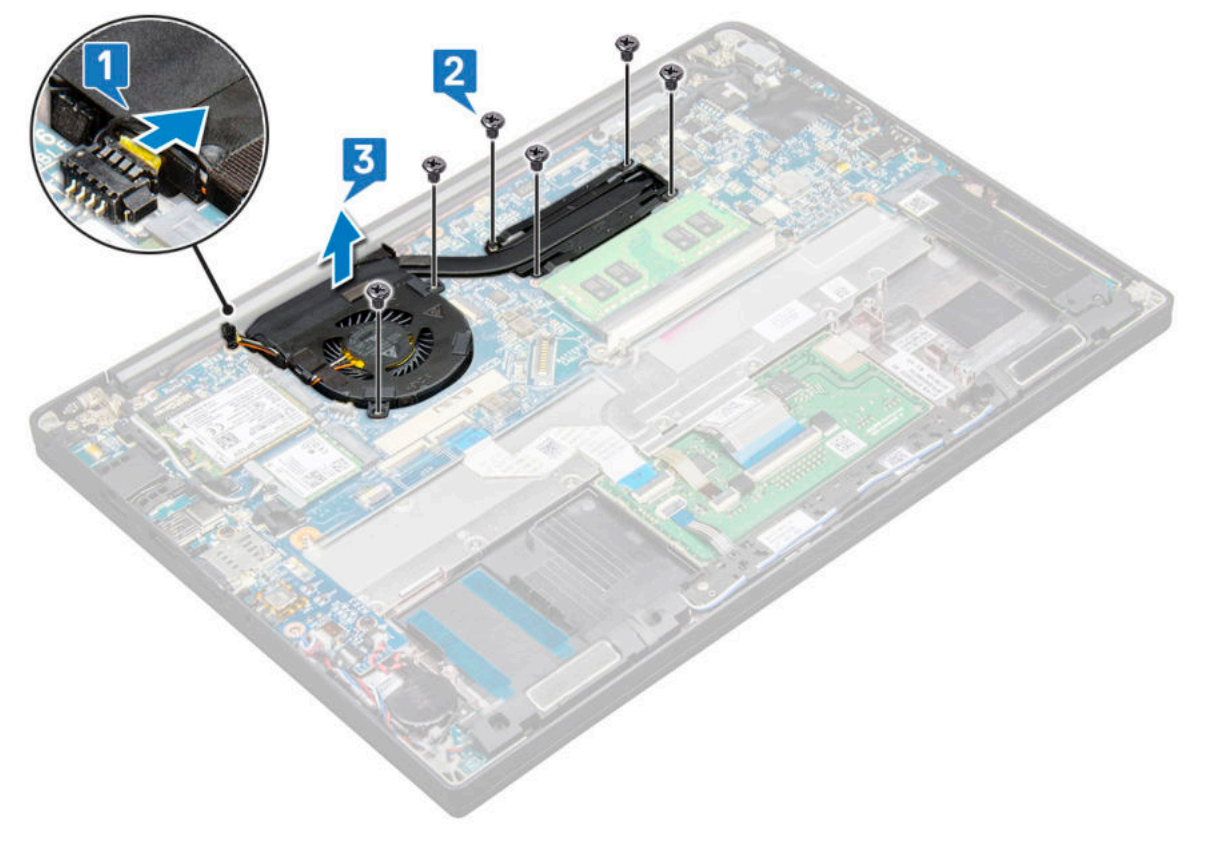

## <span id="page-25-0"></span>**Einbauen der Kühlkörperbaugruppe**

Die Kühlkörperbaugruppe besteht aus dem Kühlkörper und dem Systemlüfter.

- 1. Richten Sie die Kühlkörperbaugruppe an den Schraubenhalterungen auf der Systemplatine aus.
- 2. Schließen Sie das Lüfterkabel an den Anschluss auf der Systemplatine an.
- 3. Befestigen Sie die Kühlkörperbaugruppe mit den M2,0x3,0-Schrauben an der Systemplatine.

**ANMERKUNG:** Befestigen Sie die Schrauben in der durch die Zahlen auf dem Kühlkörper angegebenen Reihenfolge [1, 2, 3, 4].

- 4. Installieren Sie folgendes:
	- a. [Akku](#page-16-0)
	- b. [Bodenabdeckung](#page-14-0)
- 5. Folgen Sie den Anweisungen unter [Nach der Arbeit an Komponenten im Inneren des Computers](#page-8-0).

# **LED-Platine**

### **Entfernen der LED-Platine**

- 1. Folgen Sie den Anweisungen unter [Vor der Arbeit an Komponenten im Inneren des Computers.](#page-8-0)
- 2. Entfernen Sie die folgenden Komponenten:
	- a. [Bodenabdeckung](#page-13-0)
	- b. [Akku](#page-15-0)
	- c. [Lautsprecher](#page-17-0)
- 3. So entfernen Sie die LED-Platine:
	- a. Trennen Sie das LED-Kabel von der LED-Platine [1].

**VORSICHT: Ziehen Sie nicht an dem Kabel, da dies eine Beschädigung des Kabelanschlusses zur Folge hätte. Verwenden Sie stattdessen einen Stift zum Drücken auf die Kanten des Kabelanschlusses, um das LED-Kabel zu lösen.**

- b. Entfernen Sie die M2,0x2,5-Schraube, mit der die LED-Platine am System befestigt ist [2].
- c. Nehmen Sie die LED-Platine aus dem System [3].

<span id="page-26-0"></span>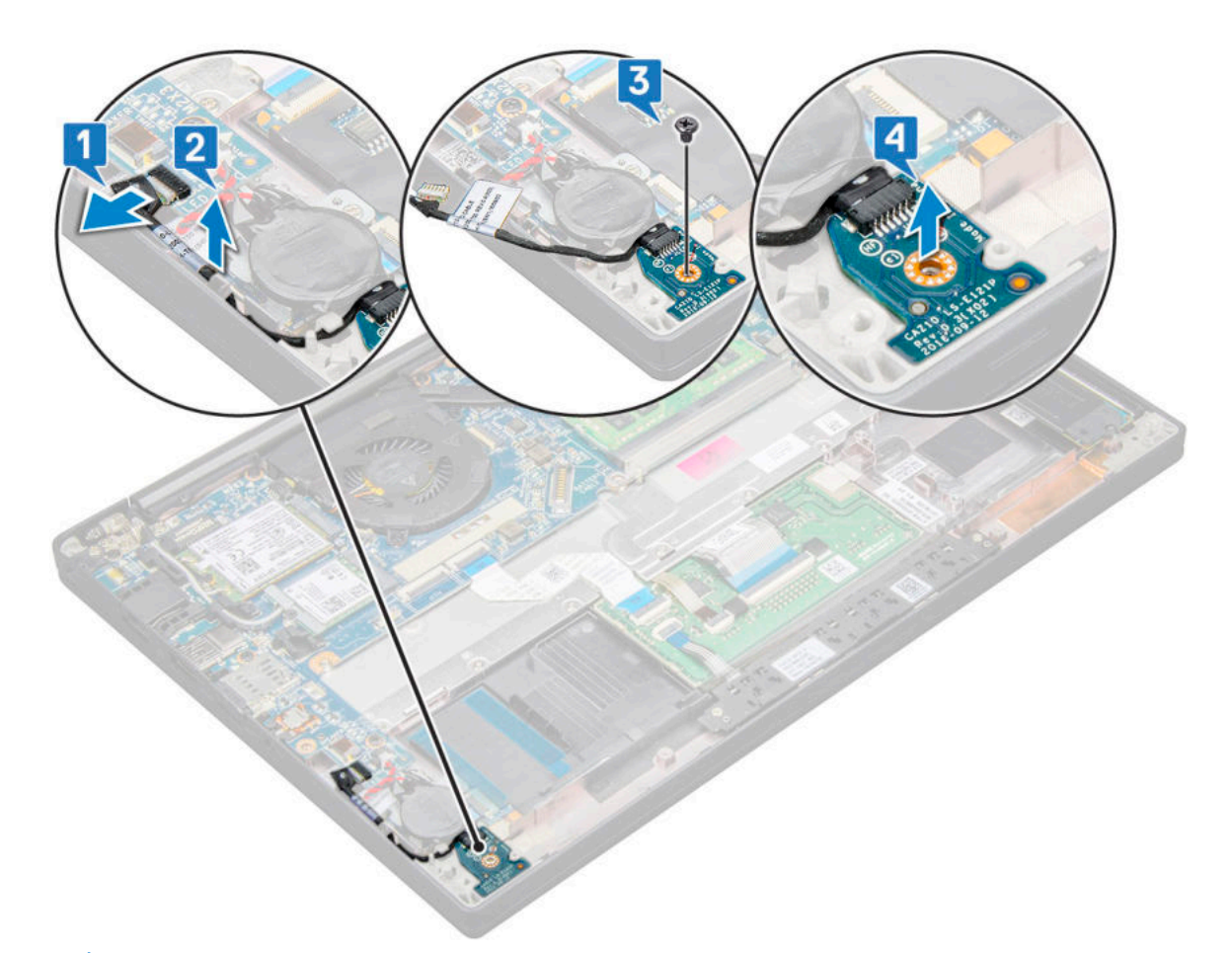

**ANMERKUNG:** Führen Sie das Kabel der LED-Tochterplatine beim erneuten Einbau des Kabels auf dem Latitude 7290 richtig durch die Kabelführungskanäle entlang der linken Seite der Halterung des Fingerabdrucklesers.

### **Einbauen der LED-Platine**

- 1. Setzen Sie die LED-Platine in den Steckplatz auf dem Computer ein.
- 2. Bringen Sie die M2,0x2,5-Schraube wieder an, um die LED-Platine zu befestigen.
- 3. Schließen Sie das LED-Kabel an der LED-Platine an.

**ANMERKUNG:** Führen Sie das Kabel der LED-Tochterplatine beim erneuten Einbau des Kabels auf dem Latitude 7290 richtig durch die Kabelführungskanäle entlang der linken Seite der Halterung des Fingerabdrucklesers.

- 4. Installieren Sie folgendes:
	- a. [Lautsprecher](#page-19-0)
	- b. [Akku](#page-16-0)
	- c. [Bodenabdeckung](#page-14-0)
- 5. Folgen Sie den Anweisungen unter [Nach der Arbeit an Komponenten im Inneren des Computers](#page-8-0).

## **Touchpadtastenplatine**

### **Entfernen der Touchpadtastenplatine**

- 1. Folgen Sie den Anweisungen unter [Vor der Arbeit an Komponenten im Inneren des Computers.](#page-8-0)
- 2. Entfernen Sie folgende Komponenten:
	- a. [Bodenabdeckung](#page-13-0)

#### b. [Akku](#page-15-0)

- 3. So entfernen Sie die Touchpadtastenplatine:
	- a. Trennen Sie das Kabel der Touchpadtastenplatine von der Touchpadplatine [1].
	- b. Heben Sie das Lautsprecherkabel an, das am Computer befestigt ist [2], sodass Sie die Touchpadtastenplatine sehen können.

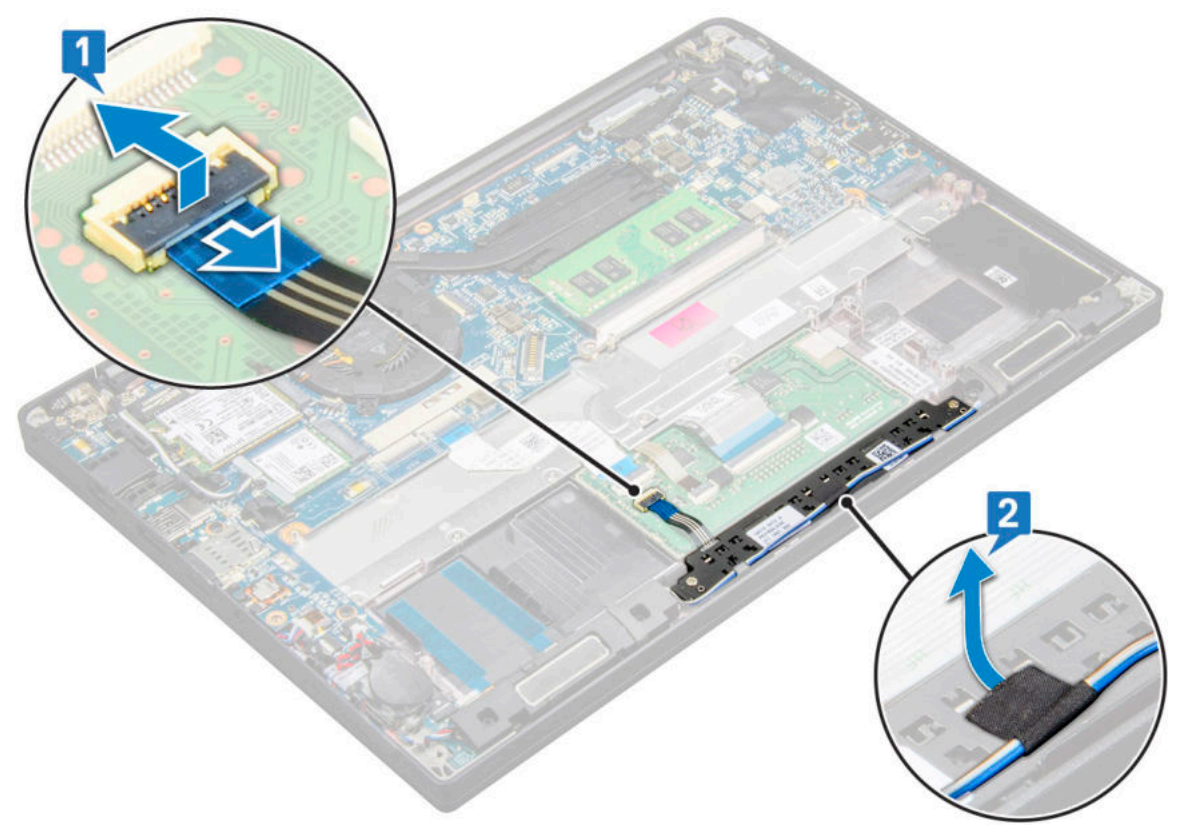

- 4. Entfernen Sie die M2,0x2,5-Schrauben, mit denen die Touchpadtastenplatine befestigt ist [1]. Informationen zu den Schrauben finden Sie in der [Schraubenliste](#page-10-0).
- 5. Heben Sie die Touchpadtastenplatine aus dem System heraus [2].

<span id="page-28-0"></span>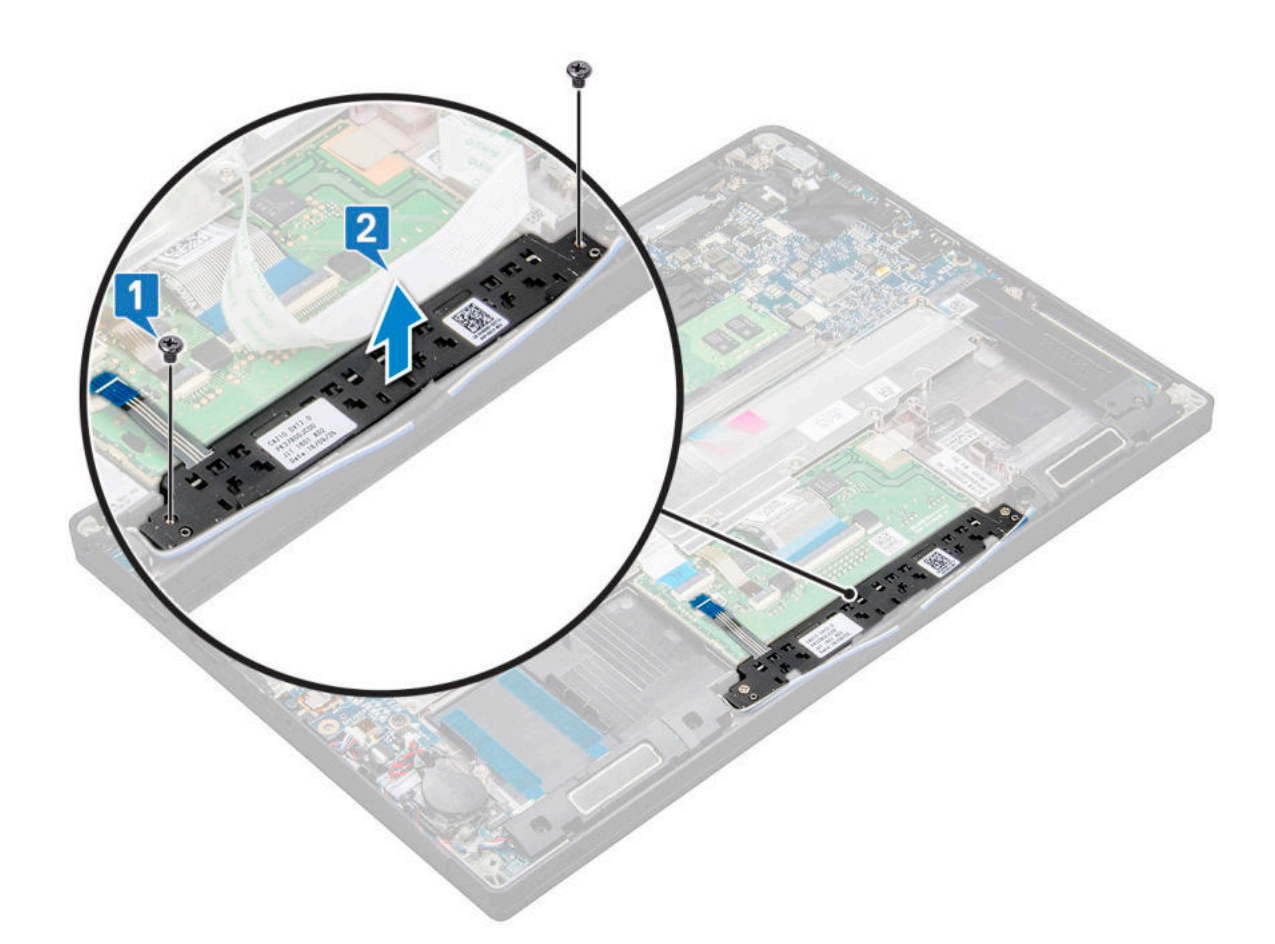

## **Einbauen der Touchpadtastenplatine**

- 1. Setzen Sie die Touchpadtastenplatine in den Steckplatz und richten Sie die Halterungen an den Aussparungen am System aus.
- 2. Setzen Sie die zwei M2,0x2,5-Schrauben wieder ein, um die Touchpadtastenplatine am System zu befestigen.
- 3. Schließen Sie das Kabel der Touchpadtastenplatine an den Anschluss auf der Touchpadplatine an.
- 4. Bauen Sie folgende Komponenten ein:
	- a. [Akku](#page-16-0)
	- b. [Bodenabdeckung](#page-14-0)
- 5. Folgen Sie den Anweisungen unter [Nach der Arbeit an Komponenten im Inneren des Computers](#page-8-0).

# **Netzanschluss-Port**

### **Entfernen des Netzanschluss-Ports**

- 1. Folgen Sie den Anweisungen unter [Vor der Arbeit an Komponenten im Inneren des Computers.](#page-8-0)
- 2. Entfernen Sie die folgenden Komponenten:
	- a. [Bodenabdeckung](#page-13-0)
	- b. [Akku](#page-15-0)
- 3. So entfernen Sie den Netzanschluss:
- a. Trennen Sie das Kabel des Netzanschluss-Ports von der Systemplatine [1].

**ANMERKUNG:** Lösen Sie das Kabel mithilfe eines Kunststoffstifts aus dem Anschluss. Ziehen Sie nicht am Kabel, da dies zu Kabelbrüchen führen kann.

b. Entfernen Sie die M2,0x3,0-Schraube, um die Metallhalterung des Netzanschluss-Ports zu lösen [2].

- <span id="page-29-0"></span>c. Heben Sie die Metallhalterung aus dem System [3].
- d. Entfernen Sie den Netzanschluss aus dem Computer [4].

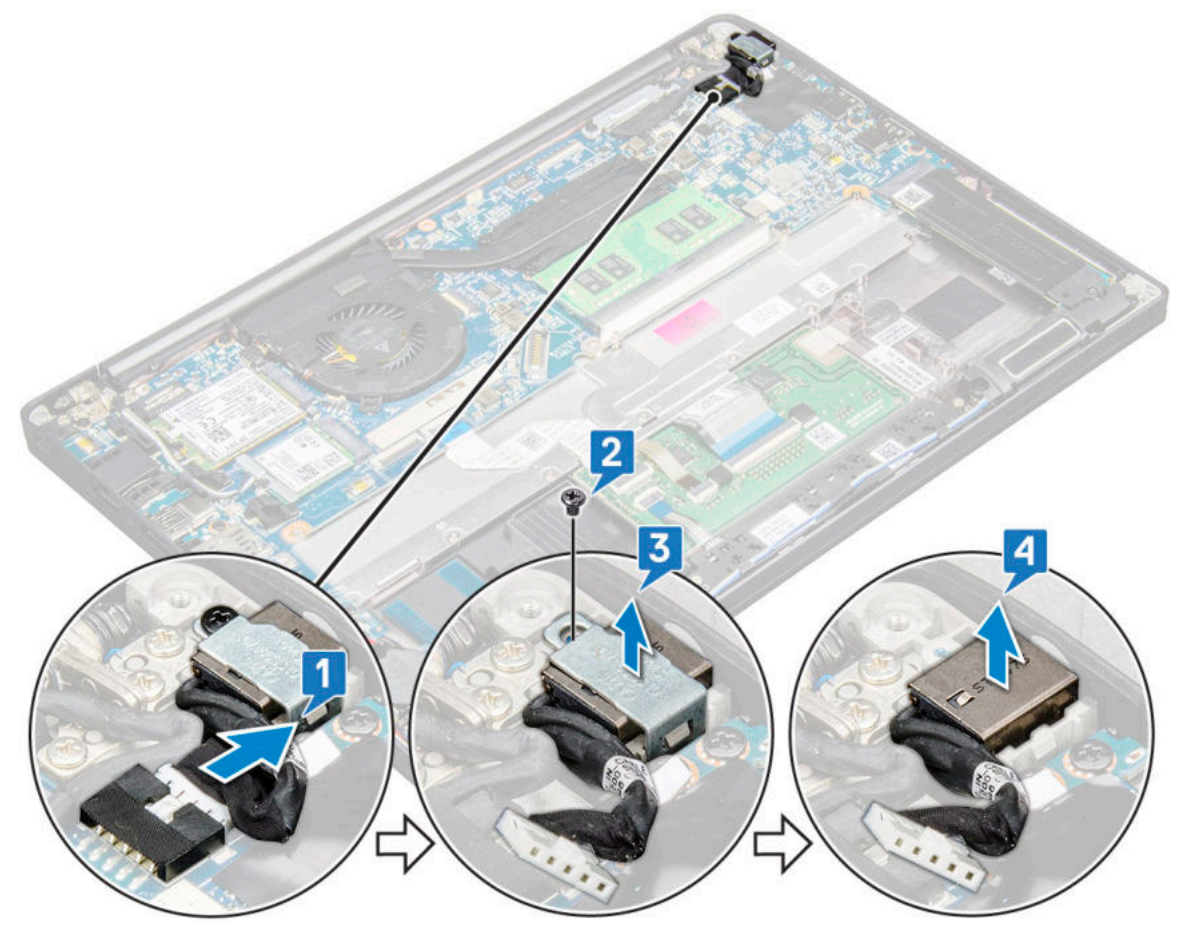

### **Einbauen des Netzanschluss-Ports**

- 1. Schieben Sie den Netzanschluss-Port in den Steckplatz im System.
- 2. Setzen Sie die Metallhalterung auf den Stromversorgungsanschluss.
- 3. Bringen Sie die M2,0x3,0-Schraube an, um den Netzanschluss-Port am System zu befestigen.
- 4. Verbinden Sie das Netzanschlusskabel mit dem Anschluss auf der Systemplatine.
- 5. Installieren Sie folgendes:
	- a. [Akku](#page-16-0)
	- b. [Bodenabdeckung](#page-14-0)
- 6. Folgen Sie den Anweisungen unter [Nach der Arbeit an Komponenten im Inneren des Computers](#page-8-0).

# **Bildschirmbaugruppe**

## **Entfernen der Bildschirmbaugruppe**

- 1. Befolgen Sie die Anweisungen unter [Vor der Arbeit an Komponenten im Inneren des Computers.](#page-8-0)
- 2. Entfernen Sie folgende Komponenten:
	- a. [Bodenabdeckung](#page-13-0)
	- b. [Batterie](#page-15-0)
	- c. [WLAN-Karte](#page-22-0)
	- d. [WWAN-Karte](#page-21-0)

**ANMERKUNG:** Weitere Informationen zum Ermitteln der Schraubenanzahl finden Sie unter [Schraubenliste](#page-10-0)

- 3. So entfernen Sie die Bildschirmbaugruppe:
	- a. Lösen Sie die WWAN- und WLAN-Kabel aus den Kabelführungskanälen [1].
	- b. Entfernen Sie die M2,0x3,0-Schrauben, mit denen die eDP-Halterung befestigt ist [2].
	- c. Heben Sie die eDP-Halterung vom eDP-Kabel ab [3].
	- d. Heben Sie das eDP-Kabel an, um es vom Anschluss auf der Systemplatine zu trennen [4].
	- e. Entfernen Sie das eDP-Kabel aus der Kabelführung [5].
		- **ANMERKUNG:** Beim Entfernen der Bildschirmbaugruppe oder der Systemplatine muss die Bildschirmhalterung entfernt und das Klebeband, das am Netzadapteranschluss auf der Systemplatine befestigt ist, abgezogen werden, um das Bildschirmkabel zu trennen.

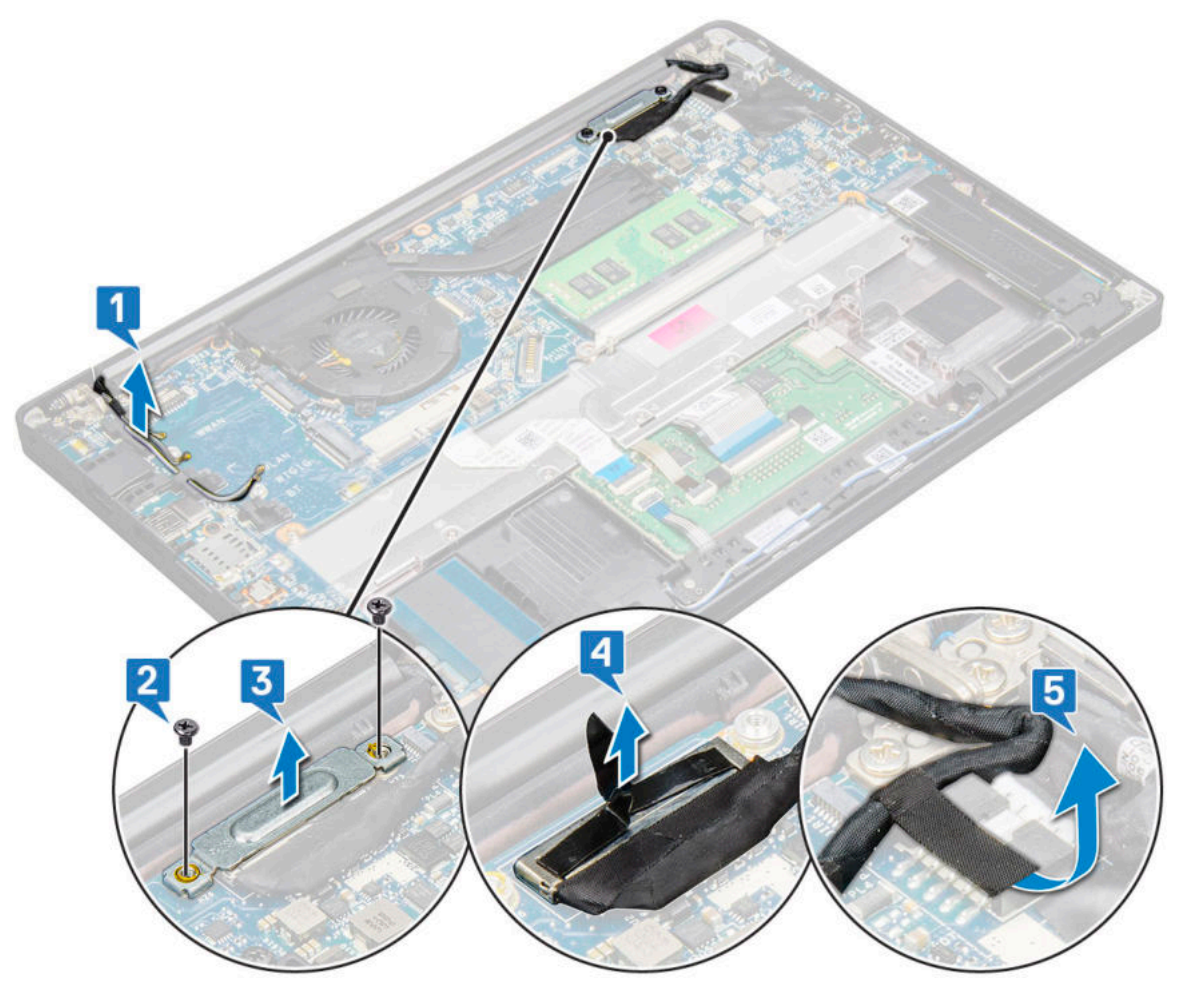

4. So entfernen Sie die Bildschirmbaugruppe:

- a. Öffnen Sie den Bildschirm des Computers und legen Sie ihn in einem 180-Grad-Winkel auf eine ebene Fläche.
- b. Entfernen Sie die sechs Schrauben (M2,5x3,5), mit denen das Bildschirmscharnier an der Bildschirmbaugruppe befestigt ist [1].
- c. Heben Sie die Bildschirmbaugruppe vom System ab.

<span id="page-31-0"></span>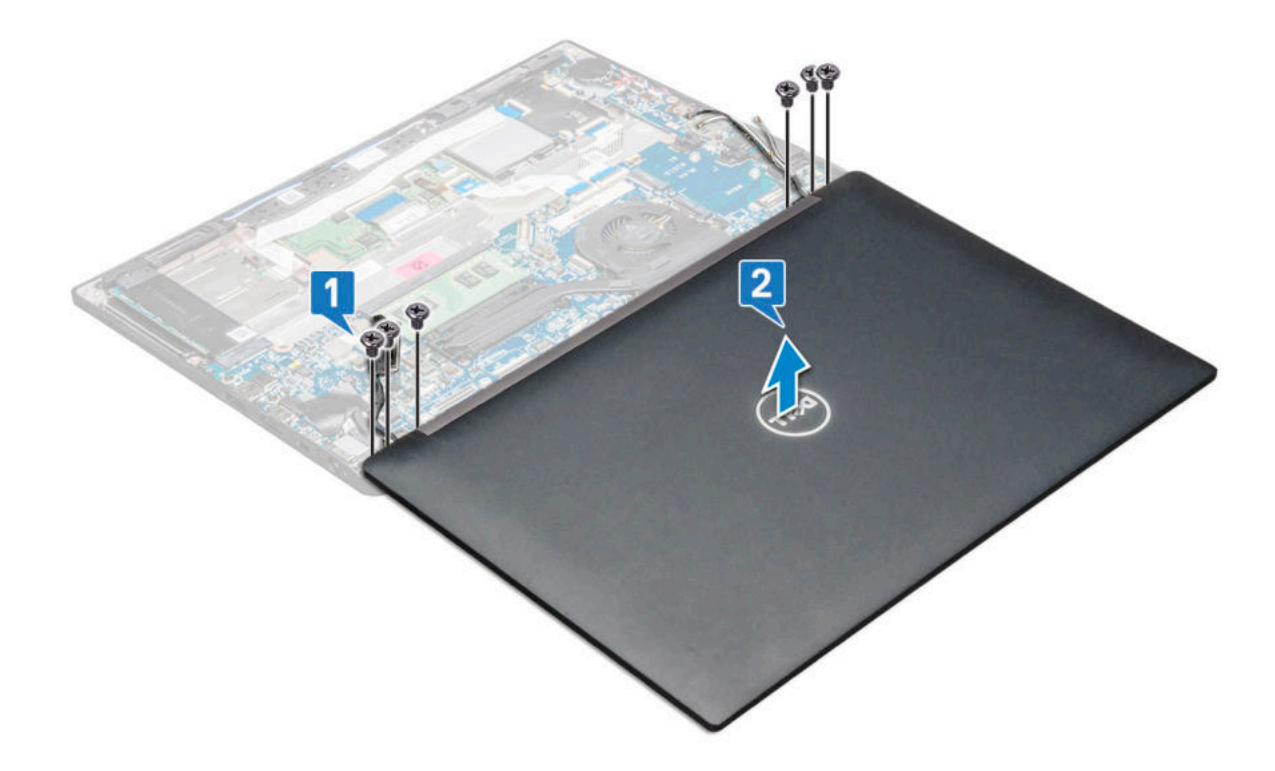

## **Einbauen der Bildschirmbaugruppe**

- 1. Stellen Sie den Computersockel auf eine saubere, ebene Oberfläche.
- 2. Bringen Sie die Bildschirmbaugruppe so an, dass sie mit den Bildschirmscharnierhalterungen am System ausgerichtet ist.
- 3. Halten Sie die Bildschirmbaugruppe fest und setzen Sie die sechs M2,5 x 3,5-Schrauben ein, mit denen die Bildschirmscharniere der Bildschirmbaugruppe an der Systemeinheit befestigt werden.
- 4. Führen Sie das eDP-Kabel durch die Kabelführung.
- 5. Bringen Sie das Klebeband zur Befestigung des eDP-Kabels (Bildschirmkabels) an der Systemplatine an.
- 6. Verbinden Sie das eDP-Kabel mit dem Anschluss auf der Systemplatine.

**ANMERKUNG:** Die WLAN- und WWAN-Antennen müssen ordnungsgemäß durch die Führungspads auf der Systemplatine geführt und die Antennenanschlüsse mit Schutzhüllen isoliert werden.

- 7. Bringen Sie die eDP-Metallhalterung am eDP-Kabel an und ziehen Sie die M2,0x3,0-Schrauben fest.
- 8. Verlegen Sie die WLAN- und WWAN-Kabel durch die Kabelkanäle.
- 9. Bauen Sie folgende Komponenten ein:
	- a. [WLAN-Karte](#page-23-0)
	- b. [WWAN-Karte](#page-21-0)
	- c. [Batterie](#page-16-0)
	- d. [Bodenabdeckung](#page-14-0)
- 10. Befolgen Sie die Anweisungen unter [Nach der Arbeit an Komponenten im Inneren des Computers.](#page-8-0)

## **Touchdisplay**

### **Entfernen des Touchdisplays**

**ANMERKUNG:** Das Verfahren zum Entfernen des Touchdisplays gilt nur für Systeme mit Touchdisplay-Konfiguration.

- 1. Befolgen Sie die Anweisungen unter [Vor der Arbeit an Komponenten im Inneren des Computers.](#page-8-0)
- 2. Entfernen Sie folgende Komponenten:
- a. [Bodenabdeckung](#page-13-0)
- b. [Batterie](#page-15-0)
- c. [WLAN-Karte](#page-22-0)
- d. [WWAN-Karte](#page-21-0)
- e. [Bildschirmbaugruppe](#page-29-0)
- 3. So entfernen Sie das Touchdisplay:
	- a. Lösen Sie mithilfe eines Kunststoffstifts die Kanten des Bildschirms.

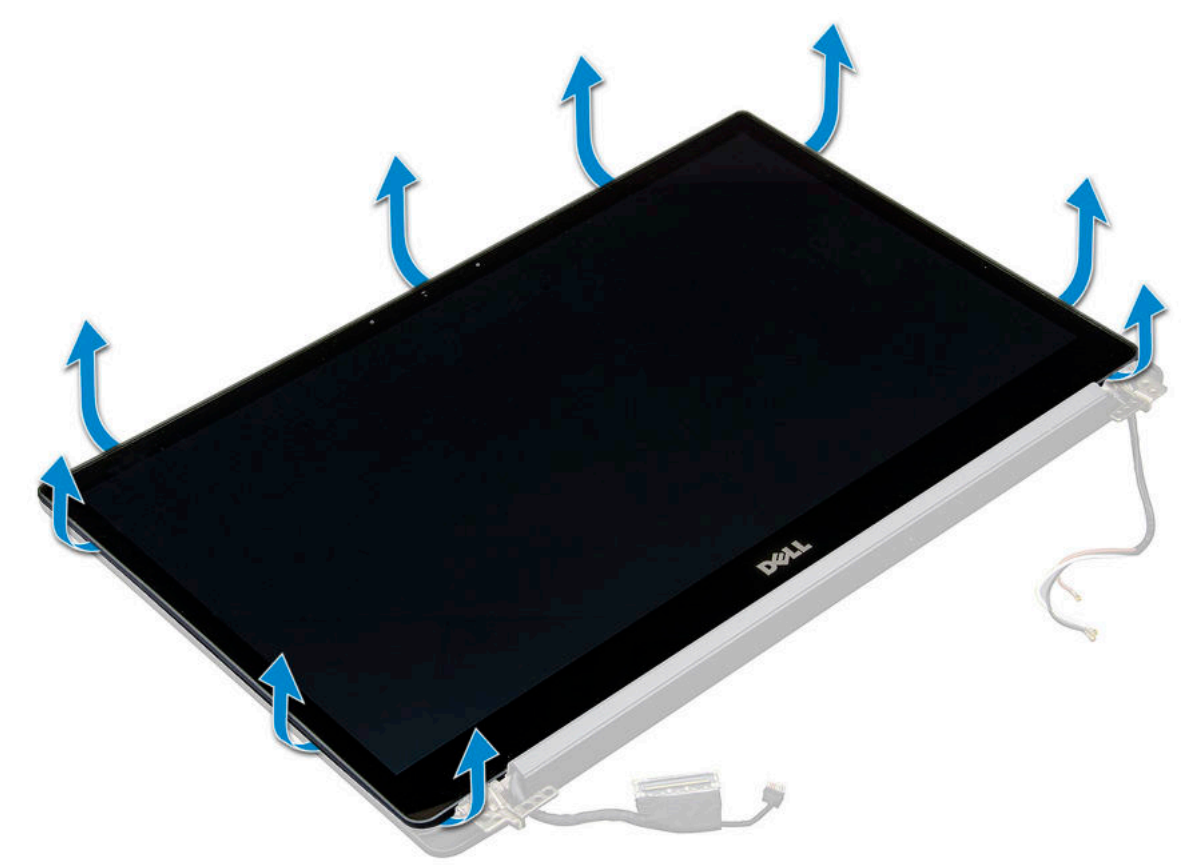

- b. Greifen Sie den Bildschirm an der oberen Kante und drehen Sie ihn um.
- c. Ziehen Sie das Klebeband [1] und die Mylarfolie [2] ab.
- d. Lösen Sie die Verriegelung [3] und trennen Sie das eDP-Kabel [4].
- e. Ziehen Sie das Klebeband [5] ab und trennen Sie das IR-Kabel [6].

<span id="page-33-0"></span>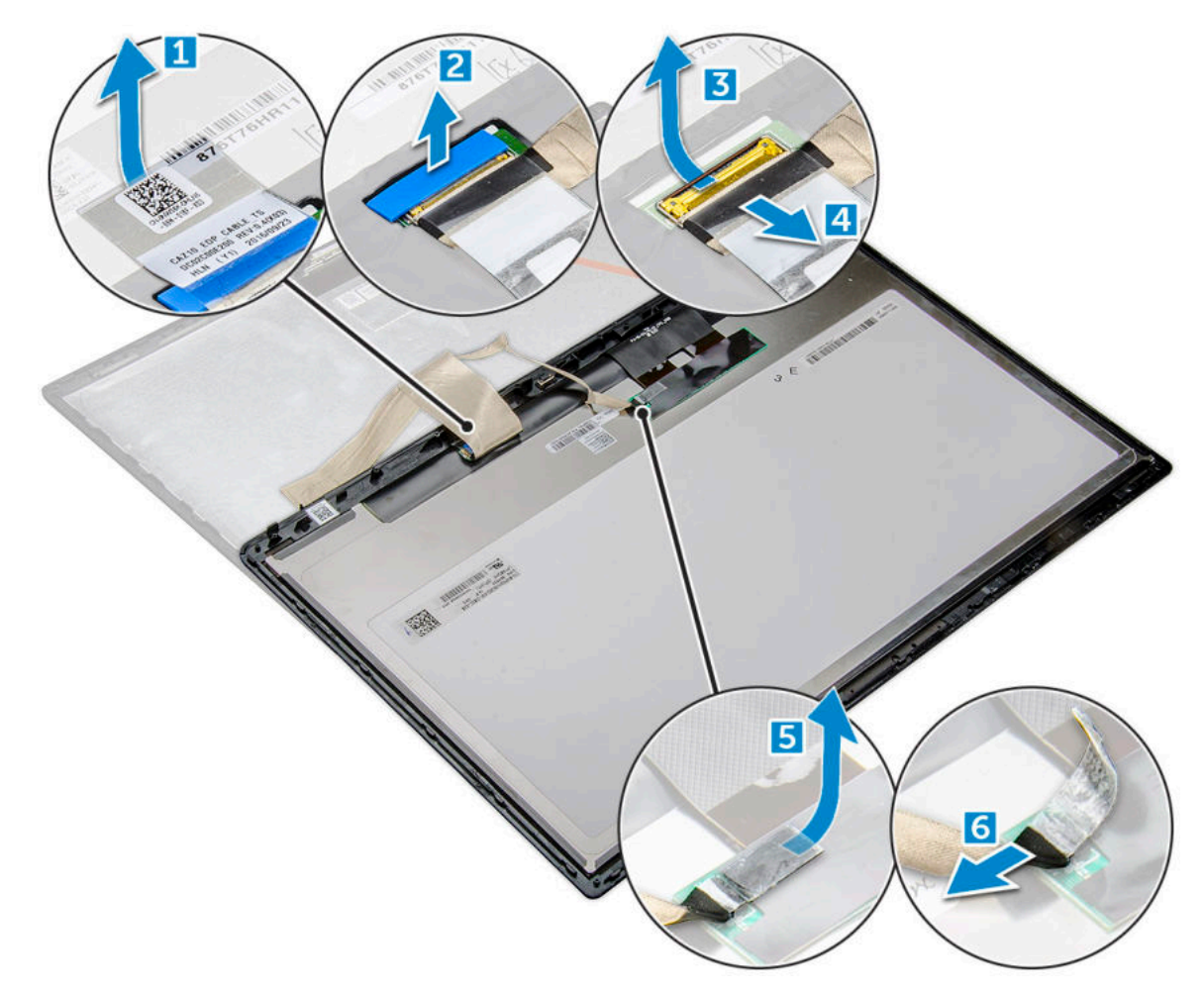

4. Entfernen Sie die Bildschirmblende von der Bildschirmbaugruppe.

## **Einbauen des Touchdisplays**

**ANMERKUNG:** Das Verfahren zum Einbauen des Touchdisplays gilt nur für Systeme mit Touchdisplay-Konfiguration.

- 1. Setzen Sie den Bildschirm auf die Bildschirmbaugruppe.
- 2. Schließen Sie das IR-Kabel und das eDP-Kabel wieder an.
- 3. Bringen Sie das Klebeband und die Mylarfolie wieder an.
- 4. Drücken Sie auf die Ränder des Bildschirms, bis er in der Bildschirmbaugruppe einrastet.
- 5. Bauen Sie folgende Komponenten ein:
	- a. [Bildschirmbaugruppe](#page-31-0)
	- b. [WLAN-Karte](#page-23-0)
	- c. [WWAN-Karte](#page-21-0)
	- d. [Batterie](#page-16-0)
	- e. [Bodenabdeckung](#page-14-0)
- 6. Befolgen Sie die Anweisungen unter [Nach der Arbeit an Komponenten im Inneren des Computers.](#page-8-0)

# **Bildschirmblende**

### **Entfernen der Bildschirmblende (kein Touchdisplay)**

**ANMERKUNG:** Die Vorgehensweise zum Entfernen der Bildschirmblende gilt nur für die Konfiguration ohne Touchdisplay.

- <span id="page-34-0"></span>1. Befolgen Sie die Anweisungen unter [Vor der Arbeit an Komponenten im Inneren des Computers.](#page-8-0)
- 2. Entfernen Sie folgende Komponenten:
	- a. [Bodenabdeckung](#page-13-0)
	- b. [Batterie](#page-15-0)
	- c. [WLAN-Karte](#page-22-0)
	- d. [WWAN-Karte](#page-21-0)
	- e. [Bildschirmbaugruppe](#page-29-0)
- 3. So entfernen Sie die Bildschirmblende:
	- a. Suchen Sie mit einem Kunststoffstift die Aussparung, um die Unterkante der Bildschirmblende zu lösen [1].
	- b. Lösen Sie die Laschen an den Kanten des Bildschirms [2, 3, 4].

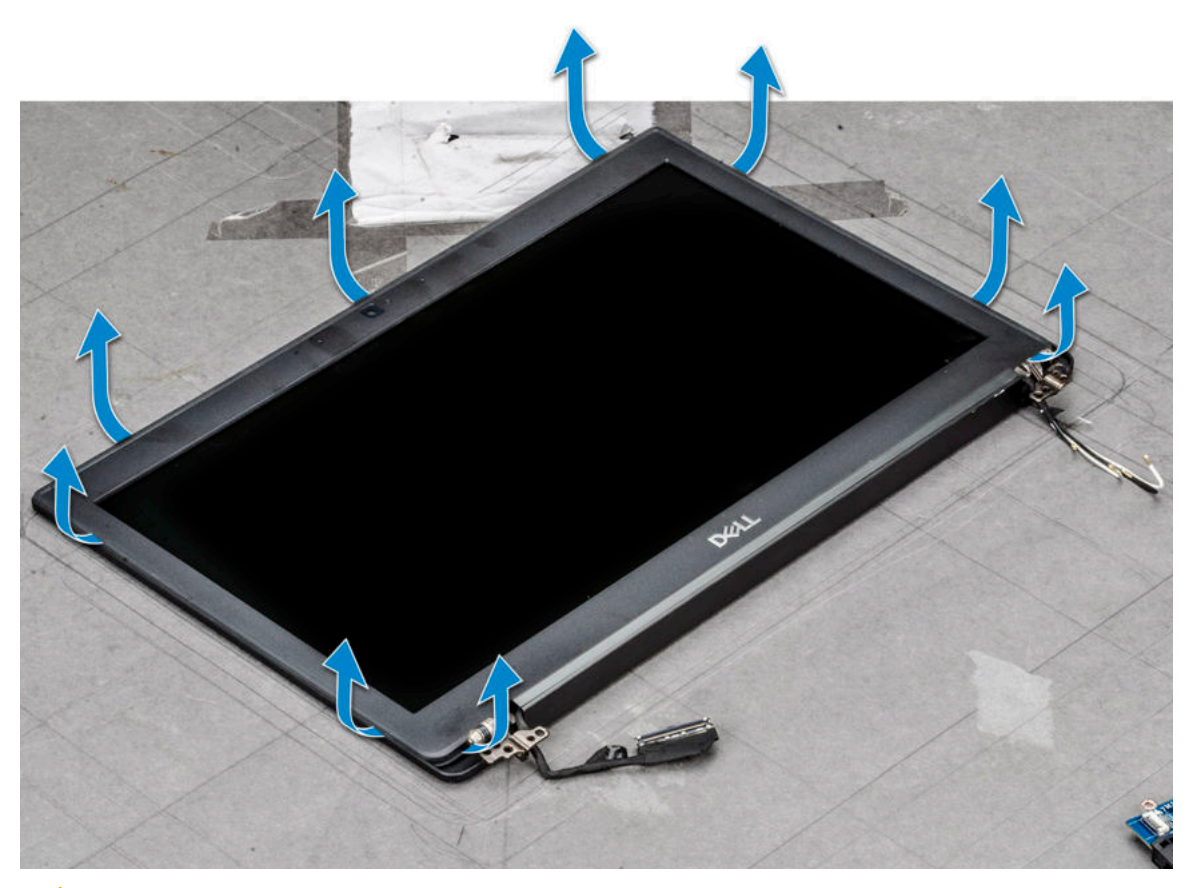

**VORSICHT: Die LCD-Blende ist mit Klebstoff mit dem LCD-Display versiegelt. Hebeln Sie die Kanten auf und arbeiten Sie sich am Rand entlang, um die Blende zu lösen. Durch die Versiegelung können die Schichten getrennt oder das Glas zerbrochen werden, wenn Sie versuchen, die beiden Elemente gewaltsam zu trennen.**

4. Entfernen Sie die Bildschirmblende von der Bildschirmbaugruppe.

## **Einbauen der Bildschirmblende (kein Touchdisplay)**

**ANMERKUNG:** Die Vorgehensweise zum Installieren der Bildschirmblende gilt nur für die Konfiguration ohne Touchdisplay.

- 1. Bringen Sie die Blende an der Bildschirmbaugruppe an.
- 2. Drücken Sie die Kanten der Bildschirmblende, bis diese in die Bildschirmbaugruppe einrastet.

**ANMERKUNG:** Die Bildschirmblende wird mit Klebstoff am Bildschirm befestigt.

- 3. Bauen Sie folgende Komponenten ein:
	- a. [Bildschirmbaugruppe](#page-31-0)
	- b. [WLAN-Karte](#page-23-0)
	- c. [WWAN-Karte](#page-21-0)
- <span id="page-35-0"></span>d. [Batterie](#page-16-0)
- e. [Bodenabdeckung](#page-14-0)
- 4. Befolgen Sie die Anweisungen unter [Nach der Arbeit an Komponenten im Inneren des Computers.](#page-8-0)

## **Nontouchdisplay**

## **Entfernen des Bildschirms (kein Touchdisplay)**

**ANMERKUNG:** Die Vorgehensweise zum Entfernen des Bildschirms gilt nur für die Konfiguration ohne Touchdisplay.

- 1. Befolgen Sie die Anweisungen unter [Vor der Arbeit an Komponenten im Inneren des Computers.](#page-8-0)
- 2. Entfernen Sie die folgenden Komponenten:
	- a. [Bodenabdeckung](#page-13-0)
	- b. [Batterie](#page-15-0)
	- c. [WLAN-Karte](#page-22-0)
	- d. [WWAN-Karte](#page-21-0)
	- e. [Bildschirmbaugruppe](#page-29-0)
	- f. [Bildschirmblende](#page-33-0)
	- g. [Scharnierabdeckungen](#page-39-0)
- 3. So bauen Sie den Bildschirm aus:
	- a. Entfernen Sie die beiden Schrauben (M2,0 x 2,0) auf dem Bildschirm [1].
	- b. Schieben Sie den Bildschirm vom System weg und drehen Sie den Bildschirm um [2].

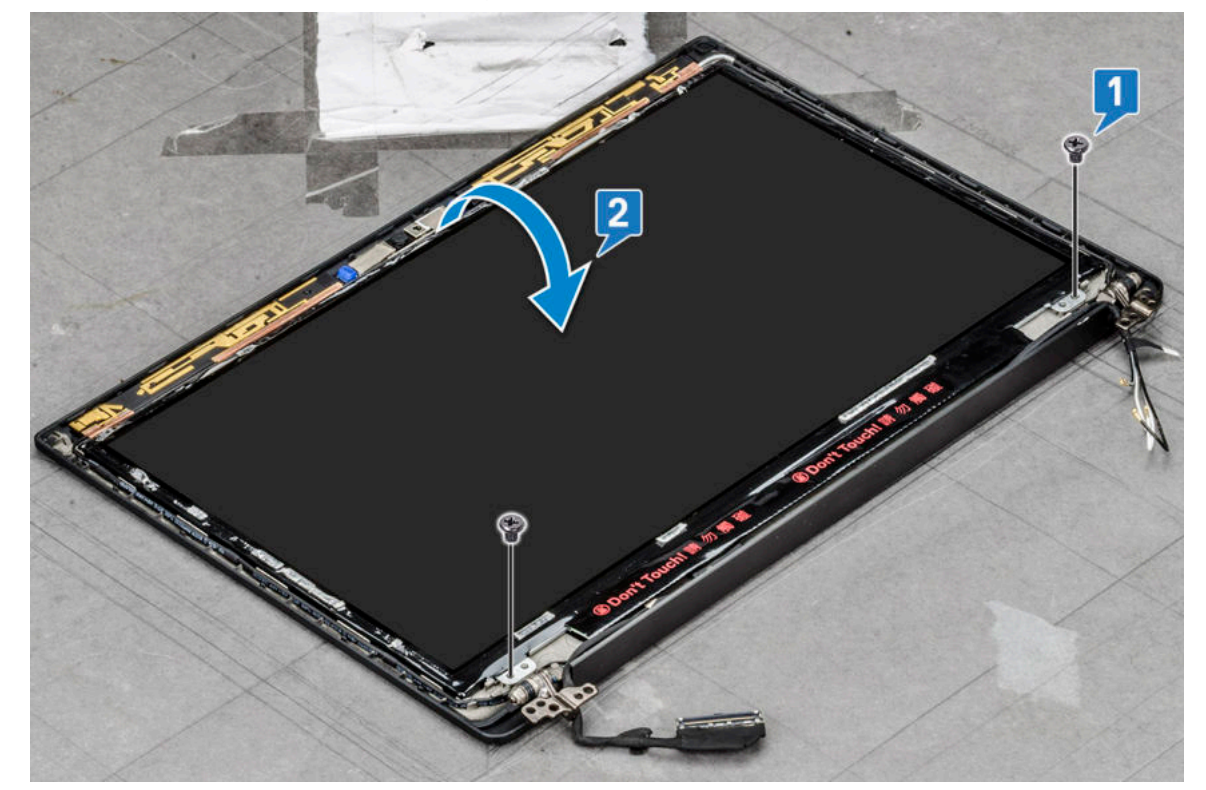

- c. Lösen Sie den Klebestreifen des Bildschirmanschlusses vom Bildschirm [1].
- d. Lösen Sie das Mylar-Klebeband, mit dem das Bildschirmkabel auf der Rückseite des Bildschirms befestigt ist [2].
- e. Heben Sie das Metallstück an und trennen Sie das Bildschirmkabel von der Rückseite des Bildschirms [3,4].
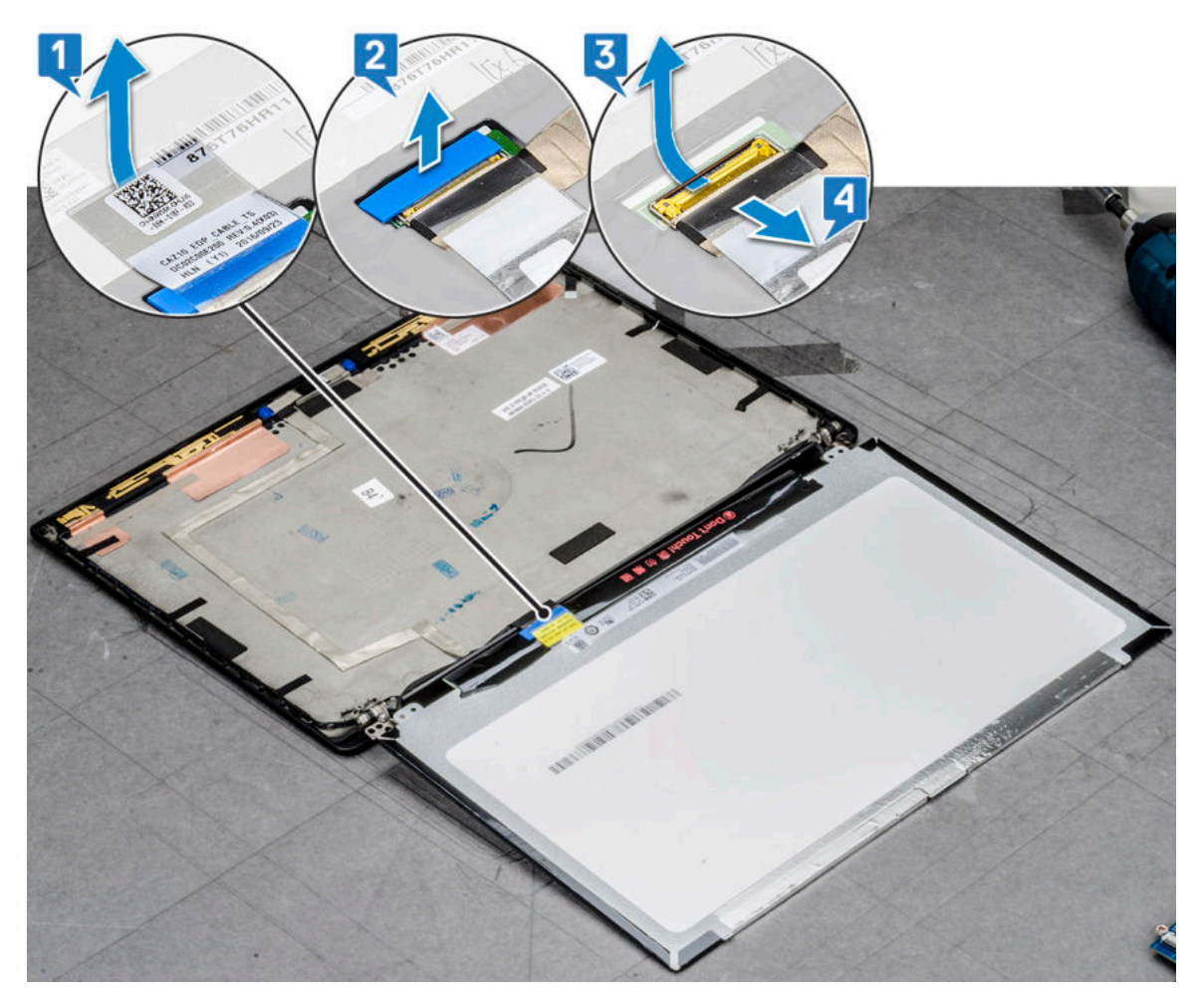

f. Entfernen Sie den Bildschirm.

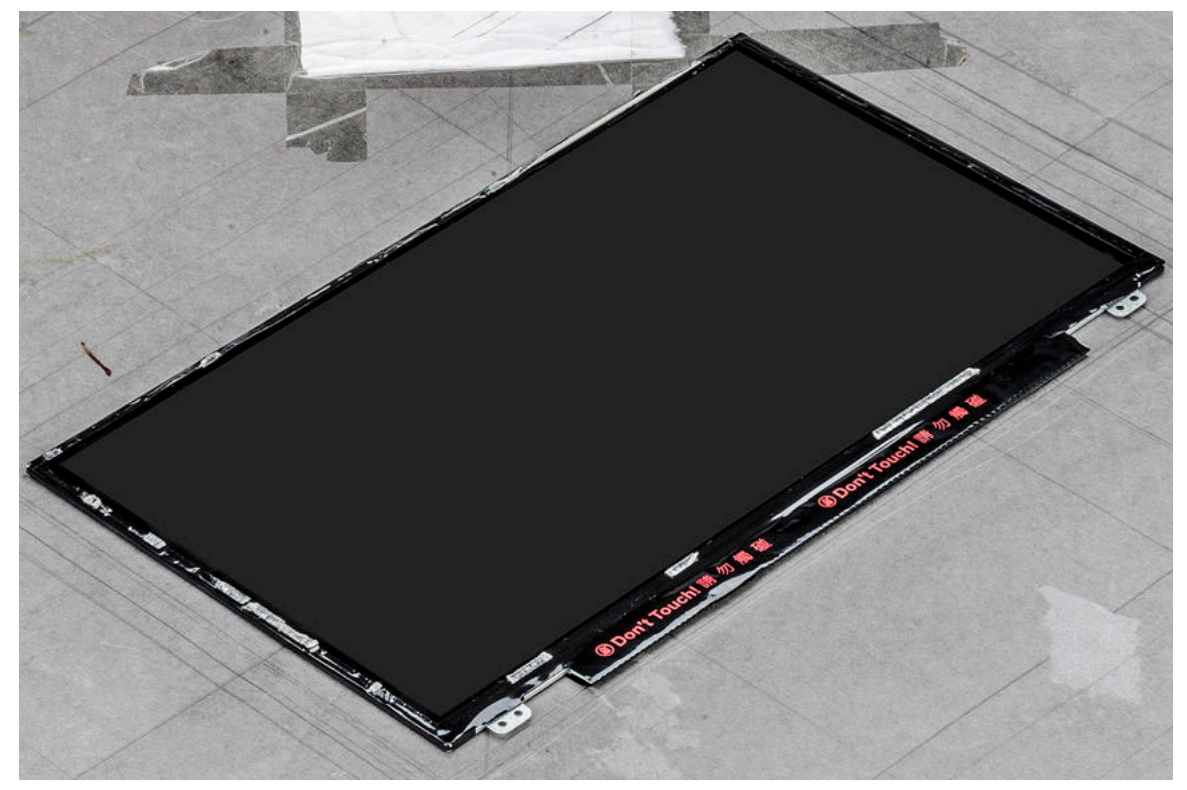

### **Einbauen des Bildschirms (kein Touchdisplay)**

**ANMERKUNG:** Die Vorgehensweise zum Einbauen des Bildschirms gilt nur für die Konfiguration ohne Touchdisplay.

- 1. Schließen Sie das Bildschirmkabel auf der Rückseite des Bildschirms an.
- 2. Bringen Sie das Mylar-Klebeband an, mit dem das Bildschirmkabel auf der Rückseite des Bildschirms befestigt wird.
- 3. Befestigen Sie den Klebestreifen des Bildschirmanschlusses am Bildschirm.
- 4. Drehen Sie den Bildschirm um und schieben Sie den Bildschirm in Richtung des Systems.
- 5. Setzen Sie die beiden Schrauben (M2,0 x 2,0) auf dem Bildschirm wieder ein.
- 6. Bauen Sie folgende Komponenten ein:
	- a. [Blende](#page-33-0)
	- b. [Scharnierabdeckung](#page-39-0)
	- c. [Bildschirmbaugruppe](#page-31-0)
	- d. [WLAN-Karte](#page-23-0)
	- e. [WWAN-Karte](#page-21-0)
	- f. [Batterie](#page-16-0)
	- g. [Bodenabdeckung](#page-14-0)
- 7. Befolgen Sie die Anweisungen unter [Nach der Arbeit an Komponenten im Inneren des Computers.](#page-8-0)

# **Kamera-/Mikrofonmodul**

### **Entfernen des Kamera-/Mikrofonmoduls**

Das Verfahren zum Entfernen des Mikrofon-/Kameramoduls gilt nur für die Konfiguration ohne Touchdisplay.

- 1. Befolgen Sie die Anweisungen unter [Vor der Arbeit an Komponenten im Inneren des Computers.](#page-8-0)
- 2. Entfernen Sie die folgenden Komponenten:
	- a. [Bodenabdeckung](#page-13-0)
	- b. [Batterie](#page-15-0)
	- c. [WLAN-Karte](#page-22-0)
	- d. [WWAN-Karte](#page-21-0)
	- e. [Bildschirmbaugruppe](#page-29-0)
	- f. [Blende](#page-33-0)
	- g. [Bildschirmscharnier](#page-39-0)
- 3. So entfernen Sie das Kamera-/Mikrofonmodul:
	- a. Ziehen Sie die beiden leitfähigen Klebebänder ab, die das Kamera-/Mikrofonmodul abdecken [1].

**ANMERKUNG:** Das leitfähige Klebeband ist ein vom Kameramodul getrenntes Teil, das entfernt und beim erneuten Einsetzen des Kamera-/Mikrofonmoduls wieder angebracht werden muss.

- b. Heben Sie das Kamera-/Mikrofonmodul an [2].
- c. Trennen Sie das Kamerakabel vom Kameramodul [3].
- d. Heben Sie das Kamera-/Mikrofonmodul an und entfernen Sie es [4].

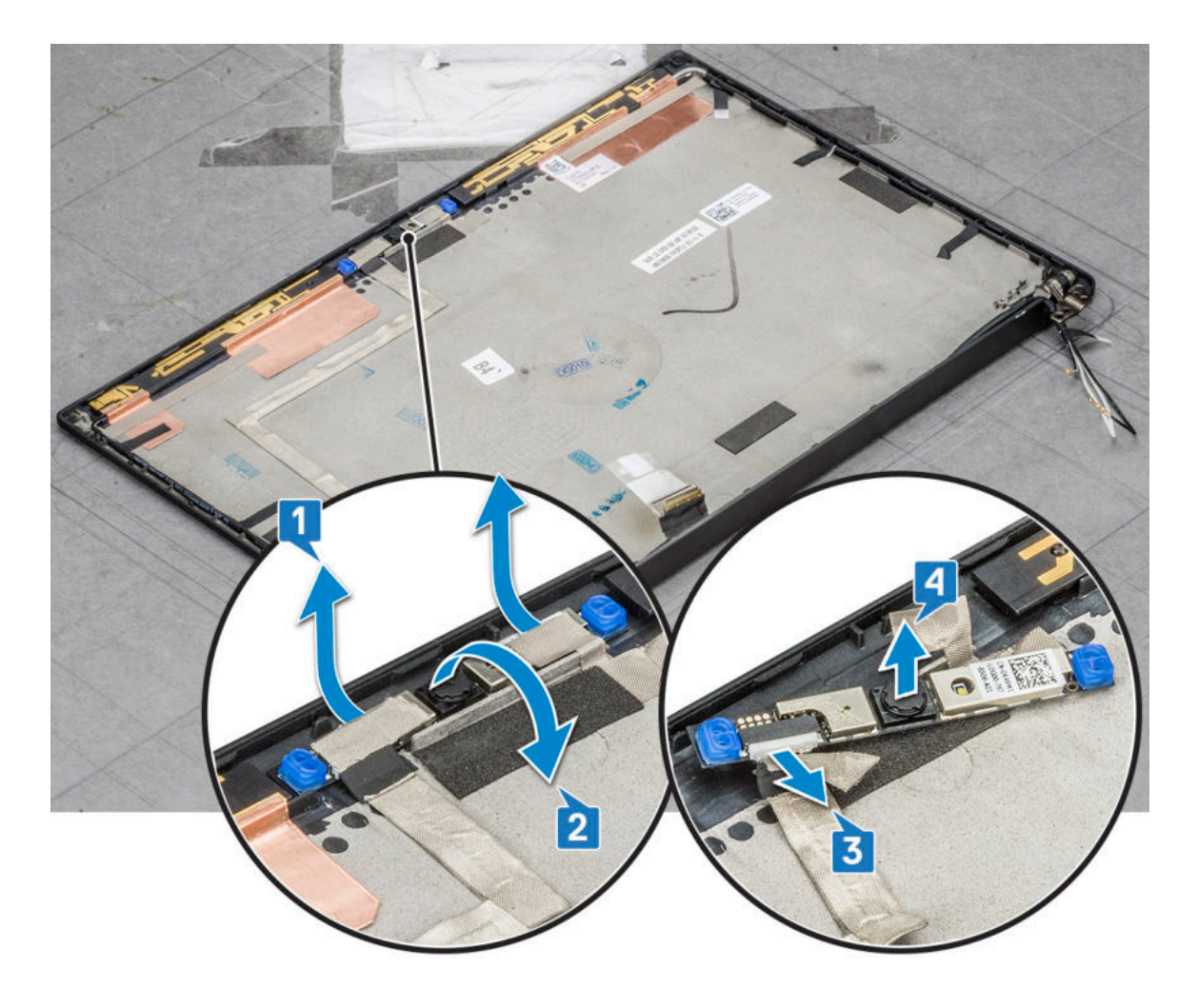

### **Installieren der Kamera**

Das Installationsverfahren gilt nur für Systeme, die mit einer Konfiguration ohne Touchdisplay ausgeliefert werden.

- 1. Schließen Sie das Kamerakabel an.
- 2. Setzen Sie das Kamera-/Mikrofonmodul in den Steckplatz auf der Bildschirmbaugruppe ein.
- 3. Bringen Sie das Klebeband an, mit dem das Kamera-/Mikrofonmodul befestigt wird.
- 4. Installieren Sie folgendes:
	- a. [Bildschirmblende](#page-34-0)
	- b. [Bildschirmbaugruppe](#page-31-0)
	- c. [Bildschirmscharniere](#page-39-0)
	- d. [Entfernen des Bildschirms](#page-35-0)
	- e. [WLAN-Karte](#page-23-0)
	- f. [WWAN-Karte](#page-21-0)
	- g. [Batterie](#page-16-0)
	- h. [Bodenabdeckung](#page-14-0)
- 5. Befolgen Sie die Anweisungen unter [Nach der Arbeit an Komponenten im Inneren des Computers.](#page-8-0)

**ANMERKUNG:** Die beiden leitfähigen Klebebänder müssen entfernt und dann wieder anbracht werden, wenn das Kameramodul wieder eingesetzt wird.

# <span id="page-39-0"></span>**Bildschirmscharnierabdeckungen**

### **Entfernen der Bildschirmscharnierabdeckung**

- 1. Folgen Sie den Anweisungen unter [Vor der Arbeit an Komponenten im Inneren des Computers.](#page-8-0)
- 2. Entfernen Sie die folgenden Komponenten:
	- a. [Bodenabdeckung](#page-13-0)
	- b. [Akku](#page-15-0)
	- c. [WLAN-Karte](#page-22-0)
	- d. [WWAN-Karte](#page-21-0)
	- e. [Bildschirmbaugruppe](#page-29-0)
- 3. Schieben Sie die Scharnierabdeckung von links nach rechts, um sie zu lösen und vom Bildschirm zu entfernen.

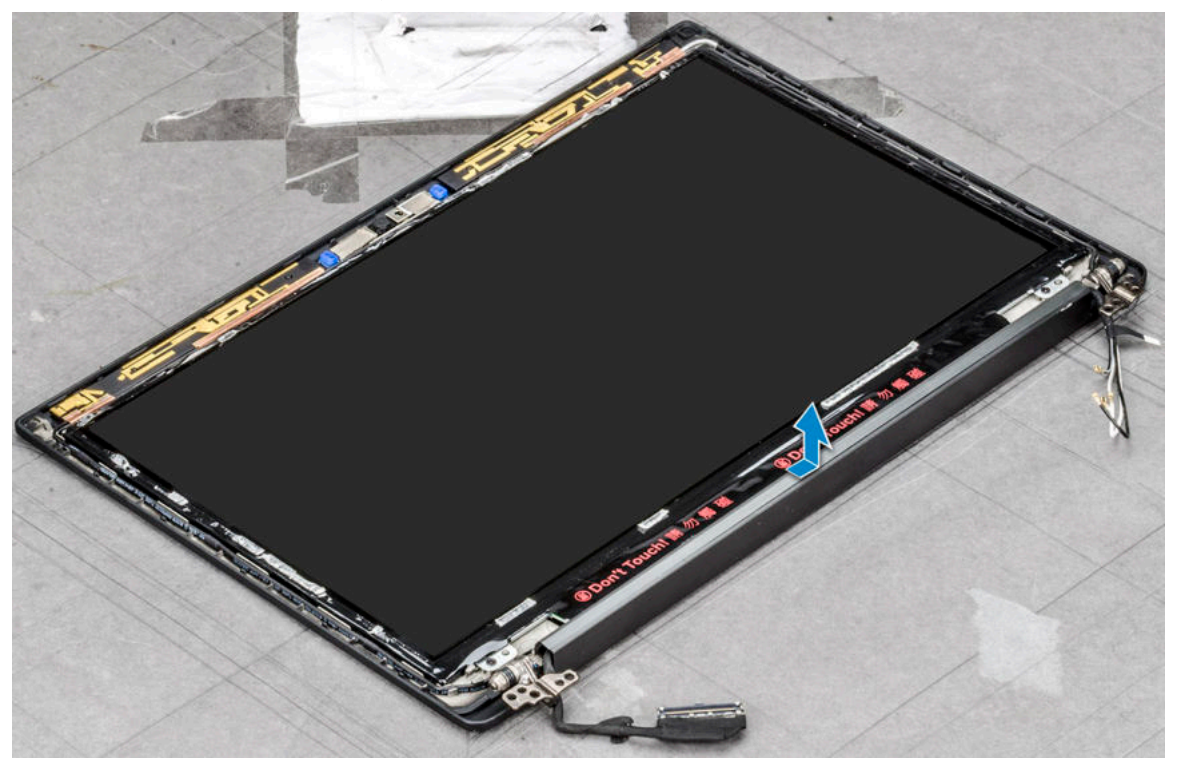

### **Einbauen der Bildschirmscharnierabdeckung**

- 1. Setzen Sie die Bildschirmscharnierabdeckung in den Steckplatz ein und schieben Sie sie zurück an ihren Platz in der Bildschirmbaugruppe.
- 2. Bauen Sie folgende Komponenten ein:
	- a. [Bildschirmbaugruppe](#page-31-0)
	- b. [WLAN-Karte](#page-23-0)
	- c. [WWAN-Karte](#page-21-0)
	- d. [Akku](#page-16-0)
	- e. [Bodenabdeckung](#page-14-0)
- 3. Folgen Sie den Anweisungen unter [Nach der Arbeit an Komponenten im Inneren des Computers](#page-8-0).

# <span id="page-40-0"></span>**Systemplatine**

### **Entfernen der Systemplatine**

- 1. Folgen Sie den Anweisungen unter [Vor der Arbeit an Komponenten im Inneren des Computers.](#page-8-0)
- 2. Entfernen Sie folgende Komponenten:
	- a. [Bodenabdeckung](#page-13-0)
	- b. [Akku](#page-15-0)
	- c. [SIM-Karte/Dummy-SIM-Kartenfach](#page-11-0)
	- d. [Speichermodul](#page-23-0)
	- e. [PCIe-SSD-Laufwerke](#page-16-0)
	- f. [WLAN-Karte](#page-22-0)
	- g. [WWAN-Karte](#page-21-0)
	- h. [Kühlkörperbaugruppe](#page-24-0)

To identify the screws, se[escrew list](#page-10-0)

- 3. So trennen Sie das eDP-Kabel:
	- a. Lösen Sie die WWAN- und WLAN-Kabel aus den Kabelführungskanälen [1].
	- b. Entfernen Sie die zwei M2,0x3,0-Schrauben, mit denen das eDP-Kabel befestigt ist [2].
	- c. Entfernen Sie die Halterung des eDP-Kabels [3].
	- d. Trennen Sie das eDP-Kabel von der Systemplatine [4].
	- e. Heben Sie das Klebeband an, mit dem das eDP-Kabel an der Systemplatine befestigt ist [5].

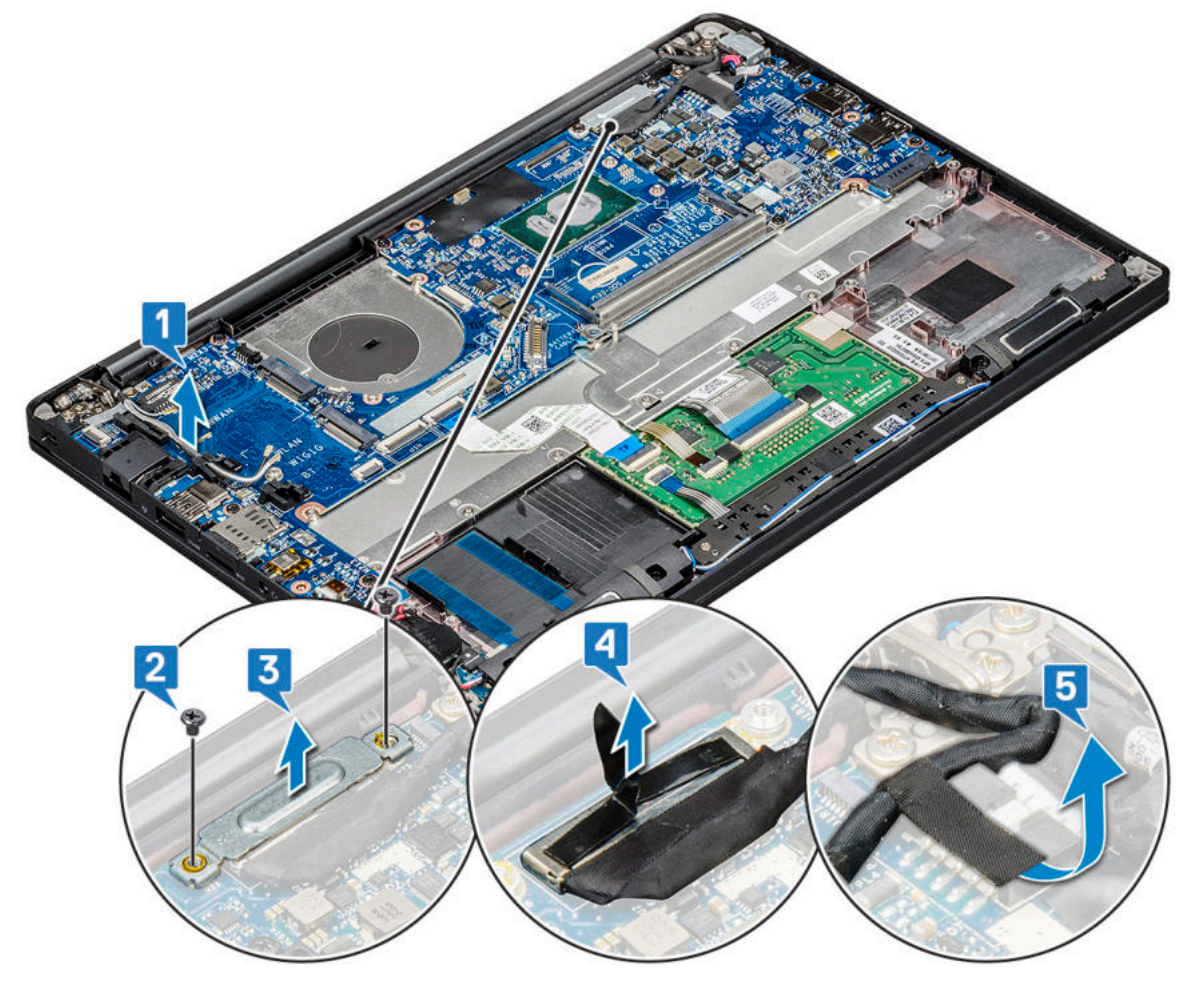

4. So trennen Sie die Kabel:

**ANMERKUNG:** Verwenden Sie zum Trennen des Lautsprecher-, LED-Platinen-, Knopfzellenbatterie- und Netzanschluss-Port-Kabels einen Stift aus Kunststoff, um die Kabel von den Anschlüssen zu lösen. Ziehen Sie nicht am Kabel, da dies zu Kabelbrüchen führen kann.

- a. Lautsprecherkabel [1]
- b. LED-Platinenkabel [2]
- c. Kabel der Knopfzellenbatterie [3]
- d. Touchpad- und USH-Platinenkabel [4]
- e. Netzanschluss-Port [5]

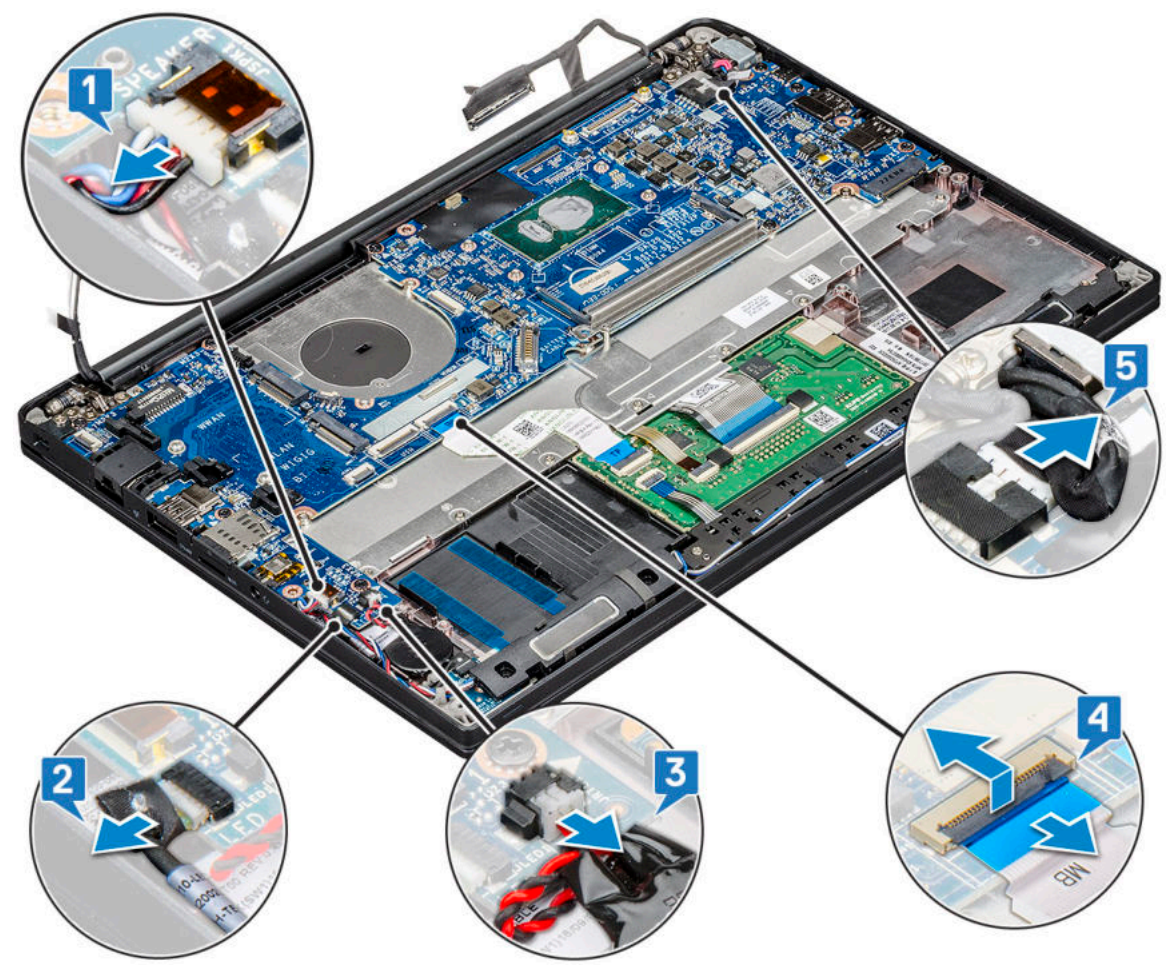

- 5. So entfernen Sie die Speichermodulhalterung:
	- a. Entfernen Sie die M2,0x3,0-Schraube, mit der das Speichermodul an der Systemplatine befestigt ist [1].
	- b. Heben Sie die Speichermodulhalterung von der Systemplatine [2].

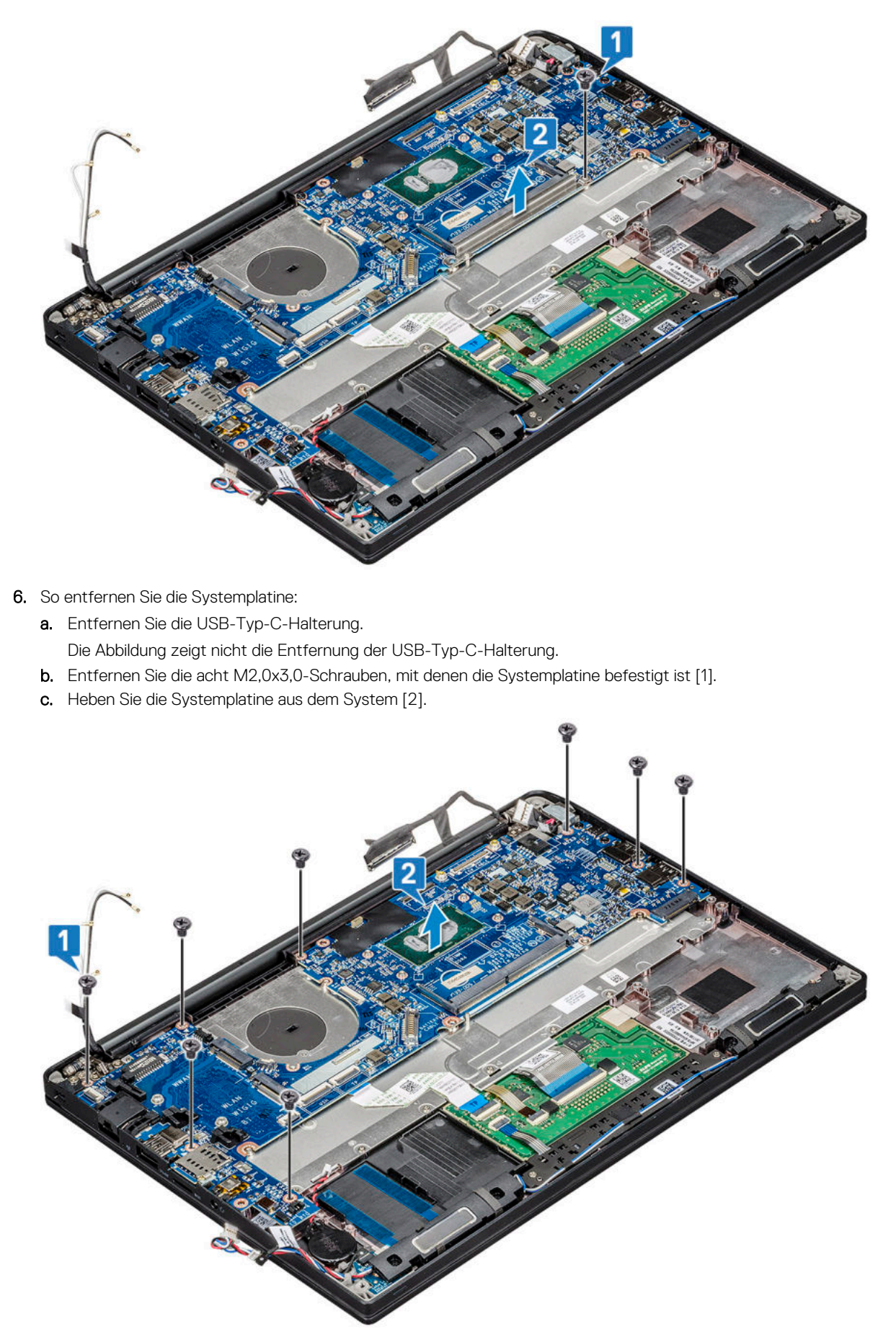

7. Entfernen Sie die M2,0x3,0-Schraube, mit der die USB-Typ-C-Halterung befestigt ist.

<span id="page-43-0"></span>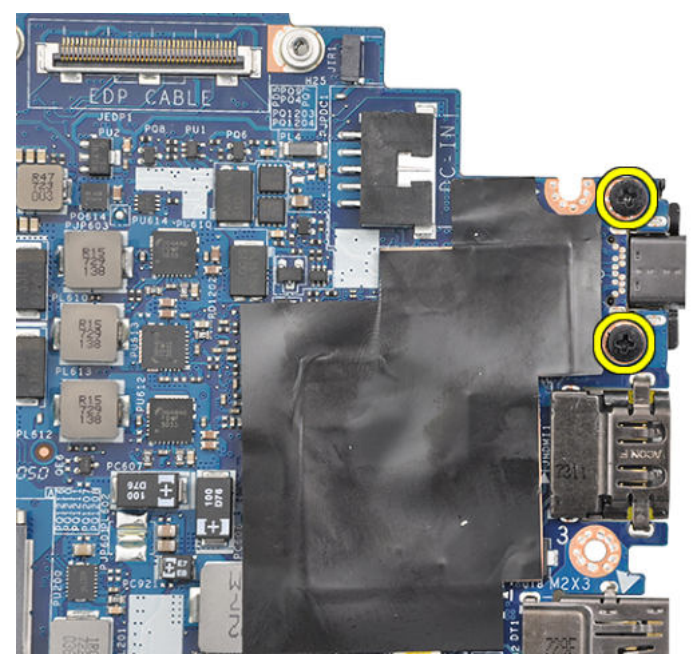

8. Drehen Sie die Systemplatine um, ziehen Sie das Klebeband ab, mit dem die Halterung befestigt ist, und entfernen Sie den USB Typ-C-Port unterhalb der Systemplatine.

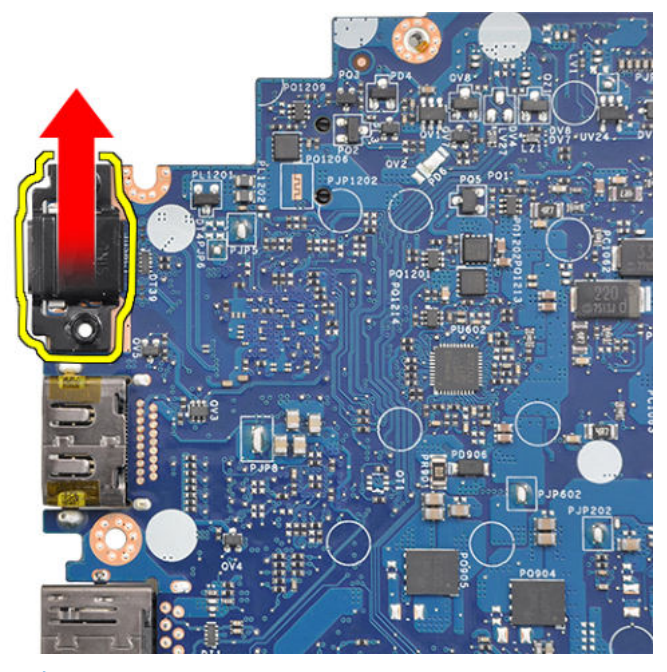

**ANMERKUNG:** Beim Entfernen oder erneuten Einbauen der USB-Typ-C-Halterung von/an der Systemplatine, müssen Techniker die Systemplatine auf eine ESD-Matte legen, um Beschädigungen zu vermeiden.

### **Installieren der Systemplatine**

- 1. Richten Sie die Systemplatine an den Schraubenhalterungen am System aus.
- 2. Bringen Sie die M2,0x3,0-Schrauben an, um die Systemplatine am System zu befestigen.
- 3. Verbinden Sie die Kabel von Lautsprecher, LED-Platine, Knopfzellenbatterie, Touchpad, USH und Netzanschluss mit den Anschlüssen auf der Systemplatine.
- 4. Verbinden Sie das eDP-Kabel mit dem Anschluss auf der Systemplatine.
- 5. Platzieren Sie die Metallhalterung über dem eDP-Kabel und setzen Sie die M2,0x3,0-Schrauben wieder ein, um sie zu befestigen.
- 6. Platzieren Sie das Metallabdeckblech über den Speichermodulanschlüssen und befestigen Sie es mit den M2,0x3,0-Schrauben am System.

<span id="page-44-0"></span>**ANMERKUNG:** Ersatzsystemplatinen enthalten kein SIM-Kartenfach (falls vorhanden), keine USB-Typ-C-Halterung und keine DDR-ESD-Halterung. Die ursprünglichen Teile müssen verwendet werden.

- 7. Installieren Sie folgendes:
	- a. [Kühlkörper](#page-25-0)
	- b. [WLAN-Karte](#page-23-0)
	- c. [WWAN-Karte](#page-21-0)
	- d. [PCIe SSD-Karte](#page-17-0)
	- e. [Speichermodul](#page-24-0)
	- f. [Akku](#page-16-0)
	- g. [Bodenabdeckung](#page-14-0)
	- h. [Dummy-SIM-Kartenfach](#page-12-0)
	- i. [SIM-Karte](#page-12-0)
- 8. Folgen Sie den Anweisungen unter [Nach der Arbeit an Komponenten im Inneren des Computers](#page-8-0).

### **Tastatur**

### **Entfernen der Tastaturbaugruppe**

**ANMERKUNG:** Die Tastatur und das Tastatur-Auflagefach werden zusammen als Tastaturbaugruppe bezeichnet.

- 1. Folgen Sie den Anweisungen unter [Vor der Arbeit an Komponenten im Inneren des Computers.](#page-8-0)
- 2. Entfernen Sie:
	- a. [Bodenabdeckung](#page-13-0)
	- b. [Akku](#page-15-0)
	- c. [Speichermodul](#page-23-0)
	- d. [PCIe-SSD-Laufwerke](#page-16-0)
	- e. [WLAN-Karte](#page-22-0)
	- f. [WWAN-Karte](#page-21-0)
	- g. [Kühlkörperbaugruppe](#page-24-0)
	- h. [Systemplatine](#page-40-0)
- 3. Trennen Sie die Kabel von der Handballenstütze:
	- a. Kabel der Touchpad-Platine [1]
	- b. Kabel für die Tastaturhintergrundbeleuchtung [2], USH-Platinenkabel (optional)
	- c. Tastaturkabel [3]

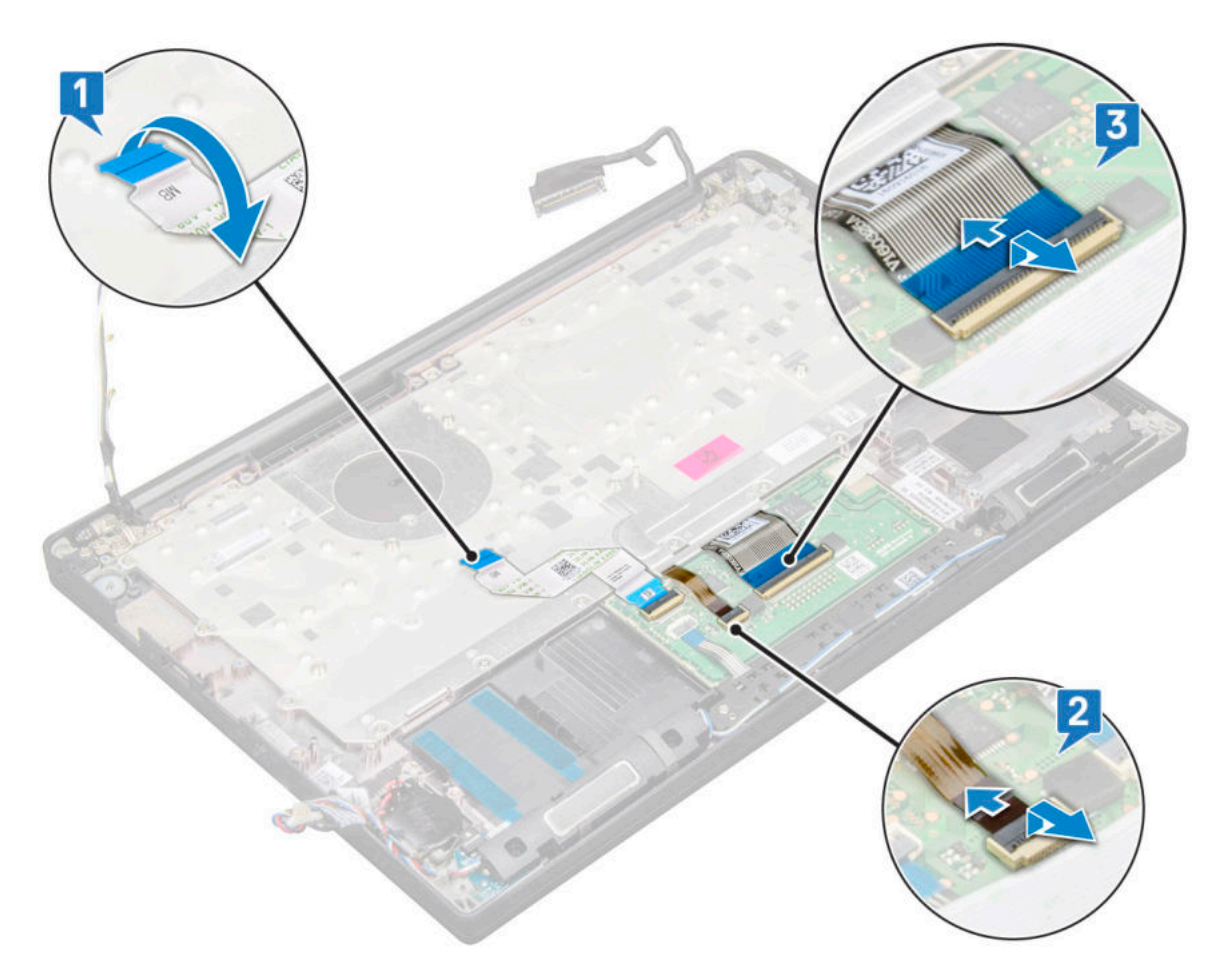

4. So entfernen Sie die Tastaturbaugruppe:

**ANMERKUNG:** Konsultieren Sie zur Identifizierung der Schrauben die [Schraubenliste.](#page-10-0)

- a. Entfernen Sie die 18 M2,0x2,5-Schrauben, mit denen die Tastatur befestigt ist [1].
- b. Heben Sie die Tastaturbaugruppe aus dem Gehäuse [2].

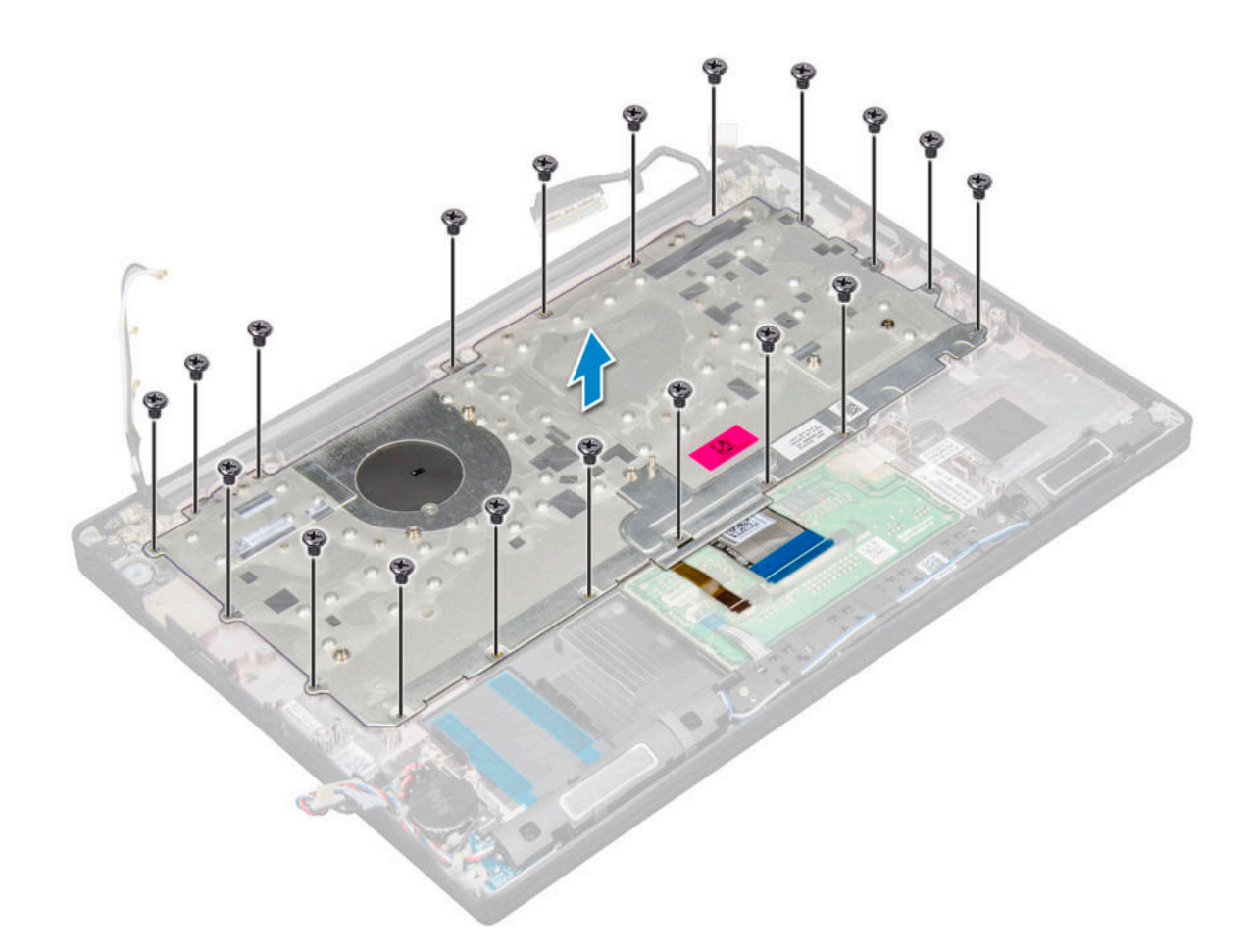

### **Entfernen der Tastatur aus dem Tastatur-Auflagefach**

- 1. Befolgen Sie die Anweisungen unter [Vor der Arbeit an Komponenten im Inneren des Computers.](#page-8-0)
- 2. Entfernen Sie die [Tastaturbaugruppe](#page-44-0).
- 3. Entfernen Sie die fünf M2,0x2,0-Schrauben, mit denen die Tastatur an der Tastaturbaugruppe befestigt ist.

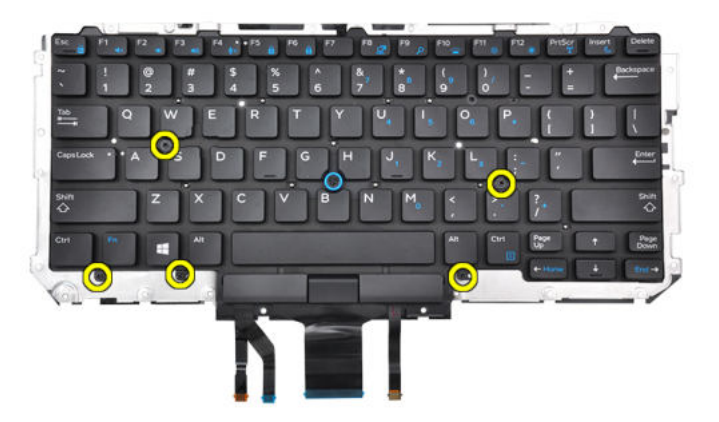

4. Heben Sie die Tastatur aus dem Tastatur-Auflagefach.

### **Einbauen der Tastatur in das Tastatur-Auflagefach**

1. Richten Sie die Tastatur an den Schraubenhalterungen auf dem Tastatur-Auflagefach aus.

2. Ziehen Sie die fünf M2,0x2,0-Schrauben fest, um die Tastatur am Tastatur-Auflagefach zu befestigen.

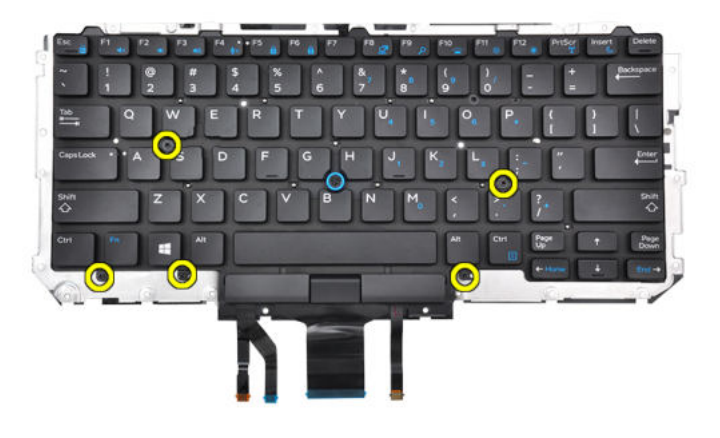

3. Bauen Sie die Tastaturbaugruppe ein.

### **Einbauen der Tastaturbaugruppe**

**ANMERKUNG:** Die Tastatur und das Tastatur-Auflagefach werden zusammen als Tastaturbaugruppe bezeichnet.

**ANMERKUNG:** Die Tastatur verfügt über mehrere Ausrichtpunkte an der Gitterseite, die zum Sichern und Einpassen in die Ersatztastatur fest nach unten gedrückt werden müssen.

- 1. Richten Sie die Tastaturbaugruppe an den Schraubenhalterungen am Computer aus.
- 2. Ziehen Sie die M2.0 x 2,5-Schrauben fest, mit denen die Tastatur am Gehäuse befestigt wird.
- 3. Verbinden Sie das Tastaturkabel, das Kabel der USH-Platine (optional), das Kabel der Tastaturhintergrundbeleuchtung und das Touchpad-Kabel mit den Anschlüssen auf der Touchpadtastenplatine.
- 4. Bauen Sie folgende Komponenten ein:
	- a. [Systemplatine](#page-43-0)
	- b. [Kühlkörper](#page-25-0)
	- c. [WLAN-Karte](#page-23-0)
	- d. [WWAN-Karte](#page-21-0)
	- e. [PCIe SSD-Karte](#page-17-0)
	- f. [Speichermodul](#page-24-0)
	- g. [Akku](#page-16-0)
	- h. [Bodenabdeckung](#page-14-0)
- 5. Folgen Sie den Anweisungen unter [Nach der Arbeit an Komponenten im Inneren des Computers](#page-8-0).

# **Handballenauflage**

### **Wiedereinbauen der Handballenstütze**

- 1. Folgen Sie den Anweisungen unter [Vor der Arbeit an Komponenten im Inneren des Computers.](#page-8-0)
- 2. Entfernen Sie folgende Komponenten:
	- a. [Bodenabdeckung](#page-13-0)
	- b. [Akku](#page-15-0)
	- c. [Speichermodul](#page-23-0)
	- d. [PCIe-SSD-Laufwerke](#page-16-0)
	- e. [WLAN-Karte](#page-22-0)
	- f. [WWAN-Karte](#page-21-0)
	- g. [Kühlkörperbaugruppe](#page-24-0)
- h. [Systemplatine](#page-40-0)
- i. [Netzanschluss](#page-28-0)
- j. [Knopfzellenbatterie](#page-19-0)
- k. [Lautsprecher](#page-17-0)

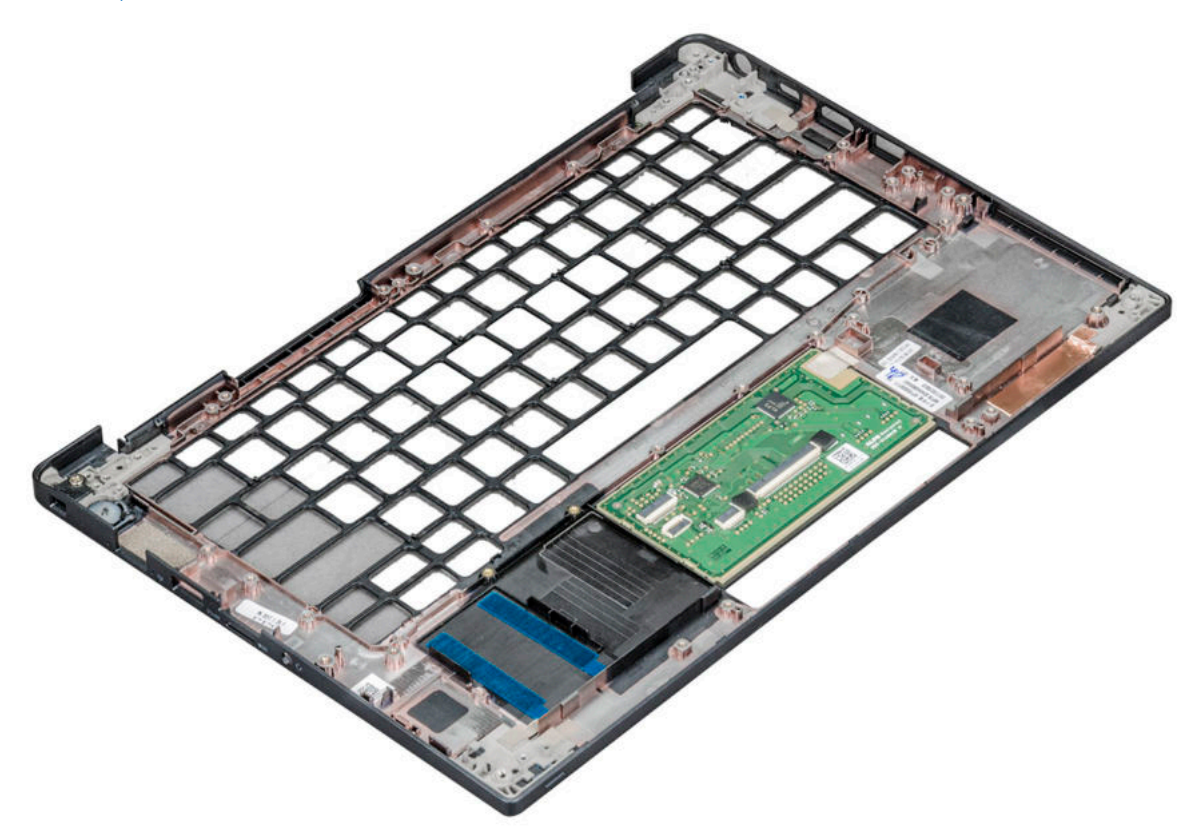

Die letzte Komponente ist die Handballenstütze.

- 3. Bauen Sie die Handballenstütze wieder ein.
- 4. Bauen Sie folgende Komponenten ein:
	- a. [Lautsprecher](#page-19-0)
	- b. [Knopfzellenbatterie](#page-20-0)
	- c. [Netzanschluss](#page-29-0)
	- d. [Systemplatine](#page-43-0)
	- e. [Kühlkörper](#page-25-0)
	- f. [WLAN-Karte](#page-23-0)
	- g. [WWAN-Karte](#page-21-0)
	- h. [PCIe SSD-Karte](#page-17-0)
	- i. [Speichermodul](#page-24-0)
	- j. [Akku](#page-16-0)
	- k. [Bodenabdeckung](#page-14-0)
- 5. Folgen Sie den Anweisungen unter [Nach der Arbeit an Komponenten im Inneren des Computers](#page-8-0).

# **Technologie und Komponenten**

Dieses Kapitel erläutert die in dem System verfügbare Technologie und Komponenten. **Themen:**

- DDR4
- [HDMI 1.4](#page-50-0)
- [USB-Funktionen](#page-51-0)
- [USB Typ-C](#page-53-0)
- [Thunderbolt über USB Typ C](#page-53-0)

## **DDR4**

DDR4-Speicher (Double Data Rate der vierten Generation) ist der schnellere Nachfolger der DDR2- und DDR3-Technologie und ermöglicht bis zu 512 GB Kapazität im Vergleich zu der maximalen Kapazität von 128 GB pro DIMM beim DDR3-Speicher. Synchroner DDR4-Speicher (Dynamic Random-Access) ist mit einer anderen Passung versehen als SDRAM und DDR. Damit soll verhindert werden, dass Benutzer den falschen Typ Speicher im System installieren.

DDR4 benötigt 20 Prozent weniger Volt bzw. nur 1,2 Volt im Vergleich zu DDR3, der eine Stromversorgung von 1,5 Volt für den Betrieb benötigt. DDR4 unterstützt auch einen neuen Deep-Power-Down-Modus, mit dem das Host-Gerät in den Standby-Modus wechseln kann, ohne dass der Arbeitsspeicher aktualisiert werden muss. Mit dem Deep-Power-Down-Modus soll der Stromverbrauch im Standby um 40 bis 50 Prozent reduziert werden.

### DDR4-Details

Es gibt feine Unterschiede zwischen DDR3- und DDR4-Speichermodulen. Diese werden unten aufgeführt.

#### Kerbenunterschied

Die Kerbe auf einem DDR4-Modul ist an einem anderen Ort als die Kerbe auf einem DDR3-Modul. Beide Kerben befinden sich auf der Einsetzkante, aber beim DDR4 unterscheidet sich die Position der Kerbe leicht. Dadurch soll verhindert werden, dass Module an einer inkompatiblen Platine oder Plattform installiert werden.

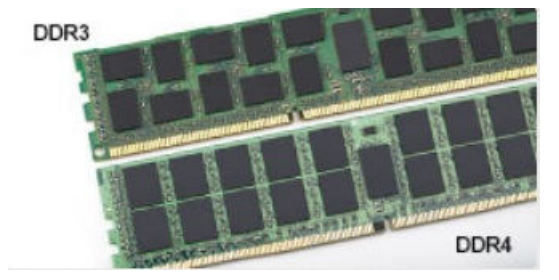

#### **Abbildung 1. Kerbenunterschied**

Höhere Stärke

DDR4-Module sind etwas dicker als DDR3, sodass mehr Signalebenen möglich sind.

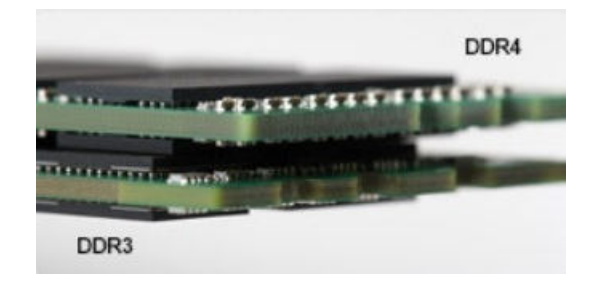

#### <span id="page-50-0"></span>**Abbildung 2. Stärkenunterschied**

#### Gebogene Kante

DDR4-Module haben eine gebogene Kante zur Unterstützung beim Einsetzen und zur Verringerung der Beanspruchung der PCB während der Arbeitsspeicherinstallation.

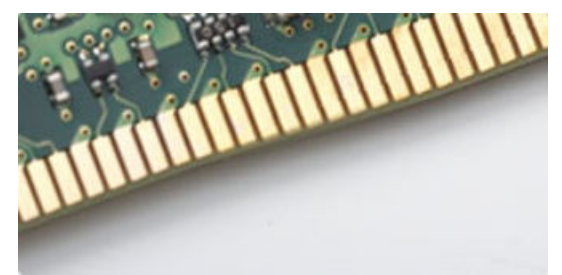

#### **Abbildung 3. Gebogene Kante**

### Speicherfehler

Bei Speicherfehlern auf dem System wird der neue ON-FLASH-FLASH- oder ON-FLASH-ON-Fehlercode angezeigt. Wenn alle Speicher ausfallen, lässt sich das LCD-Display nicht einschalten. Beheben Sie mögliche Speicherfehler, indem Sie funktionierende Speichermodule in Speicheranschlüssen an der Unterseite des Systems oder unter der Tastatur ausprobieren, wie in einigen tragbaren Systemen.

**ANMERKUNG:** Der DDR4-Speicher ist in die Platine integriert und kein austauschbares DIMM-Modul (siehe Abbildung und Bezeichnung).

# **HDMI 1.4**

Dieser Abschnitt erläutert HDMI 1.4 und die zugehörigen Funktionen und Vorzüge.

High-Definition Multimedia Interface (HDMI) ist eine von der Industrie unterstützte, unkomprimierte, all-digitale Audio-/Video-Schnittstelle. HDMI stellt eine Schnittstelle zwischen beliebigen kompatiblen digitalen Audio-/Videoquellen bereit, wie z. B. einem DVD-Player, oder einem A/V-Receiver und einem kompatiblen digitalen Audio- und/oder Video-Bildschirm, wie z. B. einem Digital-TV (DTV). Die beabsichtigten Anwendungen für HDMI-Fernsehgeräte und DVD-Player. Der Hauptvorteil ist die Kabelverringerung und der Schutz von Inhalten. HDMI unterstützt Standard-, Enhanced- oder High-Definition-Video plus mehrkanalfähiges Digital Audio auf einem einzigen Kabel.

 $\bigcirc$ **ANMERKUNG:** Die HDMI 1.4 bietet 5.1-Kanal-Audio-Unterstützung.

### Funktionen von HDMI 1.4

- **HDMI-Ethernet-Kanal** Fügt Hochgeschwindigkeits-Netzwerkbetrieb zu einer HDMI-Verbindung hinzu, damit Benutzer ihre IPfähigen Geräte ohne separates Ethernet-Kabel in vollem Umfang nutzen können
- Audiorückkanal Ermöglicht einem HDMI-verbundenen Fernseher mit eingebautem Tuner, Audiodaten "vorgeschaltet" an ein Surround-Audiosystem zu senden, wodurch ein separates Audiokabel überflüssig ist
- **3D** Definiert Eingabe-/Ausgabeprotokolle für wichtige 3D-Videoformate, was den echten 3D-Spielen und 3D-Heimkino-Anwendungen den Weg ebnet
- Inhaltstyp Echtzeit-Signalisierung von Inhaltstypen zwischen Anzeige- und Quellgeräten, wodurch ein Fernsehgerät Bildeinstellungen basierend auf Inhaltstypen optimieren kann
- <span id="page-51-0"></span>● **Zusätzliche Farbräume** – Fügt Unterstützung für weitere Farbmodelle hinzu, die in der Digitalfotografie und Computergrafik verwendet werden
- **4K-Support** Ermöglicht Video-Auflösungen weit über 1080p und unterstützt somit Bildschirme der nächsten Generation, welche den Digital Cinema Systemen, die in vielen kommerziellen Kinos verwendet werden, gleichkommen
- **HDMI-Mikro-Anschluss** Ein neuer, kleinerer Anschluss für Telefone und andere tragbare Geräte, der Video-Auflösungen bis zu 1080p unterstützt
- **Fahrzeug-Anschlusssystem** Neue Kabel und Anschlüsse für Fahrzeug-Videosysteme, die speziell für die einzigarten Anforderungen des Fahrumfeldes entworfen wurden und gleichzeitig echte HD-Qualität liefern

### Vorteile von HDMI

- Qualitäts-HDMI überträgt unkomprimiertes digitales Audio und Video bei höchster, gestochen scharfer Bildqualität.
- Kostengünstige HDMI bietet die Qualität und Funktionalität einer digitalen Schnittstelle, während sie auch unkomprimierte Videoformate in einer einfachen, kosteneffektiven Weise unterstützt
- Audio-HDMI unterstützt mehrere Audioformate von Standard-Stereo bis zu mehrkanaligem Surround-Sound
- HDMI kombiniert Video und Mehrkanalaudio in einem einzigen Kabel, wodurch Kosten, Komplexität und das Durcheinander von mehreren Kabeln, die derzeit in AV-Systemen verwendet werden, wegfallen
- HDMI unterstützt die Kommunikation zwischen der Videoquelle (wie z. B. einem DVD-Player) und dem DTV, und ermöglicht dadurch neue Funktionen

# **USB-Funktionen**

Universal Serial Bus (USB) wurde 1996 eingeführt. Es hat die Verbindung zwischen Host-Computern und Peripheriegeräten wie Computermäusen, Tastaturen, externen Laufwerken und Druckern erheblich vereinfacht.

#### **Tabelle 2. USB-Entwicklung**

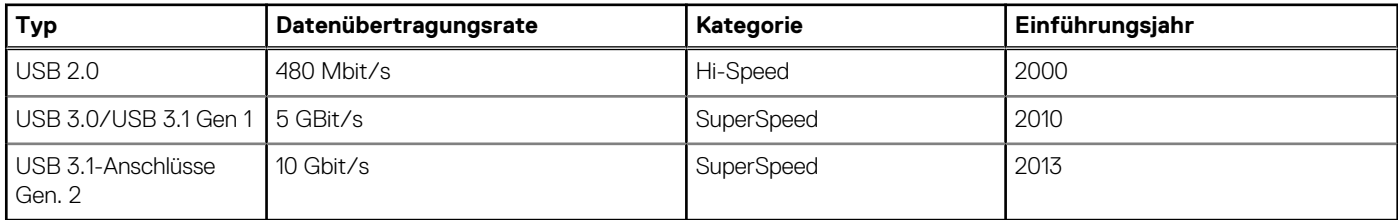

### USB 3.0/USB 3.1 Gen 1 (SuperSpeed-USB)

Viele Jahre lang war der USB 2.0 in der PC-Welt der Industriestandard für Schnittstellen. Das zeigen die etwa 6 Milliarden verkauften Geräte. Der Bedarf an noch größerer Geschwindigkeit ist jedoch durch die immer schneller werdende Computerhardware und die Nachfrage nach größerer Bandbreiten gestiegen. Der USB 3.0/USB 3.1 Gen 1 hat endlich die Antwort auf die Anforderungen der Verbraucher. Er ist theoretisch 10 mal schneller als sein Vorgänger. Eine Übersicht der USB 3.1 Gen 1-Funktionen:

- Höhere Übertragungsraten (bis zu 5 Gbit/s)
- Erhöhte maximale Busleistung und erhöhte Gerätestromaufnahme, um ressourcenintensiven Geräten besser zu entsprechen
- Neue Funktionen zur Energieverwaltung
- Vollduplex-Datenübertragungen und Unterstützung für neue Übertragungsarten
- USB 2.0-Rückwärtskompatibilität
- Neue Anschlüsse und Kabel

In den folgenden Abschnitten werden einige der am häufigsten gestellten Fragen zu USB 3.0/USB 3.1 Gen 1 behandelt.

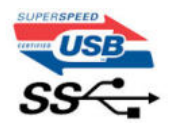

### **Geschwindigkeit**

Die aktuelle USB 3.0 /USB-3.1 Gen-1-Spezifikation definiert drei Geschwindigkeitsmodi: Super-Speed, Hi-Speed und Full-Speed. Der neue SuperSpeed-Modus hat eine Übertragungsrate von 4,8 Gbit/s. Die Spezifikation übernimmt weiterhin die USB-Modi Hi-Speed- und Full-Speed, die jeweils als USB 2.0 und 1.1 bekannt sind. Die langsameren Modi arbeiten weiterhin bei 480 Mbit/s und 12 Mbit/s und bewahren ihre Rückwärtskompatibilität.

Aufgrund der nachstehend aufgeführten Änderungen erreicht der USB 3.0/USB 3.1 Gen 1 wesentlich höhere Leistungen:

- Ein zusätzlicher physischer Bus, der parallel zum vorhandenen USB 2.0-Bus hinzugefügt wird (siehe Abbildung unten).
- USB 2.0 hatte vier Drähte (Leistung, Masse und zwei für differentielle Daten); USB 3.0/USB 3.1 Gen 1 ergänzt diese durch vier weitere Drähte für zwei Differenzsignale (Empfangen und Übertragen) zu insgesamt acht Verbindungen in den Anschlüssen und Kabeln.
- USB 3.0 /USB-3.1 Gen 1 nutzt anstatt der Halb-Duplex -Anordnung von USB 2.0 die bidirektionalen Datenschnittstelle. Das erweitert die theoretische Bandbreite um das 10-fache.

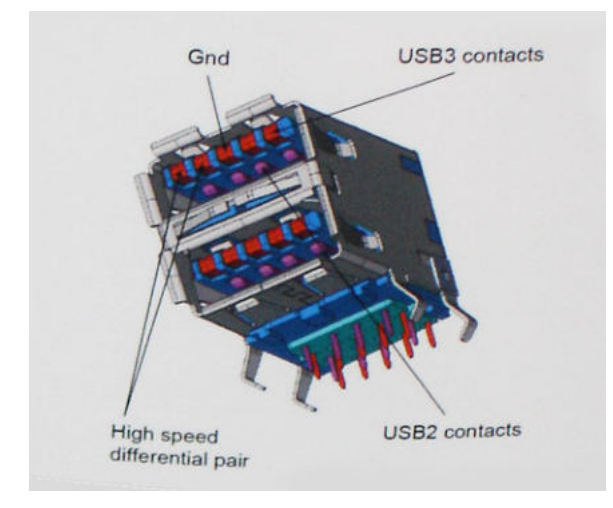

Mit den heutigen steigenden Anforderungen an Datenübertragungen mit High-Definition-Videoinhalten, Terabyte-Speichergeräten, digitalen Kameras mit hoher Megapixelanzahl usw. ist USB 2.0 möglicherweise nicht schnell genug. Darüber hinaus kam kein USB 2.0-Anschluss jemals in die Nähe des theoretischen maximalen Durchsatzes von 480 Mbit/s mit einer Datenübertragung von etwa 320 Mbit/s (40 MB/s) – das ist der tatsächliche reale Höchstwert. Entsprechend werden die USB 3.0 /USB-3.1 Gen 1-Verbindungen niemals 4,8 Gbit/s erreichen. Eine reale maximale Geschwindigkeit von 400 MB/s mit Overheads ist hier wahrscheinlich. Bei dieser Geschwindigkeit ist USB 3.0 /USB-3.1 Gen 1 eine Verbesserung um das 10-fache gegenüber USB 2.0.

### Anwendungen

USB 3.0 /USB-3.1 Gen 1 öffnet Wege und bietet Geräten mehr Raum für bessere Gesamtfunktionalität. USB-Video war zuvor was maximale Auflösung, Latenz und Videokomprimierung anbelangt nicht akzeptabel. Aufgrund der 5 bis 10 mal größeren Bandbreite lassen sich nun weitaus bessere USB-Videolösungen vorstellen. Single-link-DVI erfordert einen Durchsatz von nahezu 2 Gbit/s. 480 Mbit/s legte Beschränkungen auf, 5 Gbit/s ist mehr als vielversprechend. Mit der versprochenen Geschwindigkeit von 4,8 Gbit/s wird der Standard für Produkte interessant, die zuvor kein USB-Territorium waren, beispielsweise für externe RAID-Speichersysteme.

Im Folgenden sind einige der verfügbaren Super-Speed USB 3.0/USB 3.1 Gen 1-Produkte aufgeführt:

- Externe Desktop-Festplatten mit USB 3.0 /USB-3.1 Gen 1
- Portable Festplatten mit USB 3.0 /USB-3.1 Gen 1
- Dockingstation und Adapter für Festplatten mit USB 3.0 /USB-3.1 Gen 1
- Flash-Laufwerke und Reader mit USB 3.0 /USB-3.1 Gen 1
- Solid-State-Festplatten mit USB 3.0 /USB-3.1 Gen 1
- RAIDs mit USB 3.0 /USB 3.1 Gen 1
- Optische Medien/Laufwerke
- Multimedia-Geräte
- Netzwerkbetrieb
- Adapterkarten & Hubs mit USB 3.0 /USB-3.1 Gen 1

### <span id="page-53-0"></span>Kompatibilität

Gute Nachrichten: der USB 3.0 /USB-3.1 Gen 1 wurde von Anfang an so geplant, dass er mit USB 2.0 friedlich koexistieren kann. USB 3.0 /USB-3.1 Gen 1 gibt neue physische Verbindungen an. Daher profitieren neue Kabel von den höheren Geschwindigkeitsmöglichkeiten des neuen Protokolls. Der Stecker selbst hat dieselbe rechteckige Form mit vier USB 2.0-Kontakten an derselben Position wie zuvor. In den USB 3.0 /USB-3.1 Gen 1-Kabeln befinden sich fünf neue Verbindungen, über die Daten unabhängig voneinander empfangen und übertragen werden. Sie kommen nur in Kontakt, wenn sie an eine SuperSpeed USB-Verbindung angeschlossen werden.

# **USB Typ-C**

USB-Typ C ist ein neuer, winzig kleiner physischer Anschluss Der Anschluss selbst kann viele fesselnde neue USB-Standard wie USB 3.1 und USB-Power Delivery (USB-PD) unterstützen.

### Abwechselnder Modus

USB-Typ C ist ein neuer Anschlussstandard, der sehr klein ist. Er ist etwa ein Drittel so groß wie der alte USB A-Stecker. Hierbei handelt es sich um einen Einfachanschlussstandard, den jedes Gerät verwenden sollte können. Dank "abwechselndem Modus" können USB-Typ-C-Anschlüsse eine Vielzahl unterschiedlicher Protokolle unterstützen. So lassen sich mittels Adaptern HDMI-, VGA- und DisplayPort-Signale sowie andere Signaltypen über einen einzigen USB-Anschluss ausgeben.

### USB Power Delivery

Die USB PD-Spezifikation ist auch eng mit dem USB-Typ C verflochten. Derzeit verwenden Smartphones, Tablets und andere mobile Geräte häufig eine USB-Verbindung zum Aufladen. Ein USB 2.0-Anschluss liefert bis zu 2,5 Watt Leistung – damit laden Sie Ihr Handy auf, aber das war's dann auch schon. Ein Laptop kann beispielsweise bis zu 60 Watt benötigen. Die USB Power Delivery -Spezifikation erhöht diese Leistung auf 100 Watt. Sie ist bidirektional, so dass ein Gerät Leistung entweder senden oder empfangen kann. Und diese Leistung kann gleichzeitig übertragen werden, während das Gerät Daten über die Verbindung überträgt.

Dieses konnte das Ende all jener proprietären Laptop-Ladekabel sein, wenn alle Geräte über einen Standard-USB-Anschluss aufgeladen werden. Sie können Ihren Laptop von einem dieser tragbaren Akkusätze aufladen, die Sie heute für Ihre Smartphones und andere tragbaren Geräte verwenden. Sie können Ihren Laptop an ein externes Display anschließen, das an ein Stromkabel angeschlossen ist, und dieses externe Display lädt Ihren Laptop auf, während Sie ihn als externes Display verwenden – alles über den kleinen USB-Typ-C-Anschluss. Dazu müssen das Gerät und das Kabel USB Power Delivery unterstützen. Allein ein USB-Typ-C-Anschluss bedeutet nicht unbedingt, dass sie das tun.

### USB Typ C und USB 3.1

USB 3.1 ist ein neuer USB-Standard. Die theoretische Bandbreite von USB 3.0 liegt bei 5 Gbit/s, die von USB 3.1 Gen 2 bei 10 Gbit/s. Das ist die doppelte Bandbreite, also so schnell wie ein Thunderbolt-Stecker der ersten Generation. USB-Typ-C ist nicht dasselbe wie USB 3.1. USB-Typ-C ist nur eine Steckerform, und die zugrunde liegende Technologie kann USB 2 oder USB 3.0 sein. Tatsächlich verwendet das Nokia N1 Android Tablett einen USB-Typ-C-Stecker, aber darunter liegt USB 2.0 – nicht einmal USB 3.0. Diese Technologien sind jedoch eng miteinander verwandt.

# **Thunderbolt über USB Typ C**

Thunderbolt ist eine Hardwareschnittstelle, die Daten, Video, Audio und der Stromversorgung in einer einzelnen Verbindung vereint. Thunderbolt vereint PCI Express (PCIe) und DisplayPort (DP) in einem seriellen Signal und Stromversorgung in einem Kabel. Thunderbolt 1 und Thunderbolt 2 verwenden den gleichen Stecker [1] wie MiniDP (DisplayPort) zur Anbindung von Peripheriegeräten; Thunderbolt 3 verwendet einen USB-Typ-C-Stecker [2].

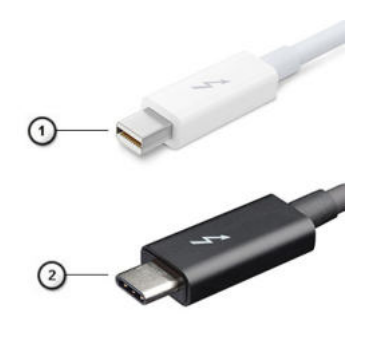

#### **Abbildung 4. Thunderbolt 1 und Thunderbolt 3**

- 1. Thunderbolt 1 und Thunderbolt 2 (miniDP-Stecker)
- 2. Thunderbolt 3 (USB-Typ-C-Stecker)

### Thunderbolt 3 über USB Typ C

Thunderbolt 3 erhöht über USB-Typ-C die Geschwindigkeiten auf bis zu 40 Gbit/s und bietet alles in einem kompakten Port – die schnellste, vielseitigste Verbindung mit jedem Dock, Display oder Datengerät wie einer externe Festplatte. Thunderbolt 3 verwendet einen USB-Typ-C-Stecker/Anschluss für den Anschluss an unterstützte Peripheriegeräte.

- 1. Thunderbolt 3 verwendet USB-Typ-C-Stecker und Kabel. Es ist kompakt und reversibel.
- 2. Thunderbolt 3 unterstützt Geschwindigkeiten von bis zu 40 Gbit/s.
- 3. DisplayPort 1.2 kompatibel mit vorhandenen DisplayPort-Monitoren, -Geräten und -Kabeln.
- 4. Stromversorgung über USB Bis zu 130 W auf unterstützten Computern

### Hauptmerkmale von Thunderbolt 3 über USB-Typ-C

- 1. Thunderbolt, USB, DisplayPort und Stromversorgung über USB-Typ-C in einem einzelnen Kabel (Merkmale können je nach Produkt variieren).
- 2. USB-Typ-C-Stecker und -Kabel, die kompakt und reversibel sind.
- 3. Unterstützt Thunderbolt Networking (\*variiert je nach Produkt)
- 4. Unterstützung für 4K
- 5. Bis zu 40 Gbit/s

**ANMERKUNG:** Datenübertragungsgeschwindigkeiten können je nach Gerät variieren.

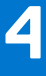

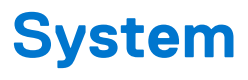

#### **Themen:**

- Technische Daten
- [Tastenkombinationen](#page-59-0)

# **Technische Daten**

**ANMERKUNG:** Die angebotenen Konfigurationen können je nach Region variieren. Die folgenden Angaben enthalten nur die technischen Daten, die laut Gesetz im Lieferumfang Ihres Computers enthalten sein müssen. Wechseln Sie für weitere Informationen über die Konfiguration Ihres Computers zu **Hilfe und Support** auf Ihrem Windows-Betriebssystem und wählen Sie die Option zum Anzeigen der Informationen über Ihren Computer aus.

#### **Tabelle 3. Technische Daten**

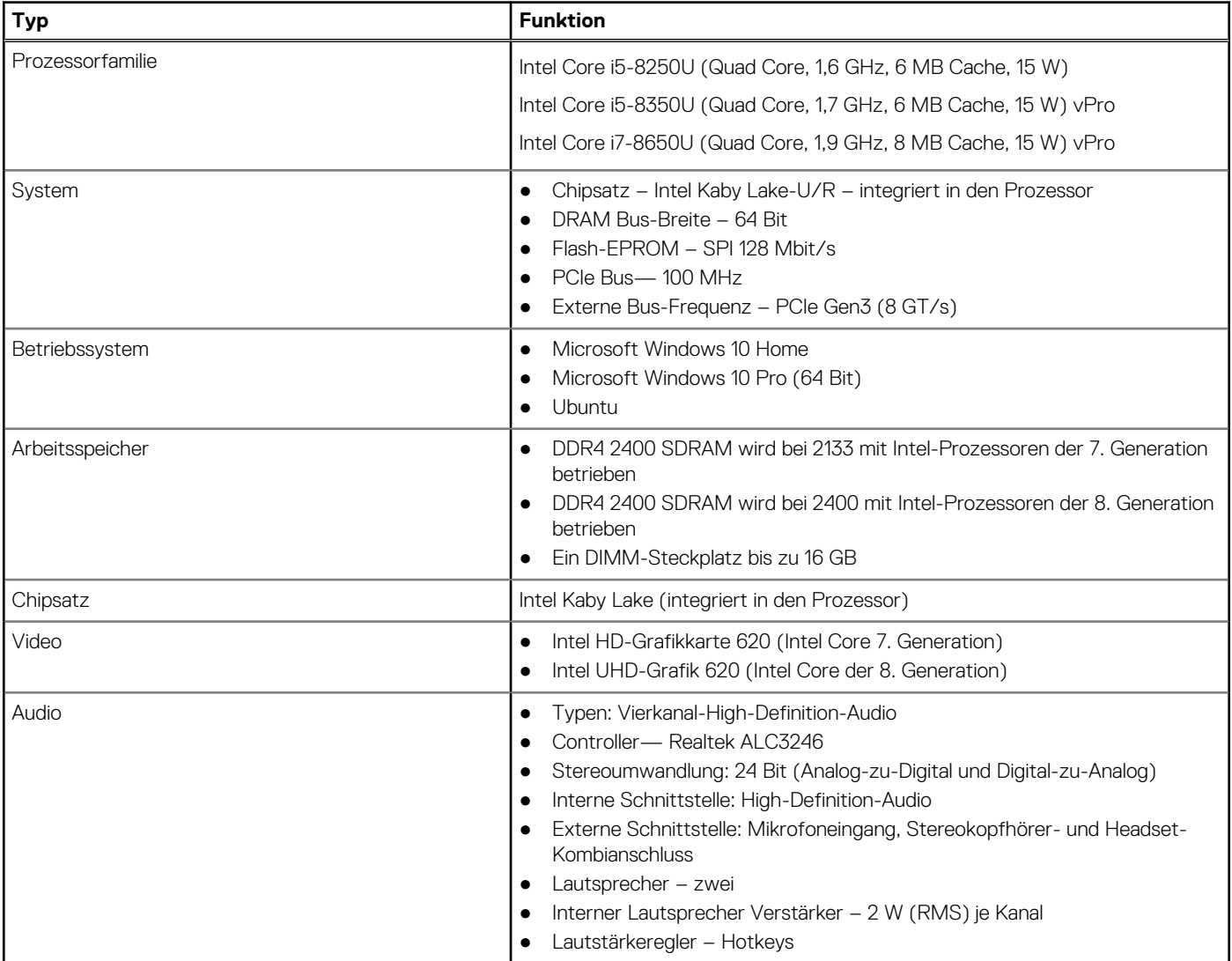

#### **Tabelle 3. Technische Daten (fortgesetzt)**

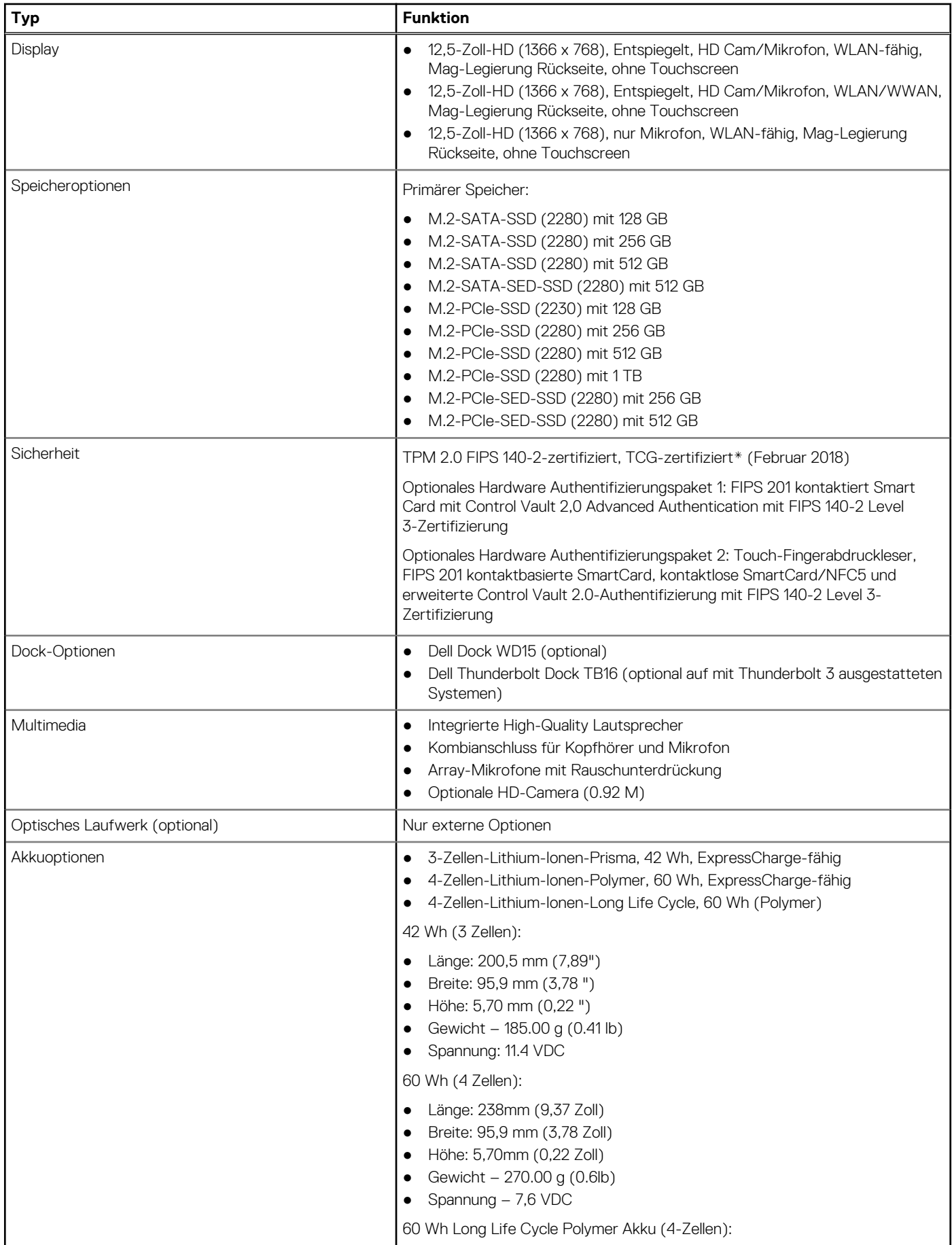

#### **Tabelle 3. Technische Daten (fortgesetzt)**

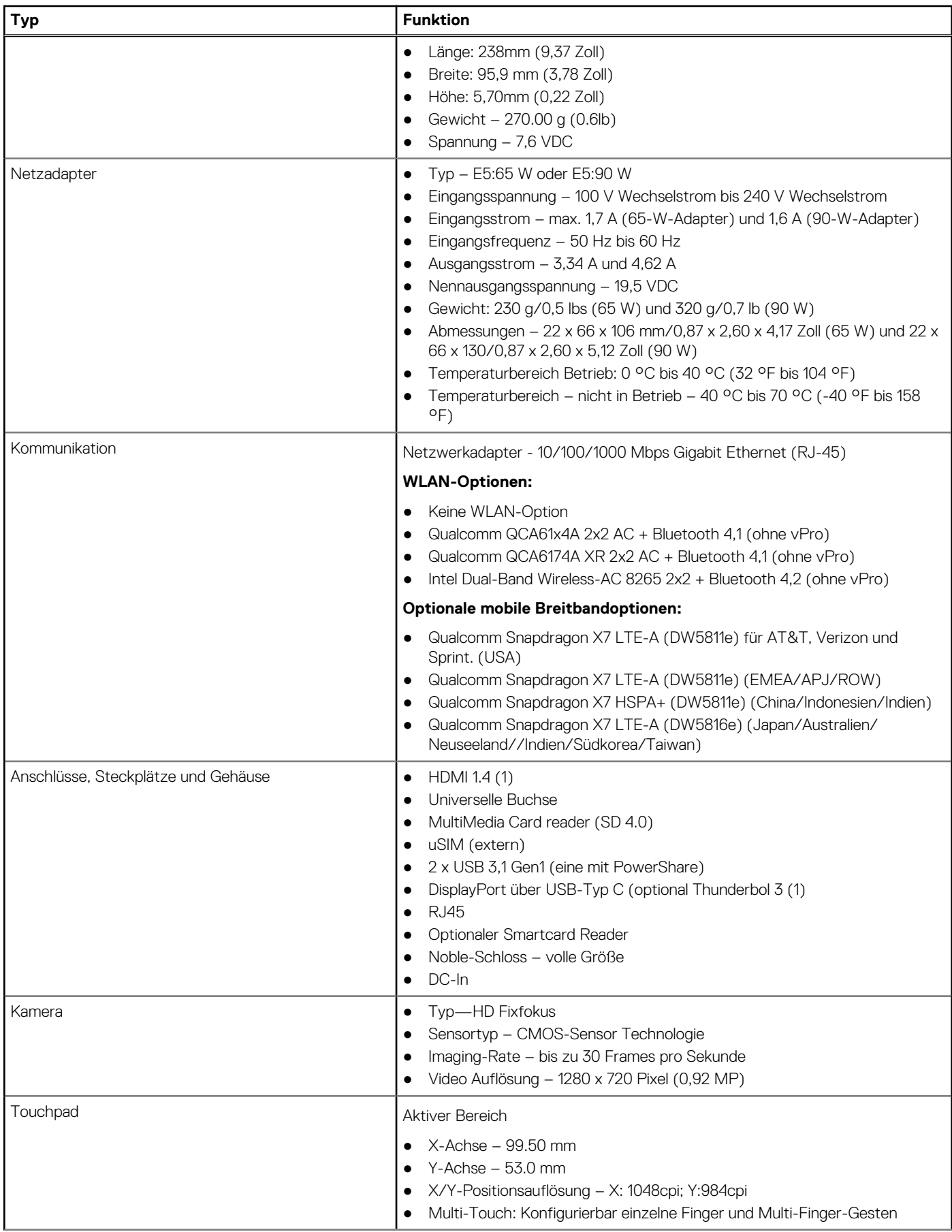

### **Tabelle 3. Technische Daten (fortgesetzt)**

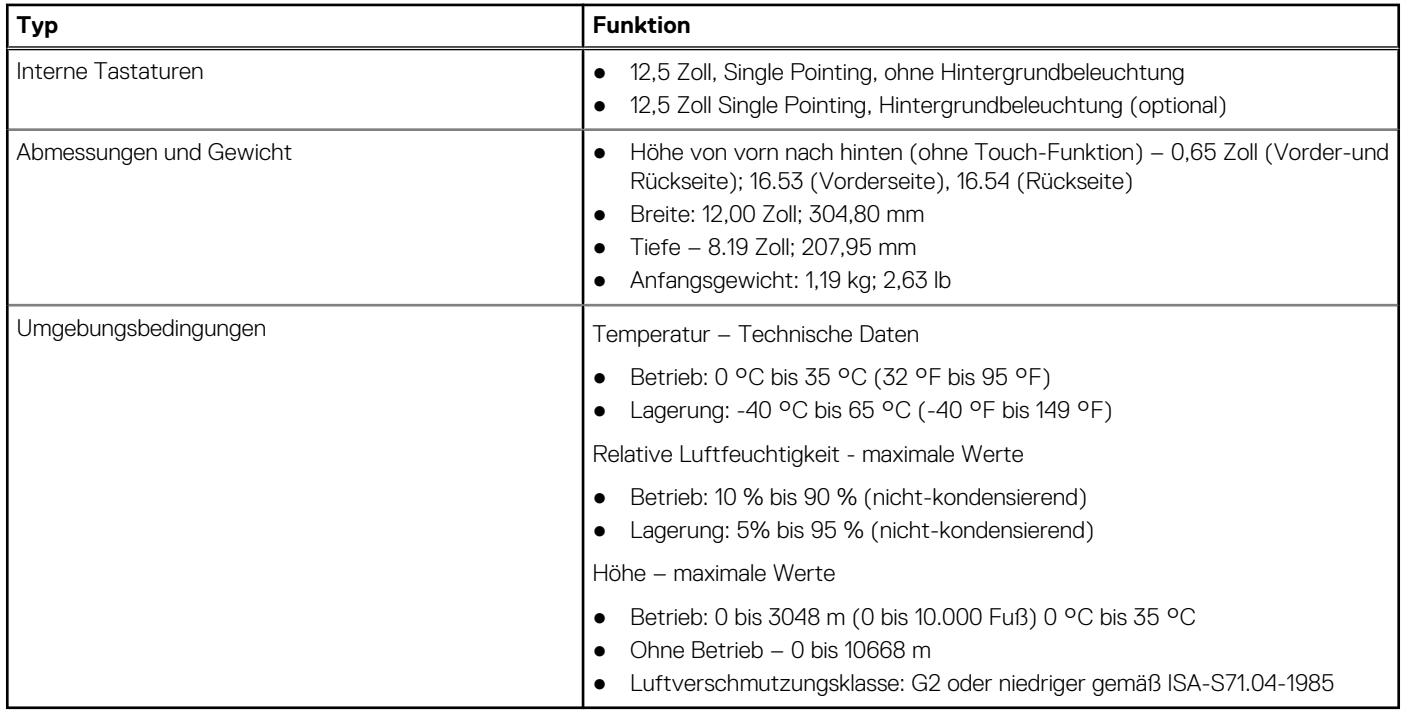

### Detaillierte Anzeige der technischen Daten

#### **Tabelle 4. 12,5 Zoll (16:9) AG HD WLED 200 cd/qm eDP 1,2 TN, HD Cam/Mikrofon, WLAN-fähig, Mag-Legierung Rückseite, ohne Touchscreen**

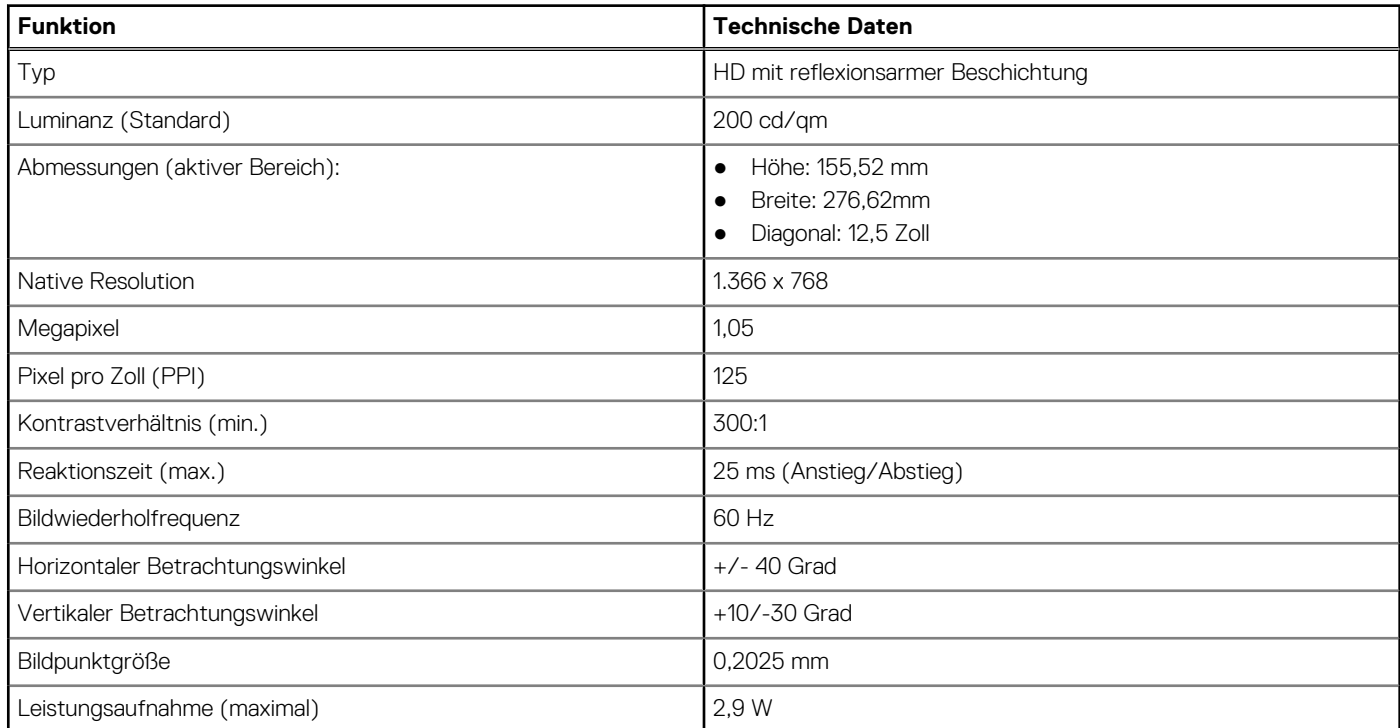

### **Tabelle 5. 12,5 Zoll (16:9) AG HD WLED 200 cd/qm eDP 1,2 TN, HD Cam/MIC, WLAN/WWAN, Mag-Legierung Rückseite, ohne Touchscreen**

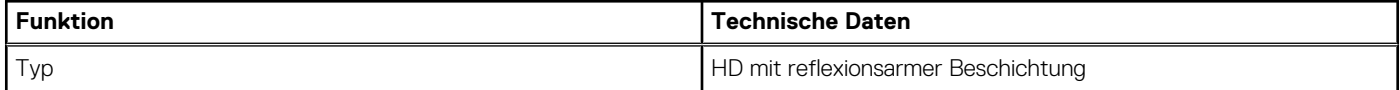

#### <span id="page-59-0"></span>**Tabelle 5. 12,5 Zoll (16:9) AG HD WLED 200 cd/qm eDP 1,2 TN, HD Cam/MIC, WLAN/WWAN, Mag-Legierung Rückseite, ohne Touchscreen (fortgesetzt)**

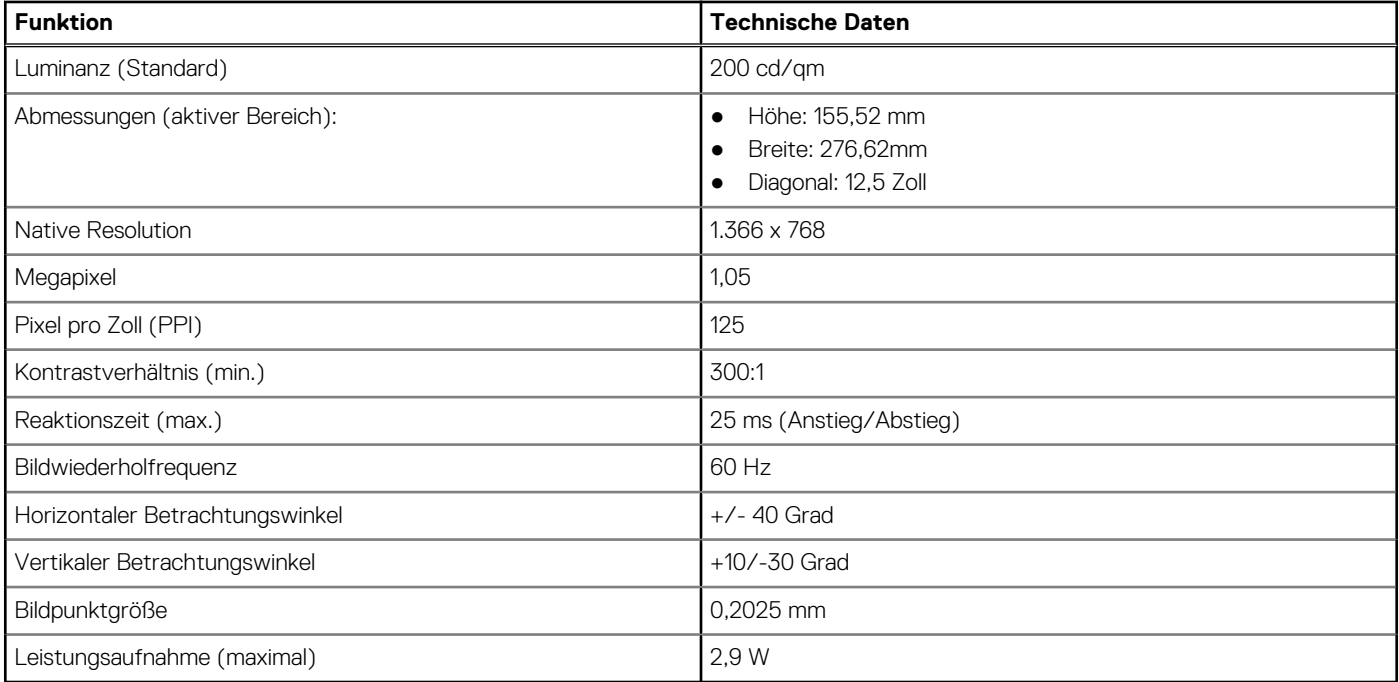

#### **Tabelle 6. 12,5 Zoll (16:9) AG HD WLED 200 cd/qm eDP 1,2 TN, nur MIC, WLAN-fähig, Mag-Legierung Rückseite, ohne Touchscreen**

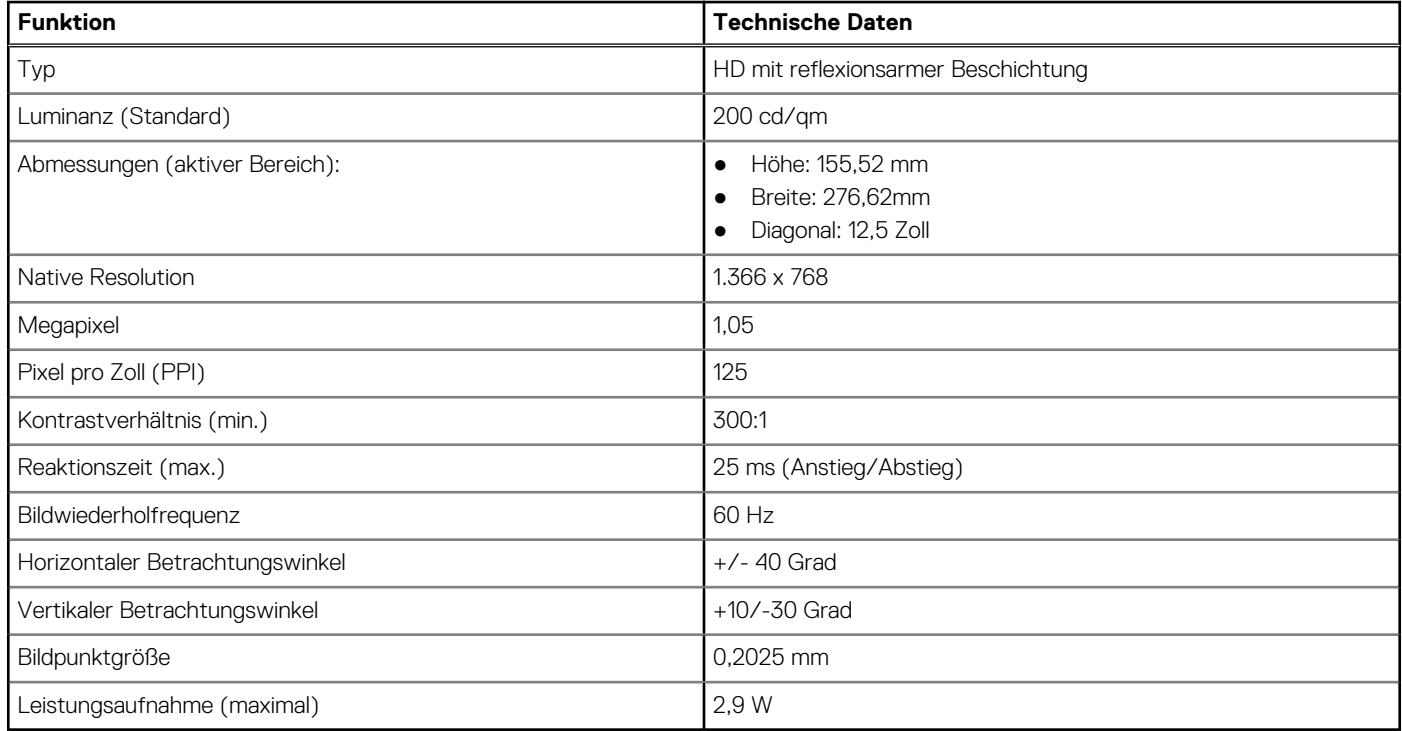

# **Tastenkombinationen**

#### **Tabelle 7. Tastenkombinationen**

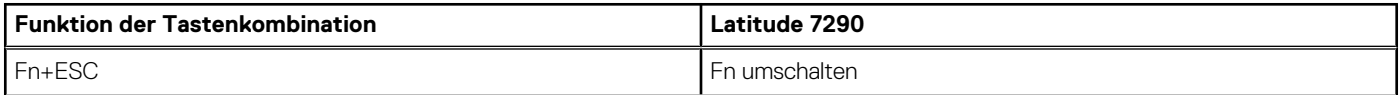

#### **Tabelle 7. Tastenkombinationen (fortgesetzt)**

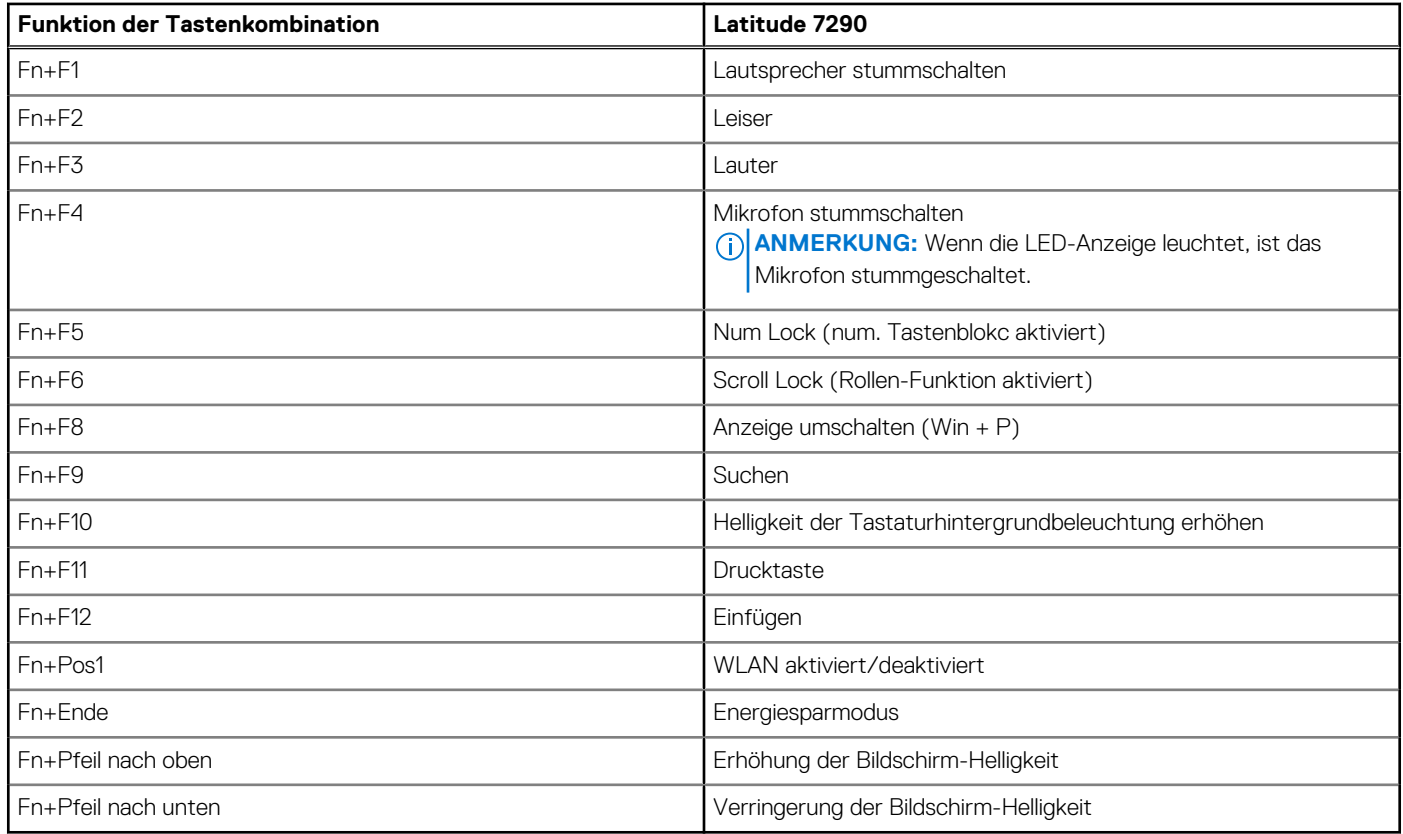

# **System-Setup**

**5**

Das System-Setup ermöglicht das Verwalten der Notebook-Hardware und das Festlegen von Optionen auf BIOS-Ebene. Mit dem System Setup (System-Setup) können Sie folgende Vorgänge durchführen:

- Ändern der NVRAM-Einstellungen nach dem Hinzufügen oder Entfernen von Hardware
- Anzeigen der Hardwarekonfiguration des Systems
- Aktivieren oder Deaktivieren von integrierten Geräten
- Festlegen von Schwellenwerten für die Leistungs- und Energieverwaltung
- Verwaltung der Computersicherheit

#### **Themen:**

- BIOS-Übersicht
- Aufrufen des BIOS-Setup-Programms
- [Navigationstasten](#page-62-0)
- [Einmaliges Startmenü](#page-62-0)
- [Optionen des System-Setup](#page-62-0)
- [Optionen des Bildschirms "General" \(Allgemein\)](#page-62-0)
- [Optionen des Bildschirms "System Configuration" \(Systemkonfiguration\)](#page-63-0)
- [Bildschirm Optionen](#page-65-0)
- [Optionen des Bildschirms "Security" \(Sicherheit\)](#page-65-0)
- [Optionen des Bildschirms "Secure Boot" \(Sicherer Start\)](#page-67-0)
- [Optionen im Fenster der Intel Software Guard-Erweiterungen](#page-67-0)
- [Optionen des Bildschirms "Performance" \(Leistung\)](#page-68-0)
- [Optionen des Bildschirms "Power Management" \(Energieverwaltung\)](#page-68-0)
- [Optionen des Bildschirms "POST Behavior" \(Verhalten beim POST\)](#page-70-0)
- [Verwaltungsfunktionen](#page-71-0)
- [Optionen des Bildschirms "Virtualization support" \(Unterstützung der Virtualisierung\)](#page-71-0)
- [Wireless-Optionen des Bildschirms](#page-71-0)
- [Optionen des Bildschirms "Maintenance" \(Wartung\)](#page-72-0)
- [Optionen im Fenster der Systemprotokolle](#page-72-0)
- [Admin- und das Systempasswort](#page-72-0)
- [Aktualisieren des BIOS](#page-73-0)
- [System- und Setup-Kennwort](#page-75-0)
- [Löschen von CMOS-Einstellungen](#page-76-0)
- [Löschen von BIOS- \(System-Setup\) und Systemkennwörtern](#page-76-0)

# **BIOS-Übersicht**

Das BIOS verwaltet den Datenfluss zwischen dem Betriebssystem des Computers und den verbundenen Geräten, wie z. B. Festplatte, Videoadapter, Tastatur, Maus und Drucker.

## **Aufrufen des BIOS-Setup-Programms**

- 1. Schalten Sie den Computer ein.
- 2. Drücken Sie umgehend die Taste F2, um das BIOS-Setup-Programm aufzurufen.

**ANMERKUNG:** Wenn Sie zu lange gewartet haben und bereits das Betriebssystem-Logo angezeigt wird, warten Sie, bis der Desktop angezeigt wird. Fahren Sie den Computer anschließend herunter und versuchen Sie es erneut.

# <span id="page-62-0"></span>**Navigationstasten**

**ANMERKUNG:** Bei den meisten Optionen im System-Setup werden Änderungen zunächst nur gespeichert und erst beim Neustart des Systems wirksam.

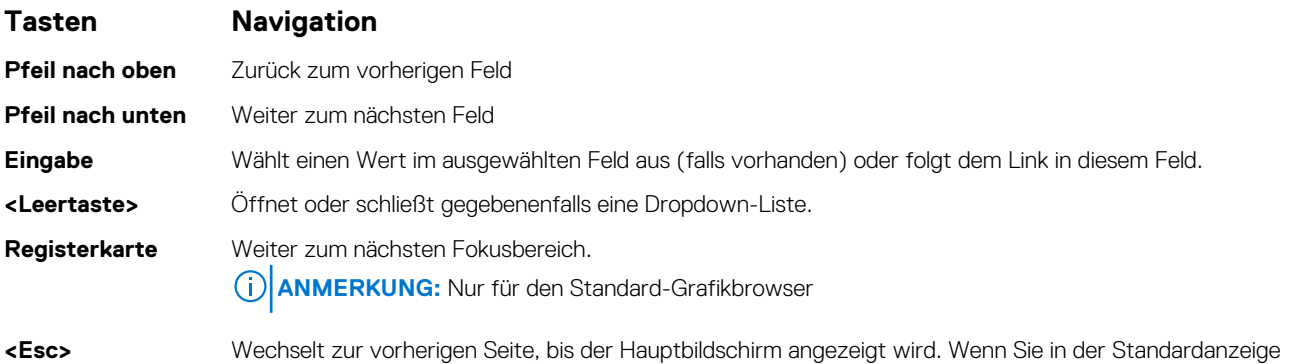

# **Einmaliges Startmenü**

Wenn Sie das **einmalige Startmenü** aufrufen möchten, schalten Sie den Computer ein und drücken Sie dann umgehend die Taste F12. **ANMERKUNG:** Es wird empfohlen, den Computer herunterzufahren, falls er eingeschaltet ist.

auf <Esc> drücken, wird eine Meldung angezeigt, die Sie auffordert, alle nicht gespeicherten Änderungen zu

Das einmalige Startmenü zeigt die Geräte an, die Sie starten können, einschließlich der Diagnoseoption. Die Optionen des Startmenüs lauten:

- Wechseldatenträger (soweit verfügbar)
- STXXXX-Laufwerk (falls vorhanden)

**ANMERKUNG:** XXX gibt die Nummer des SATA-Laufwerks an.

speichern, bevor das System neu startet.

- Optisches Laufwerk (soweit verfügbar)
- SATA-Festplattenlaufwerk (falls vorhanden)
- Diagnostics (Diagnose)

Der Startreihenfolgebildschirm zeigt auch die Optionen zum Zugriff auf den System-Setup-Bildschirm an.

# **Optionen des System-Setup**

**ANMERKUNG:** Je nach und den installierten Geräten werden manche der in diesem Abschnitt beschriebenen Elemente möglicherweise nicht angezeigt.

# **Optionen des Bildschirms "General" (Allgemein)**

In diesem Abschnitt werden die primären Hardwarefunktionen des Computers aufgelistet.

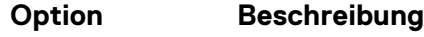

**System Information** In diesem Abschnitt werden die primären Hardwarefunktionen des Computers aufgelistet.

- System Information (Systeminformationen): Angezeigt werden "BIOS Version", "Service Tag", "Asset Tag", "Ownership Tag", "Ownership Date", "Manufacture Date", "Express Service Code" und "Signed Firmware Update" (BIOS-Version, Service-Tag-Nummer, Systemkennnummer, Besitzkennnummer, Besitzdatum, Herstellungsdatum, der Express-Servicecode und Signiertes Firmware-Update) – standardmäßig aktiviert.
- Memory Information (Speicherinformation): Angezeigt werden Memory Installed, Memory Available, Memory Speed, Memory Channels Mode, Memory Technology, DIMM A Size, und DIMM B Size (Installierter

<span id="page-63-0"></span>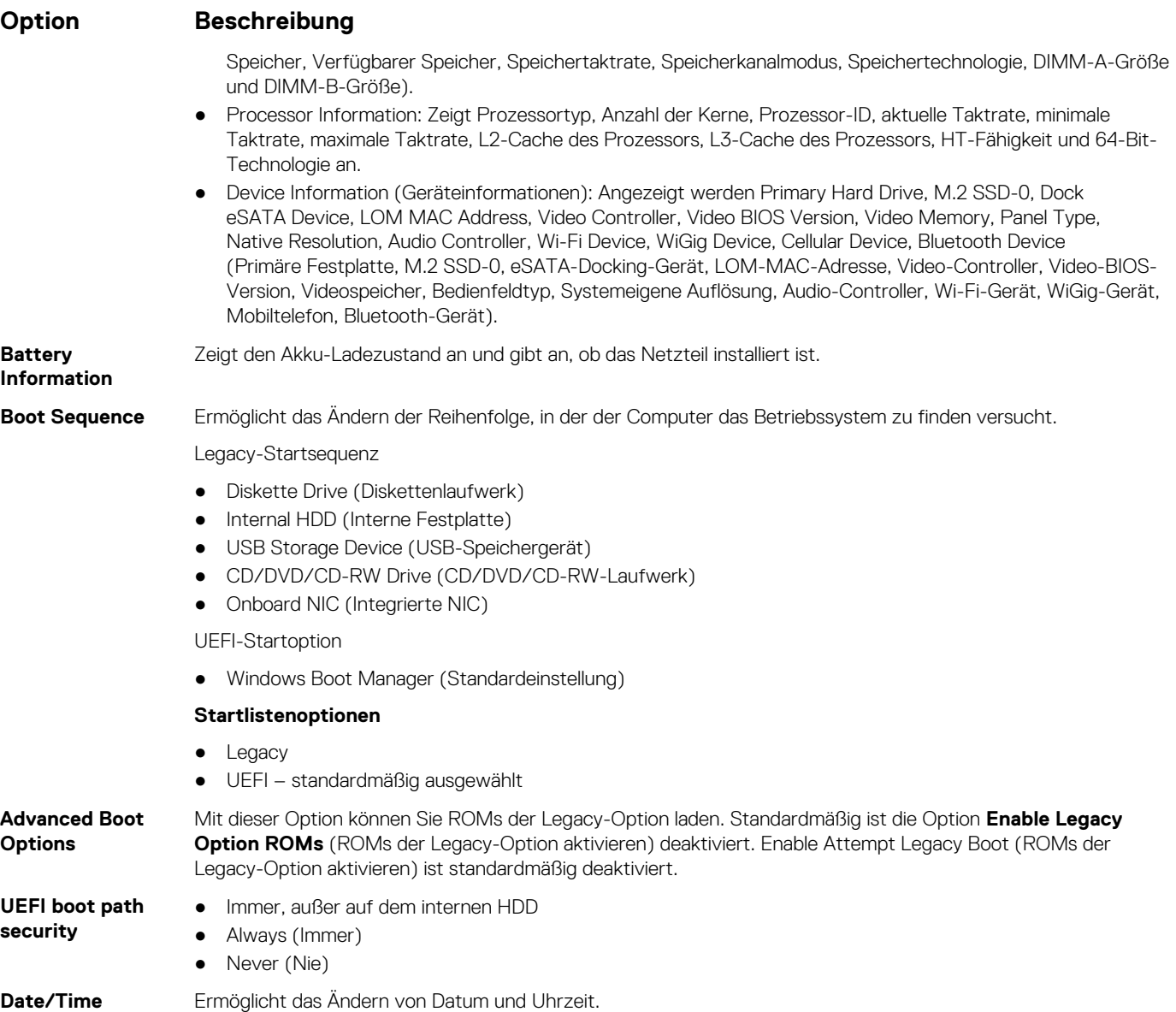

# **Optionen des Bildschirms "System Configuration" (Systemkonfiguration)**

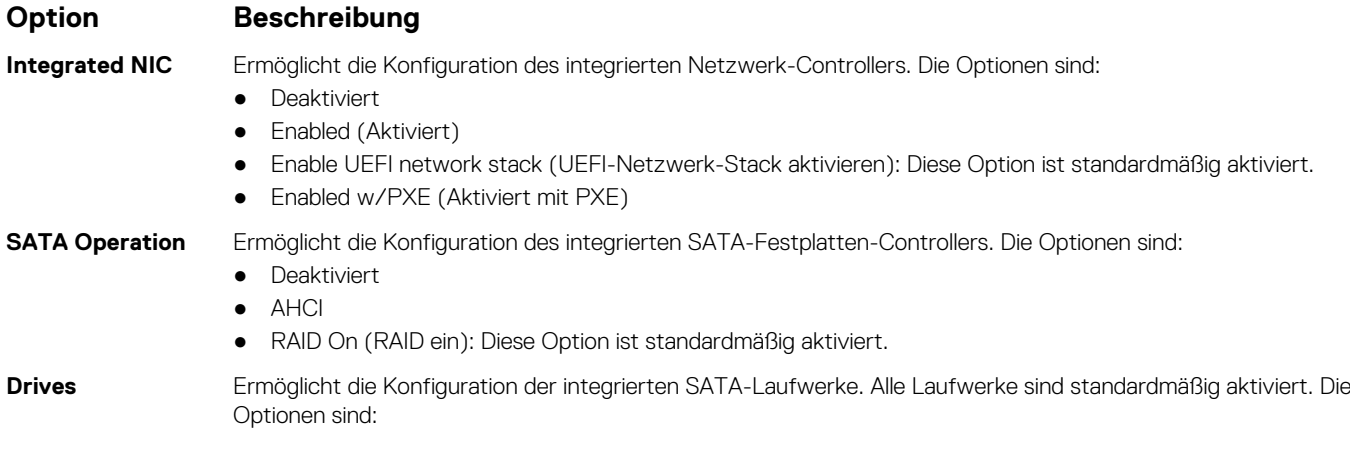

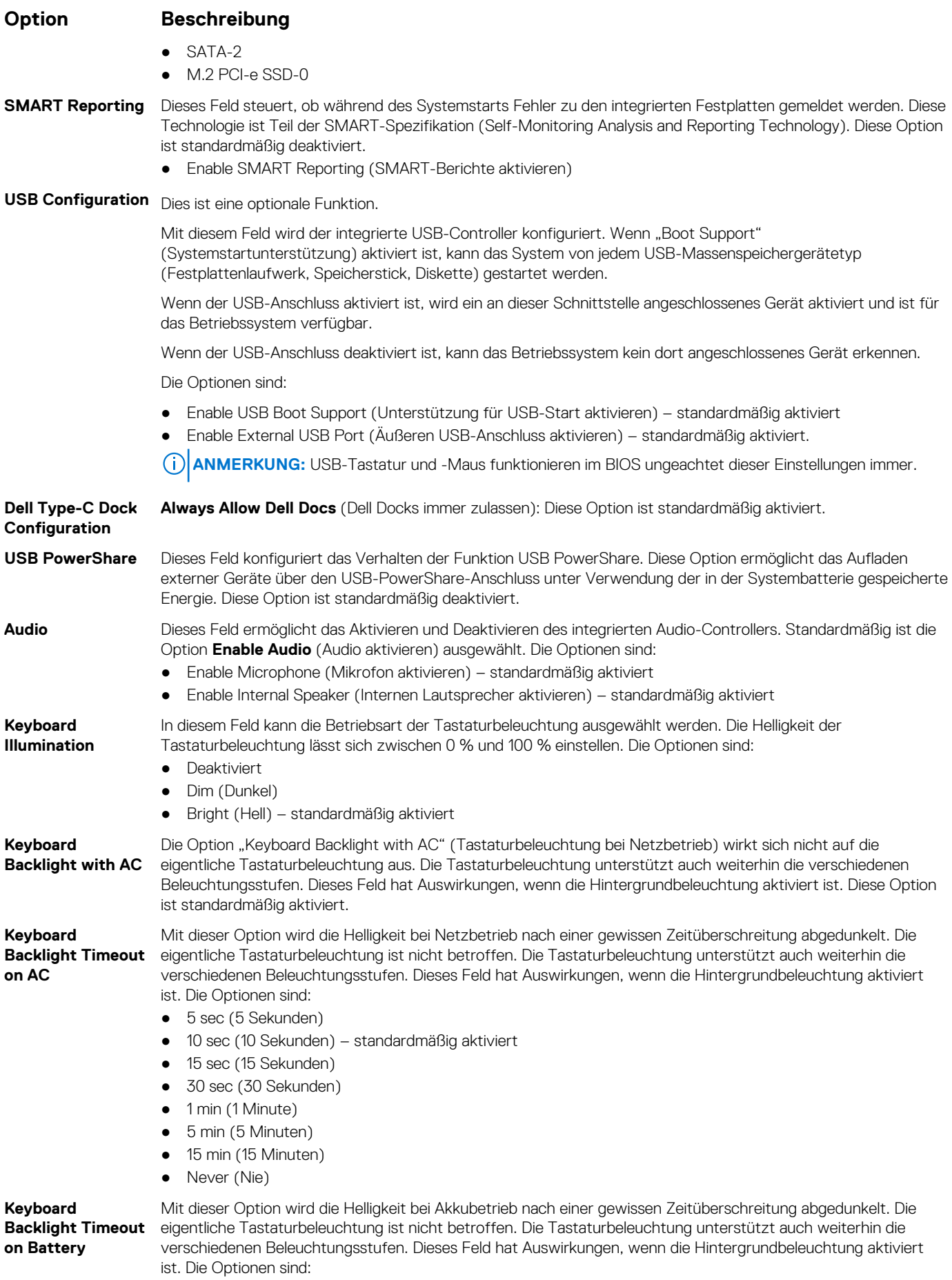

<span id="page-65-0"></span>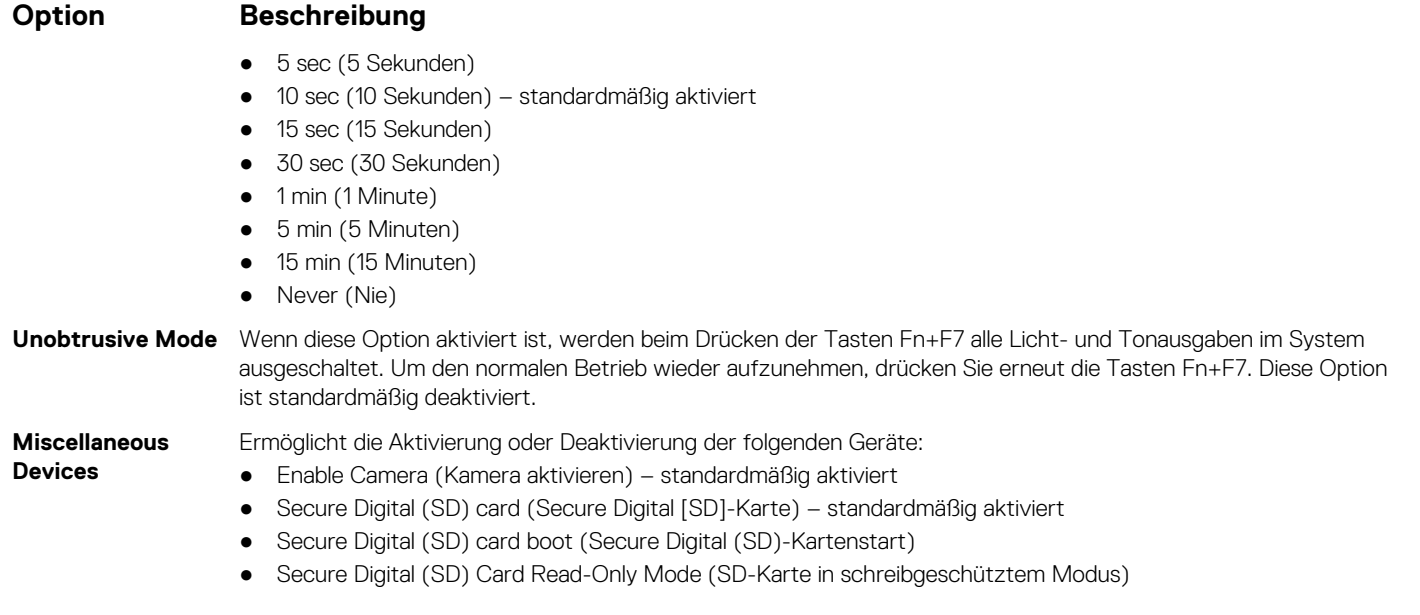

# **Bildschirm Optionen**

#### **Option Beschreibung**

**LCD Brightness** Ermöglicht das Einstellen der Bildschirmhelligkeit je nach Energiequelle (On Battery [Akkubetrieb] und On AC [Betrieb am Stromnetz]). Die LCD-Helligkeit ist für Akku und Netzteil unabhängig. Sie kann mithilfe des Schiebereglers festgelegt werden.

**ANMERKUNG:** Die Videoeinstellung wird nur angezeigt, wenn im System eine Videokarte installiert ist.

# **Optionen des Bildschirms "Security" (Sicherheit)**

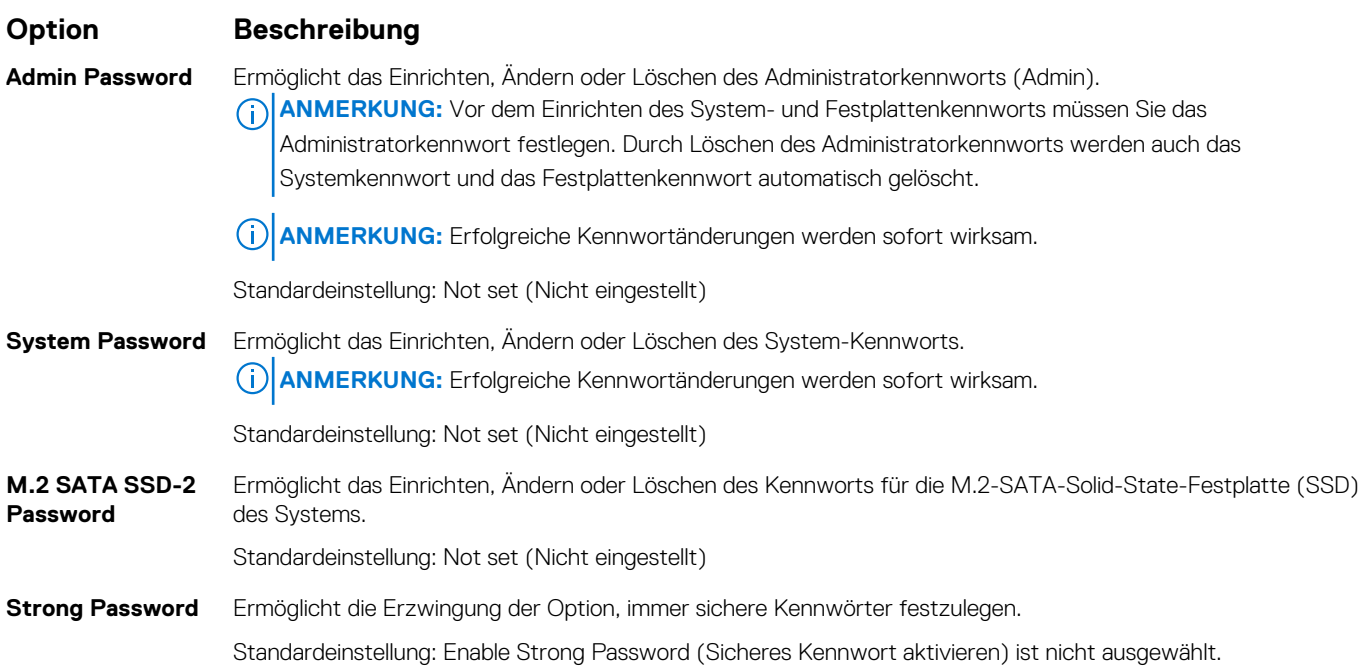

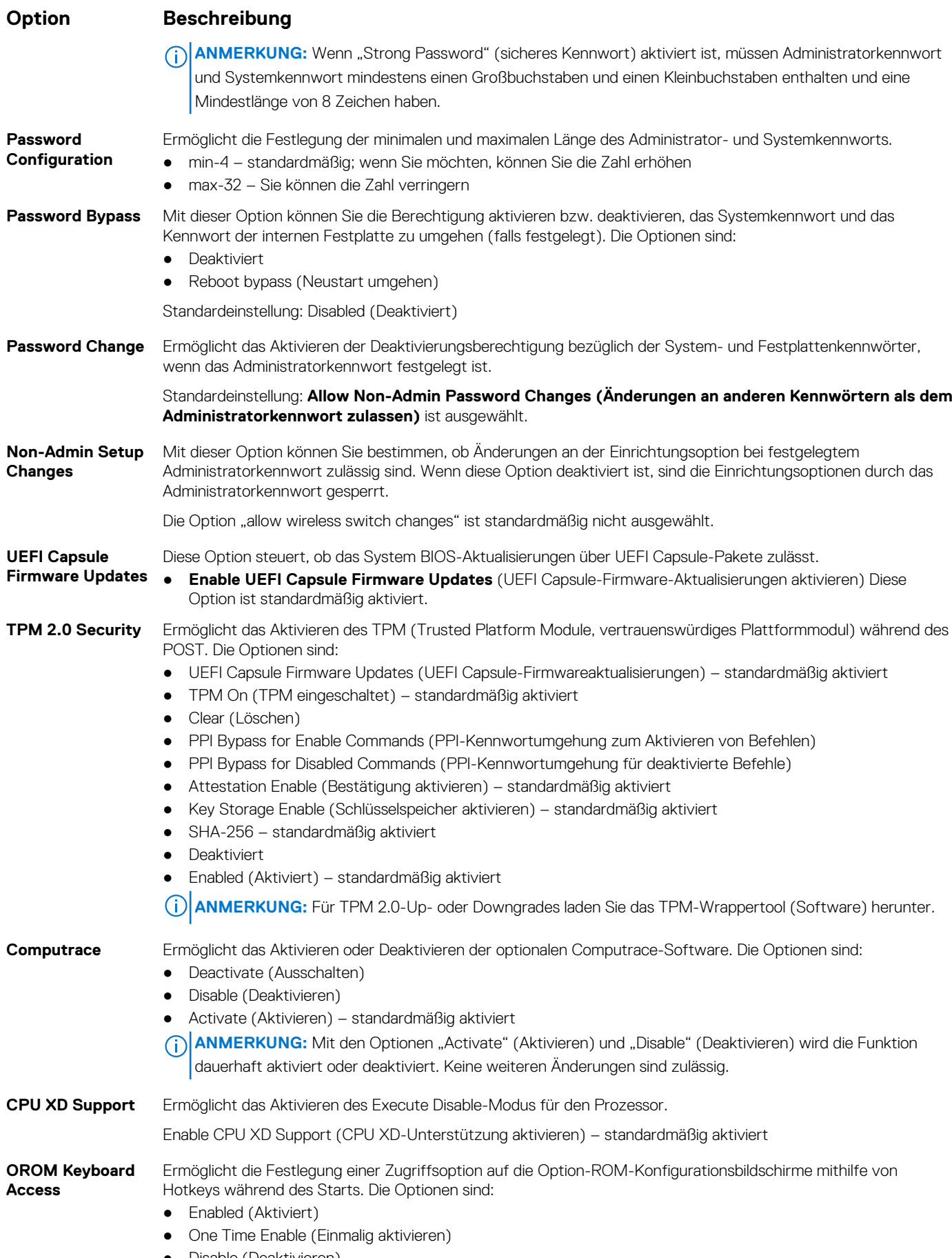

● Disable (Deaktivieren)

<span id="page-67-0"></span>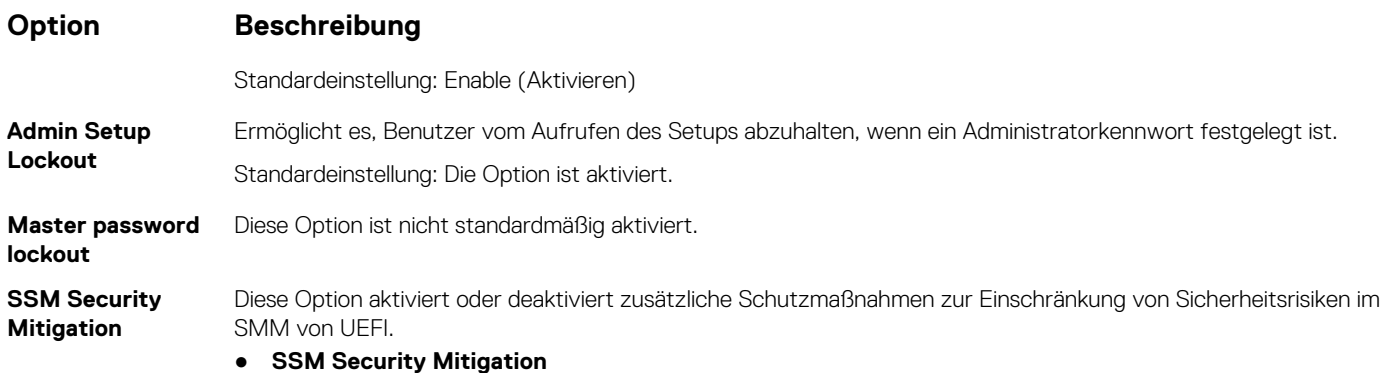

# **Optionen des Bildschirms "Secure Boot" (Sicherer Start)**

Diese Option aktiviert oder deaktiviert die Funktion **Secure Boot (Sicherer Start)**.

● Deaktiviert Enabled (Aktiviert) Standardeinstellung: Disabled (Deaktiviert) **Expert Key Management (Erweiterte Schlüsselverwalltu** ● PK – standardmäßig aktiviert **ng)** Die Sicherheitsschlüssel-Datenbanken können nur bearbeitet werden, wenn sich das System im benutzerdefinierten Modus befindet. Die Option **Enable Custom Mode** (Benutzerdefinierten Modus aktivieren) ist standardmäßig deaktiviert. Die Optionen sind: ● KEK ● db ● dbx Wenn Sie den **Custom Mode** (Benutzerdefinierter Modus) aktivieren, werden die relevanten Optionen für **PK, KEK, db und dbx** angezeigt. Die Optionen sind: ● **Save to File (In Datei speichern)** – Speichert den Schlüssel in einer vom Benutzer ausgewählten Datei. ● **Replace from File (Aus Datei ersetzen)** – Ersetzt den aktuellen Schlüssel durch einen Schlüssel aus einer vom Benutzer ausgewählten Datei.

- **Append from File (Anhängen aus Datei)** Fügt einen Schlüssel aus einer vom Benutzer ausgewählten Datei zur aktuellen Datenbank hinzu.
- **Delete (Löschen)** Löscht den ausgewählten Schlüssel.
- **Reset All Keys (Alle Schlüssel zurücksetzen)** Setzt auf Standardeinstellungen zurück.
- **Delete All Keys (Alle Schlüssel löschen)** Löscht alle Schlüssel.
- **ANMERKUNG:** Wenn Sie den **Custom Mode** (Benutzerdefinierter Modus) deaktivieren, werden sämtliche vorgenommenen Änderungen gelöscht und die Schlüssel auf ihre Standardeinstellungen zurückgesetzt.

# **Optionen im Fenster der Intel Software Guard-Erweiterungen**

### **Option Beschreibung**

**Option Beschreibung**

**Secure Boot Enable**

- **Intel SGX Enable** Ermöglicht die Bereitstellung einer sicheren Umgebung für die Ausführung von Codes bzw. die Speicherung vertraulicher Informationen im Kontext des Hauptbetriebssystems. Die Optionen sind:
	- Deaktiviert
	- Enabled (Aktiviert)
	- Software Controlled (Softwaregesteuert)

#### <span id="page-68-0"></span>**Option Beschreibung**

Standardeinstellung: "Software Controlled" (Softwaregesteuert)

**Enclave Memory Size** Mit dieser Option wird die Größe der Speicherreserve von SGX-Enklaven festgelegt (**SGX Enclave Reserve Memory Size**). Die Optionen sind: ● 32 MB

- 
- 64 MB
- 128 MB standardmäßig aktiviert

# **Optionen des Bildschirms "Performance" (Leistung)**

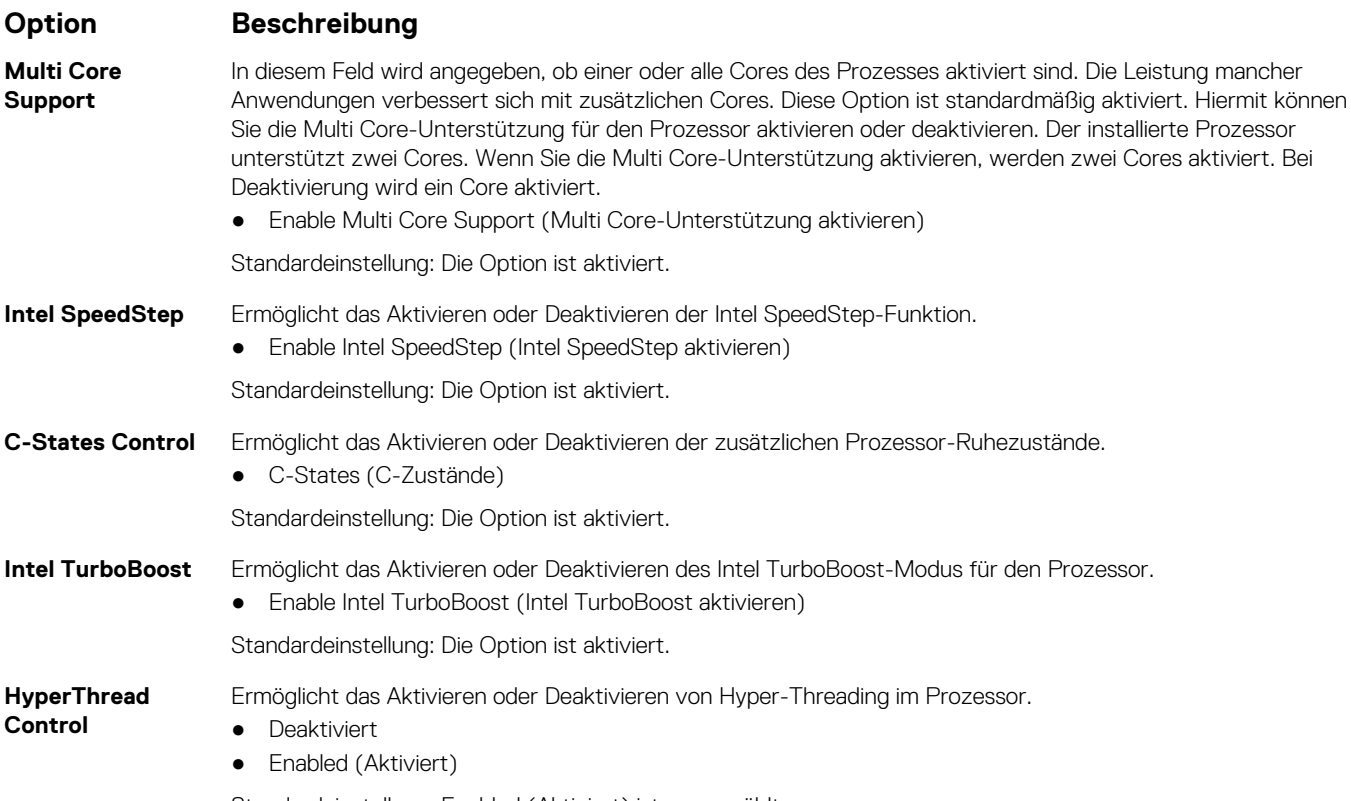

Standardeinstellung: Enabled (Aktiviert) ist ausgewählt.

# **Optionen des Bildschirms "Power Management" (Energieverwaltung)**

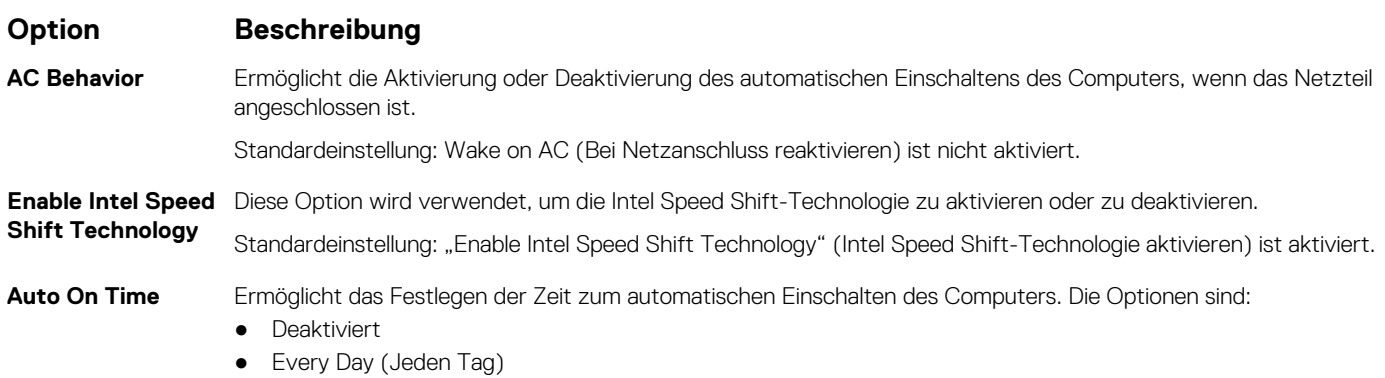

**System-Setup 69**

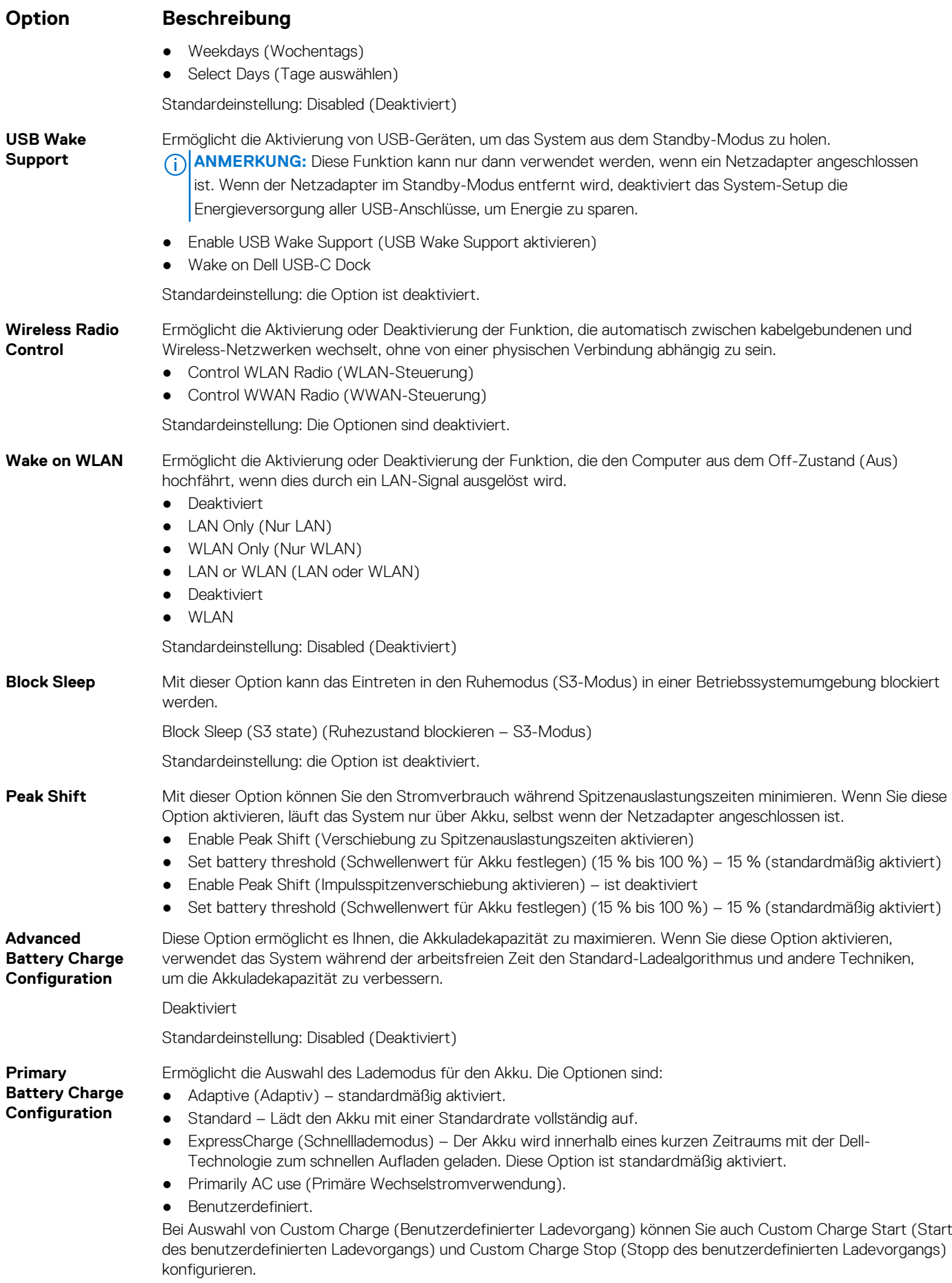

#### <span id="page-70-0"></span>**Option Beschreibung**

- **ANMERKUNG:** Unter Umständen stehen nicht für jeden Akku alle Lademodi zur Verfügung. Um diese Option zu aktivieren, deaktivieren Sie die Option **Advanced Battery Charge Configuration** (Erweiterte Akkuladekonfiguration).
- **Typ-C-Steckernetzteil**
- $\bullet$  7.5 Watt
- 15 Watt standardmäßig aktiviert

# **Optionen des Bildschirms "POST Behavior" (Verhalten beim POST)**

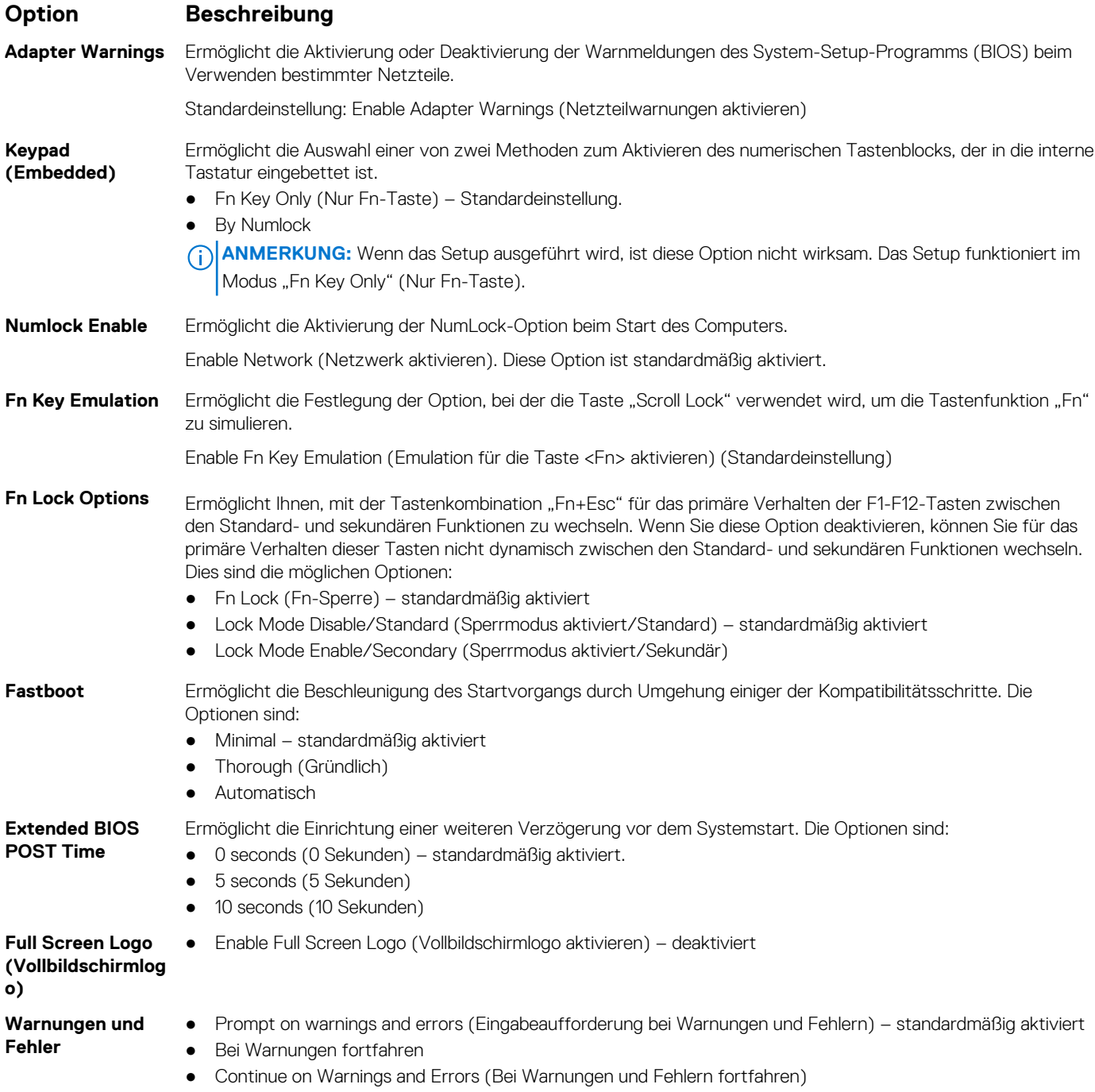

# <span id="page-71-0"></span>**Verwaltungsfunktionen**

#### **Option Beschreibung**

**USB Provision (USB-Bereitstellung)**

Enable USB provision (USB-Bereitstellung aktivieren) ist standardmäßig nicht ausgewählt

**MEBX Hotkey – standardmäßig** ● Deaktiviert **aktiviert**

Hiermit können Sie festlegen, ob die Funktion "MEBx-Hotkey" während des Systemstarts aktiviert werden soll.

- 
- Enabled (Aktiviert)

Standardeinstellung: Enabled (Aktiviert)

# **Optionen des Bildschirms "Virtualization support" (Unterstützung der Virtualisierung)**

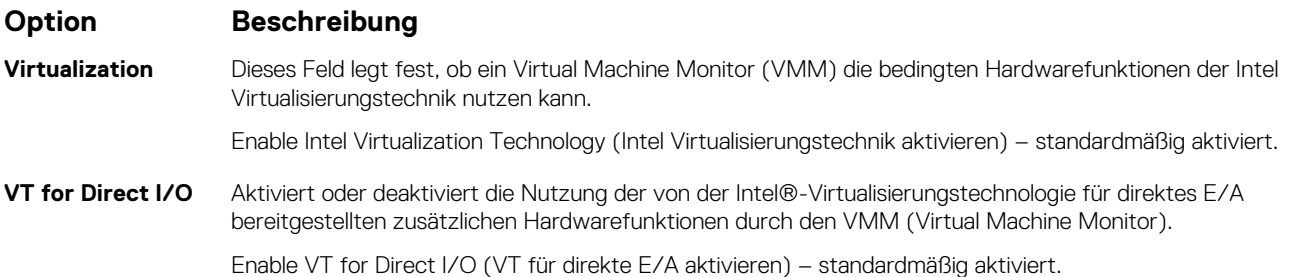

# **Wireless-Optionen des Bildschirms**

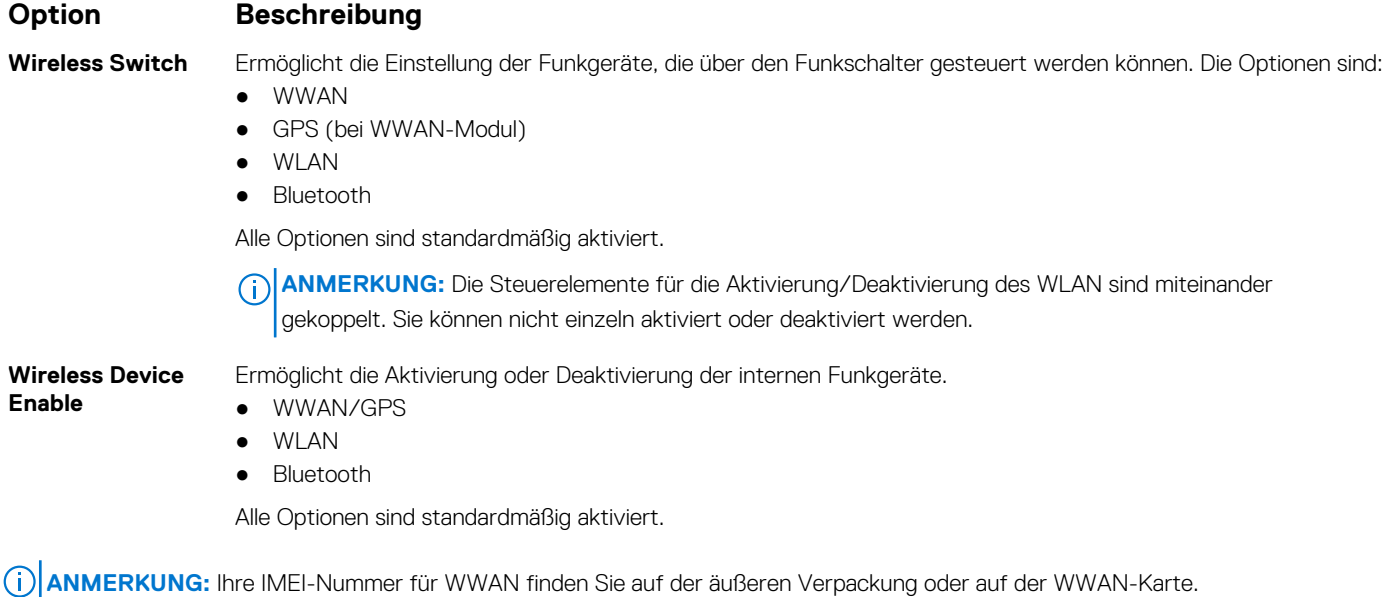
## **Optionen des Bildschirms "Maintenance" (Wartung)**

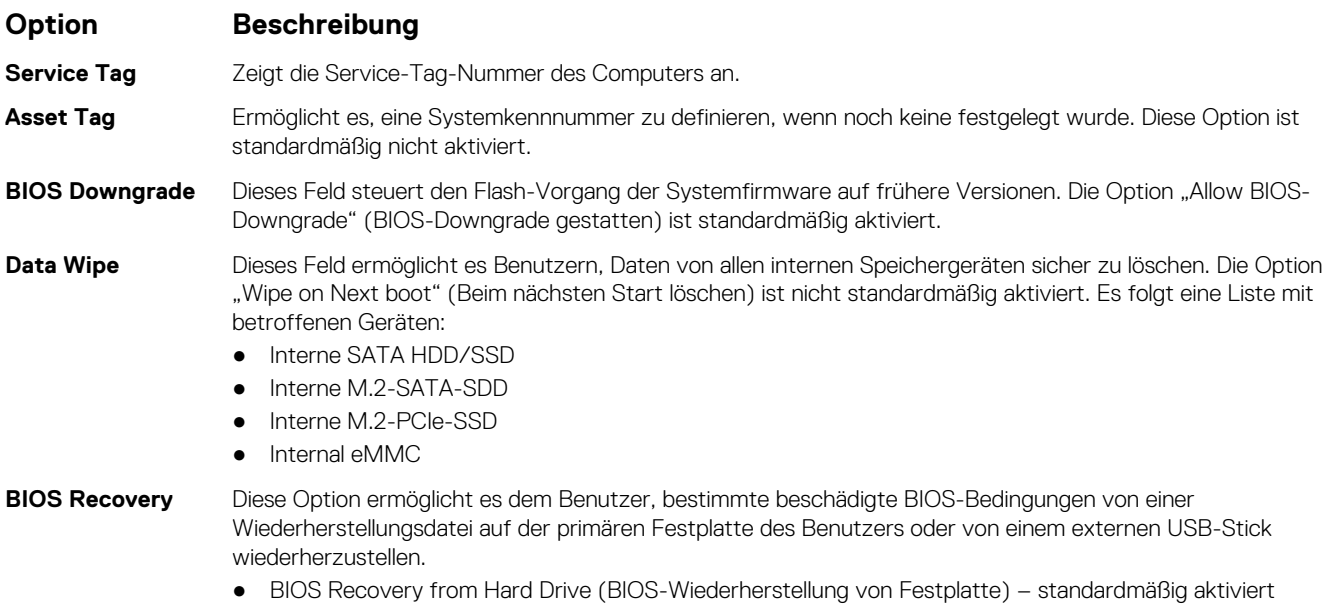

● Always perform integrity check (Integritätsprüfung immer ausführen) – standardmäßig deaktiviert

### **Optionen im Fenster der Systemprotokolle**

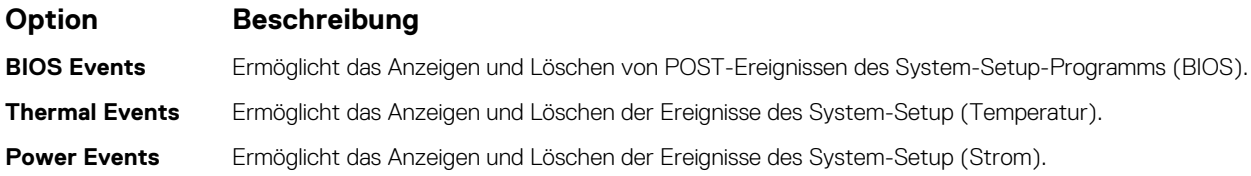

## **Admin- und das Systempasswort**

Sie können ein System- oder Adminpasswort zum Schutz Ihres Computers erstellen.

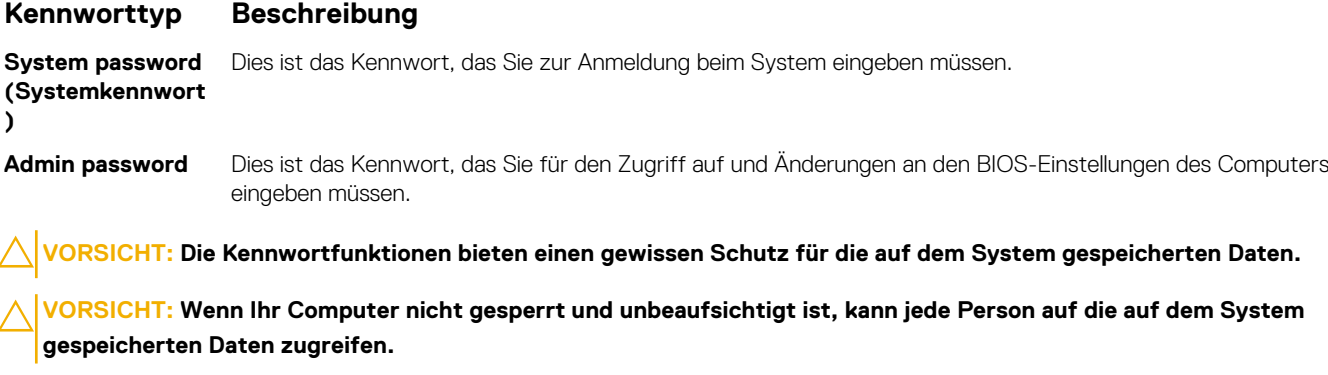

**ANMERKUNG:** Standardmäßig sind die System- und Adminpasswortfunktionen deaktiviert.

#### **Zuweisen eines System-Setup-Kennworts**

Sie können ein neues **System or Admin Password** (System- oder Administratorkennwort) nur zuweisen, wenn der Zustand **Not Set** (Nicht eingerichtet) ist.

<span id="page-73-0"></span>Um das System-Setup aufzurufen, drücken Sie unmittelbar nach dem Einschaltvorgang oder Neustart die Taste F2.

- 1. Wählen Sie im Bildschirm **System BIOS** (System-BIOS) oder **System Setup** (System-Setup) die Option **Security** (Sicherheit) aus und drücken Sie die **Eingabetaste**.
	- Der Bildschirm **Security (Sicherheit)** wird angezeigt.
- 2. Wählen Sie **System/Admin Password** (System-/Administratorkennwort) und erstellen Sie ein Passwort im Feld **Enter the new password** (Neues Passwort eingeben).

Verwenden Sie zum Zuweisen des Systemkennworts die folgenden Richtlinien:

- Kennwörter dürfen aus maximal 32 Zeichen bestehen.
- Das Kennwort darf die Zahlen 0 bis 9 enthalten.
- Lediglich Kleinbuchstaben sind zulässig, Großbuchstaben sind nicht zulässig.
- Die folgenden Sonderzeichen sind zulässig: Leerzeichen, ("), (+), (,), (-), (.), (/), (;), ([), (\), (]), (`).
- 3. Geben Sie das Systemkennwort ein, das Sie zuvor im Feld **Neues Kennwort bestätigen** eingegeben haben, und klicken Sie auf **OK**.
- 4. Drücken Sie die Taste **Esc**. Eine Meldung fordert Sie zum Speichern der Änderungen auf.
- 5. Drücken Sie **Y**, um die Änderungen zu speichern. Der Computer wird neu gestartet.

#### **Löschen oder Ändern eines vorhandenen System-Setup-Kennworts**

Stellen Sie sicher, dass der **Password Status** (Kennwortstatus) im System-Setup auf "Unlocked" (Entsperrt) gesetzt ist, bevor Sie versuchen, das vorhandene System- und Setup-Kennwort zu löschen oder zu ändern. Wenn die Option **Password Status** (Kennwortstatus) auf "Locked" (Gesperrt) gesetzt ist, kann ein vorhandenes System- und/oder Setup-Kennwort nicht gelöscht oder geändert werden.

Um das System-Setup aufzurufen, drücken Sie unmittelbar nach dem Einschaltvorgang oder Neustart die Taste **F2**.

- 1. Wählen Sie im Bildschirm **System BIOS** (System-BIOS) oder **System Setup** (System-Setup) die Option **System Security** (Systemsicherheit) aus und drücken Sie die **Eingabetaste**.
	- Der Bildschirm **System Security (Systemsicherheit)** wird angezeigt.
- 2. Überprüfen Sie im Bildschirm **System Security (Systemsicherheit)**, dass die Option **Password Status (Kennwortstatus)** auf **Unlocked (Nicht gesperrt)** gesetzt ist.
- 3. Wählen Sie die Option **Systemkennwort** aus, ändern oder löschen Sie das vorhandene Systemkennwort und drücken Sie die **Eingabetaste** oder **Tabulatortaste**.
- 4. Wählen Sie die Option **Setup-Kennwort** aus, ändern oder löschen Sie das vorhandene Setup-Kennwort und drücken Sie die **Eingabetaste** oder die **Tabulatortaste**.

**ANMERKUNG:** Wenn Sie das Systemkennwort und/oder Setup-Kennwort ändern, geben Sie das neue Passwort erneut ein, wenn Sie dazu aufgefordert werden. Wenn Sie das Systemkennwort und Setup-Kennwort löschen, bestätigen Sie die Löschung, wenn Sie dazu aufgefordert werden.

- 5. Drücken Sie die Taste **Esc**. Eine Meldung fordert Sie zum Speichern der Änderungen auf.
- 6. Drücken Sie **Y**, um die Änderungen zu speichern und das System-Setup zu verlassen. Der Computer wird neu gestartet.

## **Aktualisieren des BIOS**

#### **Aktualisieren des BIOS unter Windows**

**VORSICHT: Wenn BitLocker vor der Aktualisierung des BIOS nicht ausgesetzt wird, wird beim nächsten Neustart des Systems der BitLocker-Schlüssel nicht erkannt. Sie werden dann aufgefordert, den Wiederherstellungsschlüssel einzugeben, um fortfahren zu können, und das System fordert Sie bei jedem Neustart erneut dazu auf. Wenn der Wiederherstellungsschlüssel nicht bekannt ist, kann dies zu Datenverlust oder einer unnötigen Neuinstallation des Betriebssystems führen. Weitere Informationen zu diesem Thema finden Sie im folgenden Wissensdatenbank-Artikel: <https://www.dell.com/support/article/sln153694>**

- 1. Rufen Sie die Website [www.dell.com/support](https://www.dell.com/support) auf.
- 2. Klicken Sie auf **Produktsupport**. Klicken Sie auf **Support durchsuchen**, geben Sie die Service-Tag-Nummer Ihres Computers ein und klicken Sie auf **Suchen**.

**ANMERKUNG:** Wenn Sie kein Service-Tag-Nummer haben, verwenden Sie die SupportAssist-Funktion, um Ihren Computer automatisch zu identifizieren. Sie können auch die Produkt-ID verwenden oder manuell nach Ihrem Computermodell suchen.

- 3. Klicken Sie auf **Treiber & Downloads**. Erweitern Sie **Treiber suchen**.
- 4. Wählen Sie das Betriebssystem aus, das auf Ihrem Computer installiert ist.
- 5. Wählen Sie in der Dropdown-Liste **Kategorie** die Option **BIOS** aus.
- 6. Wählen Sie die neueste BIOS-Version aus und klicken Sie auf **Herunterladen**, um das BIOS für Ihren Computer herunterzuladen.
- 7. Sobald der Download abgeschlossen ist, wechseln Sie zu dem Ordner, in dem Sie die Datei für die BIOS-Aktualisierung gespeichert haben.
- 8. Doppelklicken Sie auf das Dateisymbol der BIOS-Aktualisierungsdatei und befolgen Sie die Anweisungen auf dem Bildschirm. Weitere Informationen finden Sie im Knowledge-Base-Artikel [000124211](https://www.dell.com/support/kbdoc/000124211) unter [www.dell.com/support](https://www.dell.com/support).

#### **Aktualisieren des BIOS in Linux und Ubuntu**

Informationen zum Aktualisieren des System-BIOS auf einem Computer, auf dem Linux oder Ubuntu installiert ist, finden Sie im Wissensdatenbank-Artikel [000131486](https://www.dell.com/support/kbdoc/000131486) unter [www.dell.com/support](https://www.dell.com/support).

#### **Aktualisieren des BIOS unter Verwendung des USB-Laufwerks in Windows**

- **VORSICHT: Wenn BitLocker vor der Aktualisierung des BIOS nicht ausgesetzt wird, wird beim nächsten Neustart des Systems der BitLocker-Schlüssel nicht erkannt. Sie werden dann aufgefordert, den Wiederherstellungsschlüssel einzugeben, um fortfahren zu können, und das System fordert Sie bei jedem Neustart erneut dazu auf. Wenn der Wiederherstellungsschlüssel nicht bekannt ist, kann dies zu Datenverlust oder einer unnötigen Neuinstallation des Betriebssystems führen. Weitere Informationen zu diesem Thema finden Sie im folgenden Wissensdatenbank-Artikel: <https://www.dell.com/support/article/sln153694>**
- 1. Befolgen Sie das Verfahren von Schritt 1 bis Schritt 6 unter [Aktualisieren des BIOS in Windows](#page-73-0) zum Herunterladen der aktuellen BIOS-Setup-Programmdatei.
- 2. Erstellen Sie ein startfähiges USB-Laufwerk. Weitere Informationen finden Sie im Wissensdatenbank-Artikel [000145519](https://www.dell.com/support/kbdoc/000145519/) unter [www.dell.com/support](https://www.dell.com/support).
- 3. Kopieren Sie die BIOS-Setup-Programmdatei auf das startfähige USB-Laufwerk.
- 4. Schließen Sie das startfähige USB-Laufwerk an den Computer an, auf dem Sie die BIOS-Aktualisierung durchführen möchten.
- 5. Starten Sie den Computer neu und drücken Sie **F12** .
- 6. Starten Sie das USB-Laufwerk über das **Einmaliges Boot-Menü**.
- 7. Geben Sie den Namen der BIOS-Setup-Programmdatei ein und drücken Sie **Eingabe**. Die **BIOS Update Utility (Dienstprogramm zur BIOS-Aktualisierung)** wird angezeigt.
- 8. Befolgen Sie die Anweisungen auf dem Bildschirm, um die BIOS-Aktualisierung abzuschließen.

#### **Aktualisieren des BIOS über das einmalige F12-Startmenü**

Aktualisieren Sie das BIOS Ihres Computers unter Verwendung einer BIOS-Aktualisierungsdatei (.exe), die auf einen FAT32-USB-Stick kopiert wurde, und Starten Sie das einmalige F12-Startmenü.

**VORSICHT: Wenn BitLocker vor der Aktualisierung des BIOS nicht ausgesetzt wird, wird beim nächsten Neustart des Systems der BitLocker-Schlüssel nicht erkannt. Sie werden dann aufgefordert, den Wiederherstellungsschlüssel einzugeben, um fortfahren zu können, und das System fordert Sie bei jedem Neustart erneut dazu auf. Wenn der Wiederherstellungsschlüssel nicht bekannt ist, kann dies zu Datenverlust oder einer unnötigen Neuinstallation des Betriebssystems führen. Weitere Informationen zu diesem Thema finden Sie im folgenden Wissensdatenbank-Artikel: <https://www.dell.com/support/article/sln153694>**

#### **BIOS-Aktualisierung**

Sie können die BIOS-Aktualisierungsdatei in Windows über einen bootfähigen USB-Stick ausführen oder Sie können das BIOS über das einmalige F12-Startmenü auf dem System aktualisieren.

Die meisten Computer von Dell, die nach 2012 hergestellt wurden, verfügen über diese Funktion, und Sie können es überprüfen, indem Sie das einmalige F12-Startmenü auf Ihrem Computer ausführen, um festzustellen, ob "BIOS-Flash-Aktualisierung" als Startoption für Ihren Computer aufgeführt wird. Wenn die Option aufgeführt ist, unterstützt das BIOS diese BIOS-Aktualisierungsoption.

**ANMERKUNG:** Nur Computer mit der Option "BIOS-Flash-Aktualisierung" im einmaligen F12-Startmenü können diese Funktion verwenden.

#### **Aktualisieren über das einmalige Startmenü**

Um Ihr BIOS über das einmalige F12-Startmenü zu aktualisieren, brauchen Sie Folgendes:

- einen USB-Stick, der für das FAT32-Dateisystem formatiert ist (der Stick muss nicht bootfähig sein)
- die ausführbare BIOS-Datei, die Sie von der Dell Support-Website heruntergeladen und in das Stammverzeichnis des USB-Sticks kopiert haben
- einen Netzadapter, der mit dem Computer verbunden ist
- eine funktionsfähige Computerbatterie zum Aktualisieren des BIOS

Führen Sie folgende Schritte aus, um den BIOS-Aktualisierungsvorgang über das F12-Menü auszuführen:

#### **VORSICHT: Schalten Sie den Computer während des BIOS-Aktualisierungsvorgangs nicht aus. Der Computer startet möglicherweise nicht, wenn Sie den Computer ausschalten.**

- 1. Stecken Sie im ausgeschalteten Zustand den USB-Stick, auf den Sie die Aktualisierung kopiert haben, in einen USB-Anschluss des Computers.
- 2. Schalten Sie den Computer ein und drücken Sie die F12-Taste, um auf das einmalige Startmenü zuzugreifen. Wählen Sie "BIOS-Aktualisierung" mithilfe der Maus oder der Pfeiltasten aus und drücken Sie anschließend die Eingabetaste. Das Menü "BIOS aktualisieren" wird angezeigt.
- 3. Klicken Sie auf **Flash from file**.
- 4. Wählen Sie ein externes USB-Gerät aus.
- 5. Wählen Sie die Datei aus, doppelklicken Sie auf die Ziel-Aktualisierungsdatei und klicken Sie anschließend auf **Senden**.
- 6. Klicken Sie auf **BIOS aktualisieren**. Der Computer wird neu gestartet, um das BIOS zu aktualisieren.
- 7. Nach Abschluss der BIOS-Aktualisierung wird der Computer neu gestartet.

### **System- und Setup-Kennwort**

#### **Tabelle 8. System- und Setup-Kennwort**

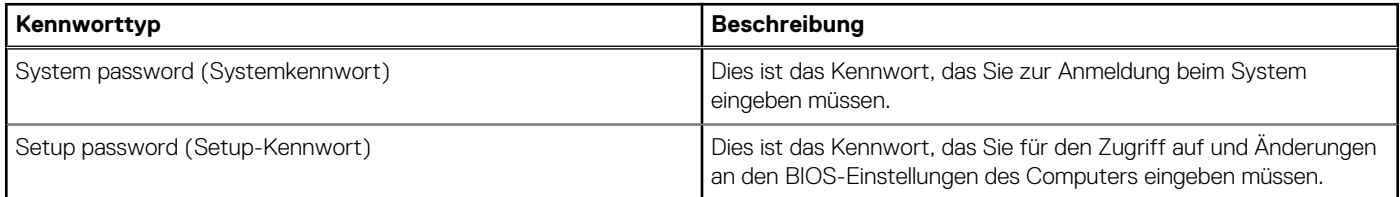

Sie können ein Systemkennwort und ein Setup-Kennwort zum Schutz Ihres Computers erstellen.

**VORSICHT: Die Kennwortfunktionen bieten einen gewissen Schutz für die auf dem System gespeicherten Daten.**

**VORSICHT: Wenn Ihr Computer nicht gesperrt und zudem unbeaufsichtigt ist, kann jede Person auf die auf dem System gespeicherten Daten zugreifen.**

**ANMERKUNG:** System- und Setup-Kennwortfunktionen sind deaktiviert

#### **Zuweisen eines System-Setup-Kennworts**

Sie können ein neues **System or Admin Password** (System- oder Administratorkennwort) nur zuweisen, wenn der Zustand **Not Set** (Nicht eingerichtet) ist.

Um das System-Setup aufzurufen, drücken Sie unmittelbar nach dem Einschaltvorgang oder Neustart die Taste F12.

1. Wählen Sie im Bildschirm **System-BIOS** oder **System-Setup** die Option **Sicherheit** aus und drücken Sie die Eingabetaste. Der Bildschirm **Sicherheit** wird angezeigt.

- 2. Wählen Sie **System/Administratorkennwort** und erstellen Sie ein Passwort im Feld **Neues Passwort eingeben**.
	- Verwenden Sie zum Zuweisen des Systemkennworts die folgenden Richtlinien:
	- Kennwörter dürfen aus maximal 32 Zeichen bestehen.
	- Mindestens ein Sonderzeichen: ! " # \$ % & ' ( ) \* + , . / : ; < = > ? @ [ \ ] ^ \_ ` { | }
	- Zahlen 0 bis 9.
	- Großbuchstaben von A bis Z.
	- Kleinbuchstaben von a bis z.
- 3. Geben Sie das Systemkennwort ein, das Sie zuvor im Feld **Neues Kennwort bestätigen** eingegeben haben, und klicken Sie auf **OK**.
- 4. Drücken Sie die Esc-Taste und speichern Sie die Änderungen, wenn Sie durch die Pop-up-Meldung dazu aufgefordert werden.
- 5. Drücken Sie Y, um die Änderungen zu speichern. Der Computer wird neu gestartet.

#### **Löschen oder Ändern eines vorhandenen System-Setup-Kennworts**

Stellen Sie sicher, dass der **Kennwortstatus** im System-Setup auf "Entsperrt" gesetzt ist, bevor Sie versuchen, das vorhandene Systemund/oder Setup-Kennwort zu löschen oder zu ändern. Wenn die Option **Password Status** (Kennwortstatus) auf "Locked" (Gesperrt) gesetzt ist, kann ein vorhandenes System- und/oder Setup-Kennwort nicht gelöscht oder geändert werden.

Um das System-Setup aufzurufen, drücken Sie unmittelbar nach dem Einschaltvorgang oder Neustart die Taste F12.

- 1. Wählen Sie im Bildschirm **System-BIOS** oder **System-Setup** die Option **Systemsicherheit** aus und drücken Sie die Eingabetaste. Der Bildschirm **System Security** (Systemsicherheit) wird angezeigt.
- 2. Überprüfen Sie im Bildschirm **System Security (Systemsicherheit)**, dass die Option **Password Status (Kennwortstatus)** auf **Unlocked (Nicht gesperrt)** gesetzt ist.
- 3. Wählen Sie die Option **System Password** (Systemkennwort) aus, ändern oder löschen Sie das vorhandene Systemkennwort und drücken Sie die Eingabetaste oder die Tabulatortaste.
- 4. Wählen Sie die Option **Setup Password** (Setup-Kennwort) aus, ändern oder löschen Sie das vorhandene Setup-Kennwort und drücken Sie die Eingabetaste oder die Tabulatortaste.
	- **ANMERKUNG:** Wenn Sie das Systemkennwort und/oder das Setup-Kennwort ändern, geben Sie das neue Kennwort erneut ein, wenn Sie dazu aufgefordert werden. Wenn Sie das Systemkennwort und/oder Setup-Kennwort löschen, bestätigen Sie die Löschung, wenn Sie dazu aufgefordert werden.
- 5. Drücken Sie die Taste Esc. Eine Meldung fordert Sie zum Speichern der Änderungen auf.
- 6. Drücken Sie auf "Y", um die Änderungen zu speichern und das System-Setup zu verlassen. Der Computer wird neu gestartet.

### **Löschen von CMOS-Einstellungen**

#### **VORSICHT: Durch das Löschen der CMOS-Einstellungen werden die BIOS-Einstellungen auf Ihrem Computer zurückgesetzt.**

- 1. Entfernen Sie die [Bodenabdeckung](#page-13-0).
- 2. Trennen Sie das Batteriekabel von der Systemplatine.
- 3. Entfernen Sie die [Knopfzellenbatterie](#page-19-0).
- 4. Warten Sie eine Minute.
- 5. Setzen Sie die [Knopfzellenbatterie](#page-20-0) wieder ein.
- 6. Verbinden Sie das Batteriekabel mit der Hauptplatine.
- 7. Bringen Sie die [Bodenabdeckung](#page-14-0) wieder an.

## **Löschen von BIOS- (System-Setup) und Systemkennwörtern**

Nehmen Sie Kontakt mit dem technischen Support von Dell wie unter [www.dell.com/contactdell](https://www.dell.com/contactdell) beschrieben auf, um System- oder BIOS-Kennwörter zu löschen.

**ANMERKUNG:** Informationen zum Zurücksetzen von Windows- oder Anwendungspasswörtern finden Sie in der Dokumentation für Windows oder die jeweilige Anwendung.

# **Software**

**6**

Dieses Kapitel listet die unterstützten Betriebssysteme sowie die Anweisungen für die Installation der Treiber auf. **Themen:**

- Unterstützte Betriebssysteme
- Herunterladen von Windows-Treibern
- Chipsatz-Treiber
- [Videotreiber](#page-80-0)
- **[Audiotreiber](#page-80-0)**
- **[Netzwerktreiber](#page-81-0)**
- [USB-Laufwerk](#page-81-0)
- **[Speichertreiber](#page-81-0)**
- [Andere Treiber](#page-81-0)

### **Unterstützte Betriebssysteme**

In diesem Kapital werden die Betriebssysteme aufgeführt, die für Latitude 7280und Latitude 7290 unterstützt werden.

#### **Tabelle 9. Unterstützte Betriebssysteme**

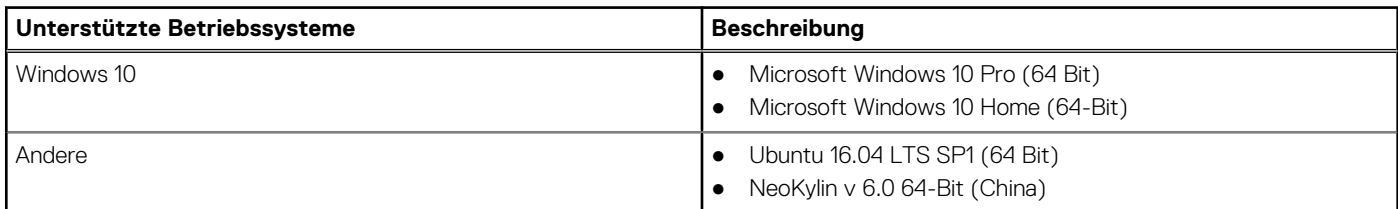

## **Herunterladen von Windows-Treibern**

- 1. Schalten Sie das Notebook ein.
- 2. Rufen Sie die Website **Dell.com/support** auf.
- 3. Klicken Sie auf **Produkt-Support**, geben Sie die Service-Tag-Nummer Ihres Notebooks ein und klicken Sie auf **Senden**.
	- **ANMERKUNG:** Wenn Sie keine Service-Tag-Nummer haben, verwenden Sie die automatische Erkennungsfunktion oder suchen Sie manuell nach Ihrem Notebook-Modell.
- 4. Klicken Sie auf **Drivers and Downloads (Treiber und Downloads)**.
- 5. Wählen Sie das Betriebssystem aus, das auf Ihrem Notebook installiert ist.
- 6. Scrollen Sie auf der Seite nach unten und wählen Sie den zu installierenden Treiber.
- 7. Klicken Sie auf **Download File**, um den Treiber für Ihr Notebook herunterzuladen.
- 8. Sobald der Download abgeschlossen ist, wechseln Sie zu dem Ordner, in dem Sie die Treiberdatei gespeichert haben.
- 9. Doppelklicken Sie auf das Dateisymbol des Treibers und befolgen Sie die Anweisungen auf dem Bildschirm.

## **Chipsatz-Treiber**

Überprüfen Sie, ob die Treiber für den Intel-Chipsatz und die Intel Management Interface-Schnittstelle bereits auf dem System installiert sind.

- $\vee$  T System devices
	- ACPI Fixed Feature Button
	- **T** ACPI Lid
	- ACPI Power Button
	- ACPI Processor Aggregator
	- ACPI Sleep Button
	- ACPI Thermal Zone
	- Charge Arbitration Driver
	- Composite Bus Enumerator
	- Dell Diag Control Device
	- Dell System Analyzer Control Device
	- High precision event timer
	- Intel(R) Management Engine Interface
	- Intel(R) Power Engine Plug-in
	- Intel(R) Serial IO I2C Host Controller 9D60
	- Intel(R) Serial IO I2C Host Controller 9D61
	- Intel(R) Serial IO I2C Host Controller 9D62
	- Intel(R) Serial IO I2C Host Controller 9D63
	- Intel(R) Serial IO I2C Host Controller 9D64
	- Intel(R) Smart Sound Technology (Intel(R) SST) Audio Controller
	- Intel(R) Smart Sound Technology (Intel(R) SST) OED
	- Intel(R) Xeon(R) E3 1200 v6/7th Gen Intel(R) Core(TM) Host Bridge/DRAM Registers 5914
	- Legacy device
	- Microsoft ACPI-Compliant Embedded Controller
	- Microsoft ACPI-Compliant System
	- Microsoft System Management BIOS Driver
	- Microsoft UEFI-Compliant System
	- Microsoft Virtual Drive Enumerator
	- Microsoft Windows Management Interface for ACPI
	- Microsoft Windows Management Interface for ACPI
	- Mobile 6th/7th Generation Intel(R) Processor Family I/O PCI Express Root Port #1 9D10

<span id="page-80-0"></span>High precision event timer Intel(R) Management Engine Interface Intel(R) Power Engine Plug-in Intel(R) Serial IO I2C Host Controller - 9D60 Intel(R) Serial IO I2C Host Controller - 9D61 Intel(R) Serial IO I2C Host Controller - 9D62 Intel(R) Serial IO I2C Host Controller - 9D63 Intel(R) Serial IO I2C Host Controller - 9D64 Intel(R) Smart Sound Technology (Intel(R) SST) Audio Controller Intel(R) Smart Sound Technology (Intel(R) SST) OED Intel(R) Xeon(R) E3 - 1200 v6/7th Gen Intel(R) Core(TM) Host Bridge/DRAM Registers - 5914 Legacy device Microsoft ACPI-Compliant Embedded Controller Microsoft ACPI-Compliant System Microsoft System Management BIOS Driver Microsoft UEFI-Compliant System Microsoft Virtual Drive Enumerator Microsoft Windows Management Interface for ACPI Microsoft Windows Management Interface for ACPI Mobile 6th/7th Generation Intel(R) Processor Family I/O PCI Express Root Port #1 - 9D10 Mobile 6th/7th Generation Intel(R) Processor Family I/O PCI Express Root Port #3 - 9D12 Mobile 6th/7th Generation Intel(R) Processor Family I/O PMC - 9D21 Mobile 6th/7th Generation Intel(R) Processor Family I/O SMBUS - 9D23 Mobile 6th/7th Generation Intel(R) Processor Family I/O Thermal subsystem - 9D31 The Mobile 7th Generation Intel(R) Processor Family I/O LPC Controller (U with iHDCP2.2 Premium) - 9D4E NDIS Virtual Network Adapter Enumerator PCI Express Root Complex Plug and Play Software Device Enumerator Programmable interrupt controller Remote Desktop Device Redirector Bus System CMOS/real time clock System timer UMBus Root Bus Enumerator

## **Videotreiber**

Überprüfen Sie, ob der Videotreiber bereits auf dem System installiert ist.

 $\vee$  La Display adapters Intel(R) UHD Graphics 620

## **Audiotreiber**

Überprüfen Sie, ob die Audiotreiber bereits auf dem Computer installiert sind.

- $\vee$  **I** Sound, video and game controllers
	- Intel(R) Display Audio
	- Realtek Audio

#### <span id="page-81-0"></span> $\vee$  **I** Audio inputs and outputs

- Microphone Array (Realtek Audio)
- Speakers / Headphones (Realtek Audio)

### **Netzwerktreiber**

Dieses System wird mit LAN-Treiber und WLAN-Treiber ausgeliefert. Zur Erkennung von LAN- und WLAN-Verbindungen ist also nicht erst eine Treiberinstallation erforderlich.

- $\vee$   $\blacksquare$  Network adapters
	- Bluetooth Device (Personal Area Network)
	- Bluetooth Device (RFCOMM Protocol TDI)
	- Intel(R) Ethernet Connection (4) I219-LM
	- Qualcomm(R) QCA6174A Extended Range 802.11ac MU-MIMO Wireless Adapter

### **USB-Laufwerk**

Überprüfen Sie, ob die USB-Treiber bereits auf dem System installiert sind.

- Universal Serial Bus controllers
	- Intel(R) USB 3.0 eXtensible Host Controller 1.0 (Microsoft)
	- UCSI USB Connector Manager
	- **USB Composite Device**
	- **USB Composite Device**
	- USB Root Hub (USB 3.0)

## **Speichertreiber**

Überprüfen Sie, ob die Treiber des Speicher-Controllers auf dem System installiert sind.

- $\vee$  Storage controllers
	- Intel(R) Chipset SATA/PCIe RST Premium Controller
	- Microsoft Storage Spaces Controller
- $\vee$  = Disk drives
	- SK hynix SC311 SATA 128GB

## **Andere Treiber**

Dieser Abschnitt enthält Treiberinformationen für alle anderen Komponenten im Geräte-Manager .

#### Sicherheitsgerätetreiber

Überprüfen Sie, ob der Sicherheitsgerätetreiber im System installiert ist.

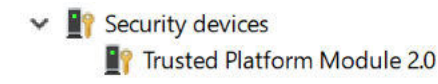

### **HID**

Überprüfen Sie, ob der HID-Treiber im System installiert ist.

- Many Human Interface Devices
	- Converted Portable Device Control device
	- Dell Touchpad
	- HID-compliant consumer control device
	- HID-compliant consumer control device
	- HID-compliant system controller
	- HID-compliant system controller
	- HID-compliant touch pad
	- HID-compliant vendor-defined device
	- HID-compliant vendor-defined device
	- HID-compliant vendor-defined device
	- HID-compliant wireless radio controls
	- **RAN I2C HID Device**
	- Intel(R) HID Event Filter
	- Microsoft Input Configuration Device
	- Portable Device Control device
	- USB Input Device
	- USB Input Device

#### Bildsensortreiber

Überprüfen Sie, ob der Bildsensortreiber im System installiert ist.

 $\vee$   $\Rightarrow$  Imaging devices Integrated Webcam

# **Fehlerbehebung**

**7**

#### **Themen:**

- Umgang mit aufgeblähten Lithium-Ionen-Akkus
- [Dell ePSA-Diagnose 3.0 \(Enhanced Pre-boot System Assessment, Erweiterte Systemtests vor Hochfahren des Computers\)](#page-84-0)
- [Integrierter Selbsttest \(Built-In Self-Test, BIST\)](#page-84-0)
- [Diagnose-LED](#page-85-0)
- [Wiederherstellen des Betriebssystems](#page-86-0)
- [Zurücksetzen der Echtzeituhr](#page-86-0)
- [Sicherungsmedien und Wiederherstellungsoptionen](#page-87-0)
- [Ein- und Ausschalten des WLAN](#page-87-0)
- [Entladen des Reststroms \(Kaltstart\)](#page-87-0)

## **Umgang mit aufgeblähten Lithium-Ionen-Akkus**

Wie die meisten Notebook verwenden Dell-Notebooks Lithium-Ionen-Akkus. Eine Art von Lithium-Ionen-Akkus ist der Lithium-Ionen-Polymer-Akku Lithium-Ionen-Polymer-Akkus haben in den letzten Jahren an Beliebtheit gewonnen und sind aufgrund des Kundenwunsches nach einer schlanken Form (insbesondere bei neueren ultradünnen Notebooks) und langlebigen Akkus Elektronikindustrie zum Standard geworden. Bei Lithium-Ionen-Polymer-Akkus können die Akkuzellen potenziell anschwellen.

Geschwollene oder aufgeblähte Akkus können die Leistung des Notebooks beeinträchtigen. Um weitere Beschädigungen an der Geräteverkleidung zu oder an internen Komponenten zu verhindern, die zu einer Funktionsstörung führen können, brechen Sie die Verwendung des Notebooks ab und entladen Sie ihn, indem Sie den Netzadapter abziehen und den Akku entleeren.

Geschwollene Akkus dürfen nicht verwendet werden und sollten ausgetauscht und fachgerecht entsorgt werden. Wir empfehlen, Kontakt mit dem Dell-Produktsupport aufzunehmen, um zu erfahren, wie Sie geschwollene Akkus gemäß des entsprechenden Gewährleistungsoder Servicevertrags austauschen können, einschließlich Optionen für den Ersatz durch einen von Dell autorisierten Servicetechniker.

Die Richtlinien für die Handhabung und den Austausch von Lithium-Ionen-Akkus lauten wie folgt:

- Seien Sie vorsichtig beim Umgang mit Lithium-Ionen-Akkus.
- Entladen Sie den Akku, bevor Sie ihn aus dem System entfernen. Um den Akku zu entladen, stecken Sie das Netzteil aus dem System aus, und achten Sie darauf, dass das System nur im Akkubetrieb läuft. Wenn das System nicht mehr eingeschaltet ist oder wenn der Netzschalter gedrückt wird, ist der Akku vollständig entleert.
- Üben Sie keinen Druck auf den Akku aus, lassen Sie ihn nicht fallen, beschädigen Sie ihn nicht und führen Sie keine Fremdkörper ein.
- Setzen Sie den Akku keinen hohen Temperaturen aus und bauen Sie Akkus und Akkuzellen nicht auseinander.
- Üben Sie keinen Druck auf die Oberfläche des Akkus aus.
- Biegen Sie den Akku nicht.
- Verwenden Sie kein Werkzeug, um den Akku aufzubrechen.
- Wenn ein Akku aufgrund der Schwellung in einem Gerät eingeklemmt wird, versuchen Sie nicht, ihn zu lösen, da das Einstechen auf, das Biegen eines oder die Ausübung von Druck auf einen Akku gefährlich sein kann.
- Versuchen Sie nicht, beschädigte oder aufgeblähte Akkus wieder in einen Laptop einzusetzen.
- Aufgeblähte Akkus, die von der Gewährleistung abgedeckt sind, sollten in einem zugelassenen Versandcontainer (von Dell) an Dell zurückgegeben werden, um den Transportbestimmungen zu entsprechen. Aufgeblähte Akkus, die nicht von der Gewährleistung abgedeckt sind, sollten in einem zugelassenen Recycling-Center entsorgt werden. Kontaktieren Sie den Dell-Produktsupport unter <https://www.dell.com/support>, um Unterstützung und weitere Anweisungen zu erhalten.
- Bei Verwendung von nicht-originalen Dell- oder ungeeigneten Akkus besteht Brand- oder Explosionsgefahr. Ersetzen Sie den Akku nur durch einen kompatiblen, von Dell erworbenen Akku, der für den Betrieb in Ihrem Dell-Computer geeignet ist. Verwenden Sie in diesem Computer keine Akkus aus anderen Computern. Erwerben Sie Immer originale Akkus von [https://www.dell.com](https://www.dell.com/) oder sonst direkt von Dell.

Lithium-Ionen-Akkus können aus verschiedenen Gründen, zum Beispiel Alter, Anzahl der Aufladungen oder starker Wärmeeinwirkung anschwellen. Weitere Informationen zur Verbesserung der Leistung und Lebensdauer des Notebook-Akkus und zur Minimierung der Risikos zum Auftretens des Problems finden Sie in [Dell Notebook-Akku - Häufig gestellte Fragen](https://www.dell.com/support/kbdoc/en-in/000175212/dell-laptop-battery-frequently-asked-questions).

## <span id="page-84-0"></span>**Dell ePSA-Diagnose 3.0 (Enhanced Pre-boot System Assessment, Erweiterte Systemtests vor Hochfahren des Computers)**

Sie können die ePSA-Diagnose über eine der folgenden Methoden abrufen:

- Drücken Sie die F12-Taste, wenn das System postet und wählen Sie im einmaligen Startmenü die Option **ePSA-Diagnose**.
- Halten Sie die Fn-Taste (Funktionstaste auf der Tastatur) gedrückt und **schalten** Sie das System ein.

## **Integrierter Selbsttest (Built-In Self-Test, BIST)**

### **M-BIST**

M-BIST ist ein integrierter Selbsttest für die Hauptplatine, der als Diagnosetool dient und die Genauigkeit der Diagnose von Fehlern des auf der Hauptplatine integrierten Controllers verbessert.

**ANMERKUNG:** M-BIST kann manuell vor dem POST (Power-On Self-Test; Einschalt-Selbsttest) initiiert werden.

#### So führen Sie M-BIST aus

- **ANMERKUNG:** M-BIST muss auf dem ausgeschalteten System, das entweder an den Netzstrom angeschlossen oder nur mit einer Batterie versorgt wird, initiiert werden.
- 1. Halten Sie sowohl die Taste **M** auf der Tastatur sowie den **Netzschalter** gedrückt, um M-BIST zu starten.
- 2. Während Sie sowohl die Taste **M** und den **Netzschalter** gedrückt halten, befindet sich die LED-Anzeige für den Batteriestatus in einem von zwei Zuständen:
	- a. Aus: Es wurde kein Problem mit der Systemplatine erkannt
	- b. Gelb: Weist auf ein Problem mit der Systemplatine hin
- 3. Wenn ein Problem mit der Hauptplatine auftritt, blinkt die Akkustatus-LED einen der folgenden Fehlercodes für 30 Sekunden:

#### **Tabelle 10. LED-Fehlercodes**

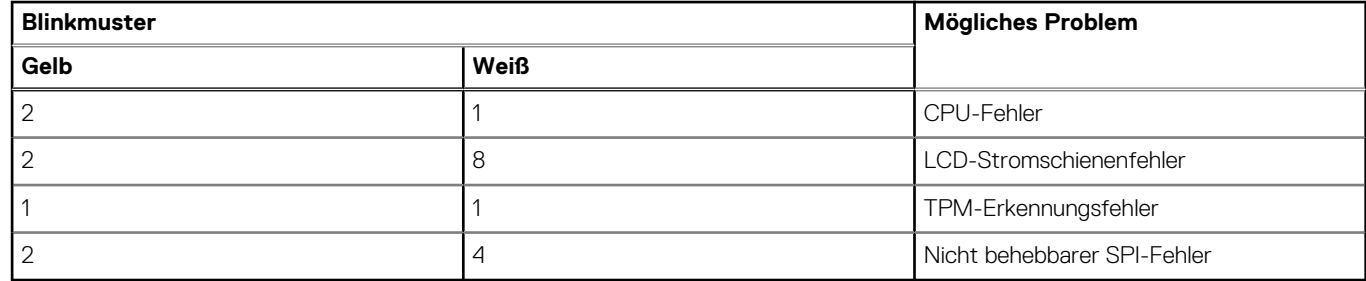

4. Wenn kein Problem mit der Hauptplatine vorliegt, wechselt das LCD-Display 30 Sekunden lang durch die im Abschnitt zu LCD-BIST beschriebenen Farben und schaltet sich dann aus.

### **LCD-Stromschienentest (L-BIST)**

L-BIST ist eine Optimierung der einzelnen LED-Fehlercodediagnosen und wird automatisch während des POST eingeleitet. L-BIST prüft die LCD-Stromschiene. Wenn das LCD nicht mit Strom versorgt wird (d. h., wenn der L-BIST-Stromkreis ausfällt), blinkt die Akkustatus-LED einen Fehlercode [2,8] oder einen Fehlercode [2,7].

**ANMERKUNG:** Wenn L-BIST fehlschlägt, kann LCD-BIST nicht funktionieren, da das LCD nicht mit Strom versorgt wird.

#### <span id="page-85-0"></span>So gelangen Sie zum L-BIST-Test:

- 1. Drücken Sie den Netzschalter, um das System einzuschalten.
- 2. Wenn das System nicht ordnungsgemäß startet, sehen Sie sich die Akkustatus-LED an.
	- Wenn die Akkustatus-LED einen Fehlercode [2,7] blinkt, ist das Bildschirmkabel möglicherweise nicht ordnungsgemäß angeschlossen.
	- Wenn die Batteriestatus-LED einen Fehlercode [2,8] ausgibt, liegt ein Problem mit der LCD-Stromschiene der Hauptplatine vor, sodass keine Stromversorgung für das LCD erfolgt.
- 3. Wenn ein Fehlercode [2,7] angezeigt wird, überprüfen Sie, ob das Bildschirmkabel ordnungsgemäß angeschlossen ist.
- 4. Wenn ein Fehlercode [2,8] angezeigt wird, tauschen Sie die Hauptplatine aus.

#### **Integrierter LCD-Selbsttest (BIST)**

Dell Laptops verfügen über ein integriertes Diagnosetool, mit dem Sie ermitteln können, ob die Ursache von ungewöhnlichem Bildschirmverhalten beim LCD (Bildschirm) des Dell Laptops zu suchen ist oder bei den Einstellungen der Grafikkarte bzw. des PCs.

Wenn Sie Anzeigefehler wie Flackern, verzerrte, unklare, unscharfe oder verschwommene Bilder, horizontale oder vertikale Streifen, verblasste Farben usw. feststellen, wird empfohlen, den LCD-Bildschirm zu isolieren, um den integrierten Selbsttest (BIST) durchzuführen.

#### So gelangen Sie zum integrierten Selbsttest für LCD

- 1. Schalten Sie das Dell Notebook aus.
- 2. Trennen Sie gegebenenfalls vorhandene Peripheriegeräte vom Laptop. Schließen Sie nur das Netzteil (Ladegerät) an das Notebook an.
- 3. Stellen Sie sicher, dass der LCD-Bildschirm sauber ist und sich keine Staubpartikel auf der Oberfläche des Bildschirms befinden.
- 4. Drücken und halten Sie die Taste **D** und **Einschalten** am PC, um den Modus für den integrierten Selbsttest (BIST) für LCD zu starten. Halten Sie die D-Taste weiterhin gedrückt, bis das System hochgefahren wird.
- 5. Der Bildschirm wird einfarbig angezeigt und die Farben wechseln zweimal auf dem gesamten Bildschirm zu Weiß, Schwarz, Rot, Grün und Blau.
- 6. Anschließend werden die Farben Weiß, Schwarz und Rot angezeigt.
- 7. Überprüfen Sie den Bildschirm sorgfältig auf Anomalien (alle Linien, unscharfe Farben oder Verzerrungen auf dem Bildschirm).
- 8. Am Ende der letzten einheitlichen Farbe (rot) wird das System heruntergefahren.
- **ANMERKUNG:** Beim Start leitet die Dell SupportAssist-Diagnose vor dem Hochfahren zunächst einen BIST für den LCD ein. Hierbei ⋒ wird ein Eingreifen des Benutzers zur Bestätigung der Funktionalität des LCD erwartet.

## **Diagnose-LED**

In diesem Abschnitt werden die Diagnosefunktionen der Akku-LED in einem Notebook aufgeführt.

Anstatt von Signaltönen werden Fehler über die zweifarbige Akkulade-LED angezeigt. Einem bestimmten Blinkmuster folgt ein Blinkmuster von Gelb und dann Weiß. Das Muster wird anschließend wiederholt.

**ANMERKUNG:** Das Diagnosemuster besteht aus einer zweistelligen Zahl, die von einer ersten Gruppe von gelb blinkenden LEDs (1

bis 9), gefolgt von einer Pause von 1,5 Sekunden mit inaktiver LED, und dann einer zweiten Gruppe von weiß blinkenden LEDs (1 bis 9) dargestellt wird. Darauf folgt eine drei Sekunden lange Pause mit inaktiver LED, bevor sich das Muster wiederholt. Jedes Blinken der LED dauert mindestens 0,5 Sekunden.

Das System kann nicht heruntergefahren werden, wenn die Diagnose-Fehlercodes angezeigt werden. Diagnose-Fehlercodes haben Vorrang vor jeder anderen Verwendung der LED. Zum Beispiel werden bei Notebooks bei niedrigem Akkustand oder bei Akkufehlern keine Akkucodes angezeigt, wenn Diagnose-Fehlercodes angezeigt werden:

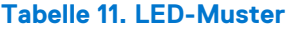

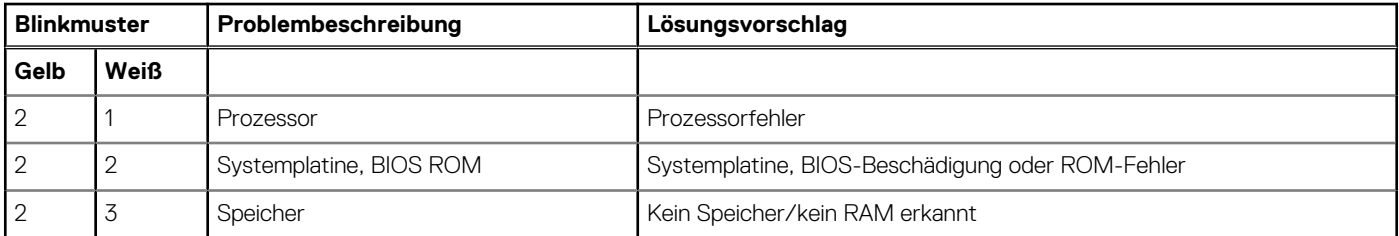

#### <span id="page-86-0"></span>**Tabelle 11. LED-Muster (fortgesetzt)**

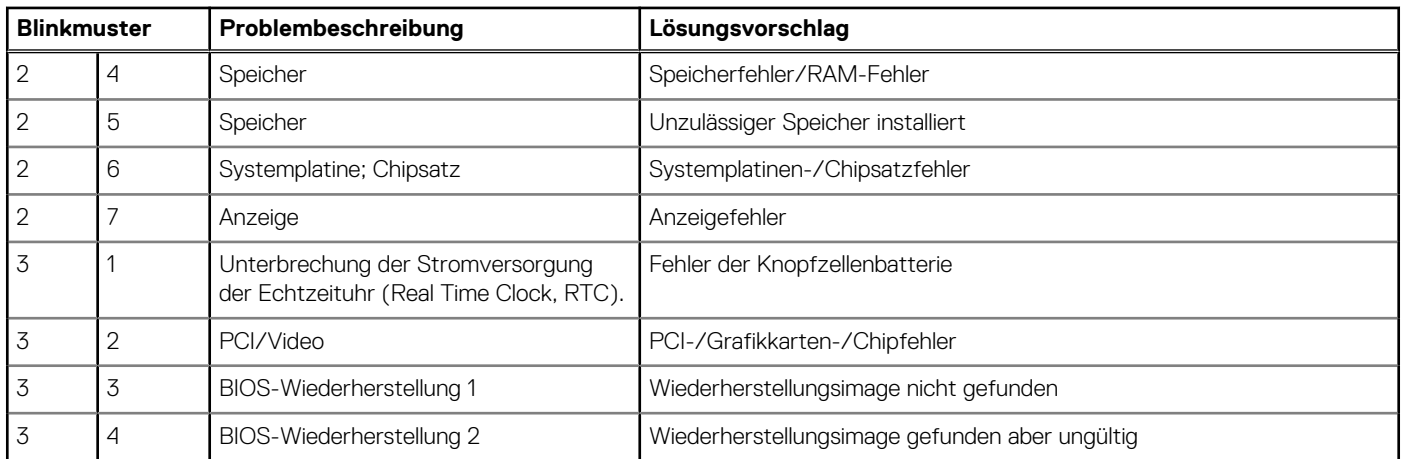

## **Wiederherstellen des Betriebssystems**

Wenn das Betriebssystem auf Ihrem Computer auch nach mehreren Versuchen nicht gestartet werden kann, wird automatisch Dell SupportAssist OS Recovery gestartet.

Bei Dell SupportAssist OS Recovery handelt es sich um ein eigenständiges Tool, das auf allen Dell Computern mit Windows vorinstalliert ist. Es besteht aus Tools für die Diagnose und Behebung von Fehlern, die möglicherweise vor dem Starten des Betriebssystems auftreten können. Mit dem Tool können Sie eine Diagnose von Hardwareproblemen durchführen, Ihren Computer reparieren, Dateien sichern oder Ihren Computer auf Werkseinstellungen zurücksetzen.

Sie können das Tool auch über die Dell Supportwebsite herunterladen, um Probleme mit Ihrem Computer zu beheben, wenn das primäre Betriebssystem auf dem Computer aufgrund von Software- oder Hardwareproblemen nicht gestartet werden kann.

Weitere Informationen über Dell SupportAssist OS Recovery finden Sie im *Benutzerhandbuch zu Dell SupportAssist OS Recovery* unter [www.dell.com/serviceabilitytools](https://www.dell.com/serviceabilitytools). Klicken Sie auf **SupportAssist** und klicken Sie dann auf **SupportAssist OS Recovery**.

## **Zurücksetzen der Echtzeituhr**

Mit der Funktion zum Zurücksetzen der Echtzeituhr (RTC) können Sie Ihr Dell System wiederherstellen, wenn Szenarien wie **Kein POST/Kein Start/Kein Strom** auftreten. Stellen Sei beim Einleiten der RTC-Zurücksetzung auf dem System sicher, dass das System ausgeschaltet und an die Stromversorgung angeschlossen ist. Halten Sie den Netzschalter 25 Sekunden lang gedrückt, und lassen Sie ihn dann wieder los. Gehen Sie zu [Zurücksetzen einer Echtzeituhr.](https://www.dell.com/support/article/sln304892)

**ANMERKUNG:** Wenn der Netzstromanschluss des Systems während des Vorgangs unterbrochen oder der Netzschalter länger als 40 Sekunden gedrückt gehalten wird, kommt es zum Abbruch der RTC-Zurücksetzung.

Die RTC-Zurücksetzung führt dazu, dass BIOS auf die Standardeinstellungen zurückgesetzt wird, die Bereitstellung von Intel vPro aufgehoben wird sowie Datum und Uhrzeit des Systems zurückgesetzt werden. Die folgenden Elemente sind unabhängig von der RTC-Zurücksetzung:

- Service-Tag-Nummer
- Systemkennnummer
- **Besitzkennnummer**
- Administratorkennwort
- **Systemkennwort**
- HDD-Kennwort
- TPM eingeschaltet und aktiv
- Wichtige Datenbanken
- Systemprotokolle

Ob die folgenden Elemente ggf. zurückgesetzt werden, hängt von Ihrer Auswahl der benutzerdefinierten BIOS-Einstellungen ab:

- **Startliste**
- Enable Legacy OROMs (ROMs der Legacy-Option aktivieren)
- Secure Boot Enable (Sicheren Start aktivieren)
- Allow BIOS Downgrade (BIOS-Downgrade zulassen)

## <span id="page-87-0"></span>**Sicherungsmedien und Wiederherstellungsoptionen**

Es wird empfohlen, ein Wiederherstellungslaufwerk für die Fehlerbehebung zu erstellen und Probleme zu beheben, die ggf. unter Windows auftreten. Dell bietet mehrere Optionen für die Wiederherstellung des Windows-Betriebssystems auf Ihrem Dell PC. Weitere Informationen finden Sie unter [Dell Windows Backup Media and Recovery Options](https://www.dell.com/support/contents/article/Product-Support/Self-support-Knowledgebase/software-and-downloads/dell-backup-solutions/Media-backup) (Sicherungsmedien und Wiederherstellungsoptionen).

## **Ein- und Ausschalten des WLAN**

Wenn Ihr Computer aufgrund von WLAN-Verbindungsproblemen keinen Zugriff auf das Internet hat, können Sie das WLAN aus- und wieder einschalten. Das folgende Verfahren enthält Anweisungen dazu, wie Sie das WLAN aus- und wieder einschalten:

**ANMERKUNG:** Manche Internetdienstanbieter (Internet Service Providers, ISPs) stellen ein Modem/Router-Kombigerät bereit.  $(i)$ 

- 1. Schalten Sie den Computer aus.
- 2. Schalten Sie das Modem aus.
- 3. Schalten Sie den WLAN-Router aus.
- 4. Warten Sie 30 Sekunden.
- 5. Schalten Sie den WLAN-Router ein.
- 6. Schalten Sie das Modem ein.
- 7. Schalten Sie den Computer ein.

### **Entladen des Reststroms (Kaltstart)**

Reststrom ist die restliche statische Elektrizität, die auf dem Computer bleibt, auch wenn er ausgeschaltet und der Akku entfernt wurde.

Zu Ihrer Sicherheit und zum Schutz der sensiblen elektronischen Komponenten Ihres Computers müssen Sie vor dem Entfernen oder Austausch von Komponenten Ihres Computers den Reststrom entladen.

Die Entladung des Restroms, auch als Kaltstart bezeichnet, ist auch ein allgemeiner Schritt bei der Fehlerbehebung, wenn Ihr Computer sich nicht einschalten lässt oder das Betriebssystem nicht gestartet werden kann.

#### **So entladen Sie den Reststrom (Kaltstart)**

- 1. Schalten Sie den Computer aus.
- 2. Trennen Sie den Netzadapter vom Computer.
- 3. Entfernen Sie die Bodenabdeckung.
- 4. Entfernen Sie den Akku.
- 5. Halten Sie den Netzschalter für 20 Sekunden gedrückt, um den Reststrom zu entladen.
- 6. Setzen Sie den Akku ein.
- 7. Bringen Sie die Bodenabdeckung an.
- 8. Schließen Sie den Netzadapter an den Computer an.
- 9. Schalten Sie den Computer ein.

**ANMERKUNG:** Weitere Informationen zum Durchführen eines Kaltstarts finden Sie im Wissensdatenbank-Artikel [000130881](https://www.dell.com/support/kbdoc/en-us/000130881) unter [www.dell.com/support.](https://www.dell.com/support)

# **Kontaktaufnahme mit Dell**

**ANMERKUNG:** Wenn Sie über keine aktive Internetverbindung verfügen, so finden Sie Kontaktinformationen auf der Eingangsrechnung, dem Lieferschein, der Rechnung oder im Dell Produktkatalog.

Dell bietet verschiedene Optionen für Online- und Telefonsupport an. Die Verfügbarkeit ist abhängig von Land und Produkt und einige Dienste sind in Ihrem Gebiet möglicherweise nicht verfügbar. So erreichen Sie den Vertrieb, den Technischen Support und den Kundendienst von Dell:

- 1. Rufen Sie die Website **Dell.com/support** auf.
- 2. Wählen Sie Ihre Supportkategorie.
- 3. Wählen Sie das Land bzw. die Region in der Drop-Down-Liste **Land oder Region auswählen** am unteren Seitenrand aus.
- 4. Klicken Sie je nach Bedarf auf den entsprechenden Service- oder Support-Link.